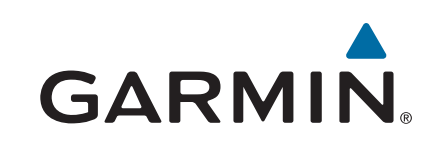

# **GPSMAP® 8000/8500** 系列

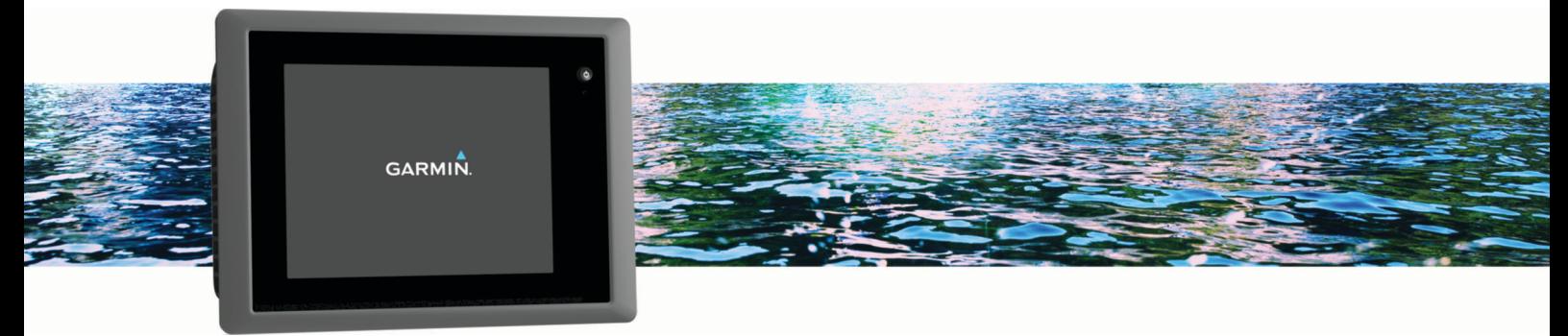

# 使用者手冊

#### © 2013 版權所有,Garmin Ltd. 或其子公司

版權所有。 根據著作權法規定,未經 Garmin 書面同意,不得複製此手冊之全部或局部內容。 Garmin 保留變更或改良其產品、以及變更此手冊內容之權利,而無 義務知會任何人士或組織關於此類變更或改良。 請至 [www.garmin.com](http://www.garmin.com) 取得關於使用本產品的最新更新及補充資訊。

Garmin®、Garmin 標誌、BlueChart®、g2 Vision®、GPSMAP®、FUSION®、quatix®、Ultrascroll® 和 VIRB® 為 Garmin Ltd. 或其子公司的商標,於美國及其他國家/地區註冊。 ActiveCaptain™、ECHOMAP™、Fantom™、FUSION-Link™、Garmin ClearVü™、Garmin Connect™、Garmin Express™、Garmin Helm™、Garmin LakeVü™、Garmin Nautix™、Garmin Quickdraw™、GCV™、GMR™、GRID™、GXM™、HomePort™、MotionScope™、OneChart™、Panoptix™、Shadow Drive™ 和 SmartMode™ 為 Garmin Ltd. 或其子公司的商標。 未獲得 Garmin 明確同意,不得使用這些商標。

Apple® 是 Apple Inc. 的商標,已在美國及其他國家/地區註冊。 Android™ 是 Google™ Inc. 的商標。Bluetooth® 標記字樣與標誌為 Bluetooth SIG, Inc. 所有,Garmin 經授權使用 這些標記。 CZone"為 Power Products, LLC. 的商標。FLIR°為 FLIR Systems, Inc. 的註冊商標。 SiriusXM° 為 SiriusXM Radio Inc. 的註冊商標。Wi-Fi° 為 Wi-Fi Alliance Corporation<br>的註冊商標。 Windows° 為 Microsoft Corporation 於美國和其他國家/地區的註冊商標。 所有其他商標與版權為其各自擁有者之

# 目錄

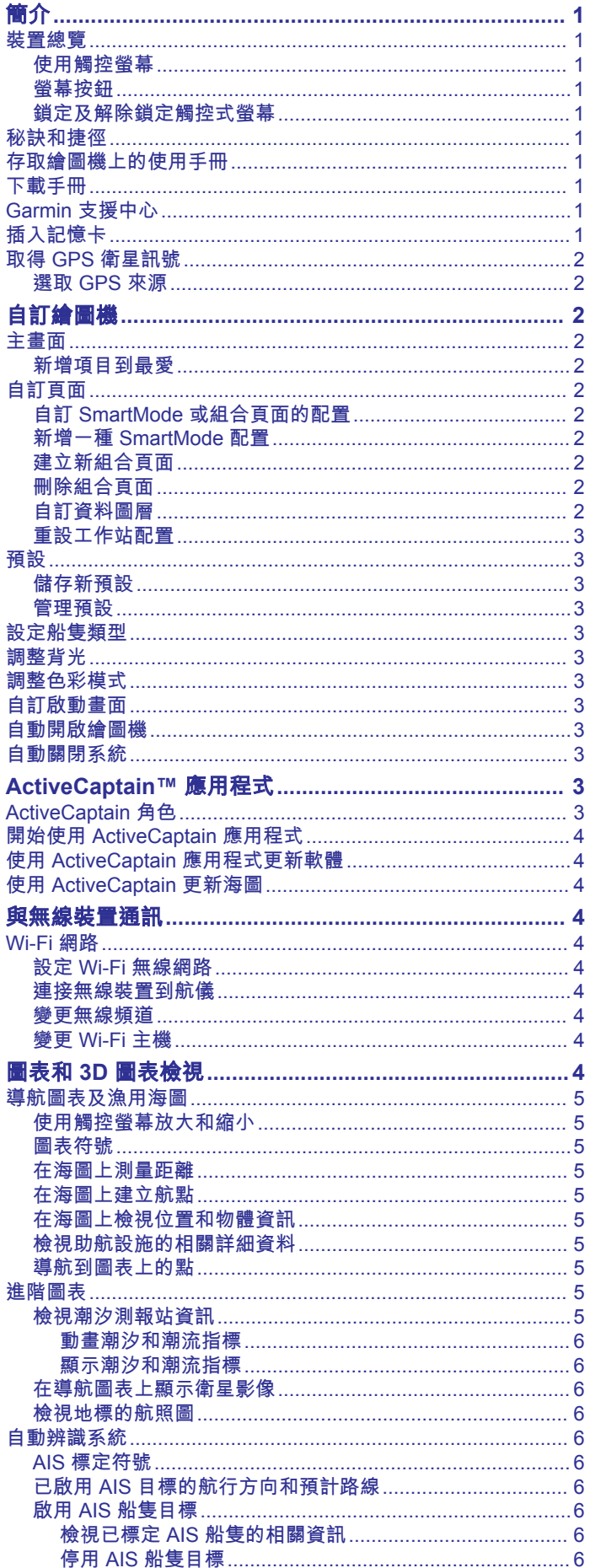

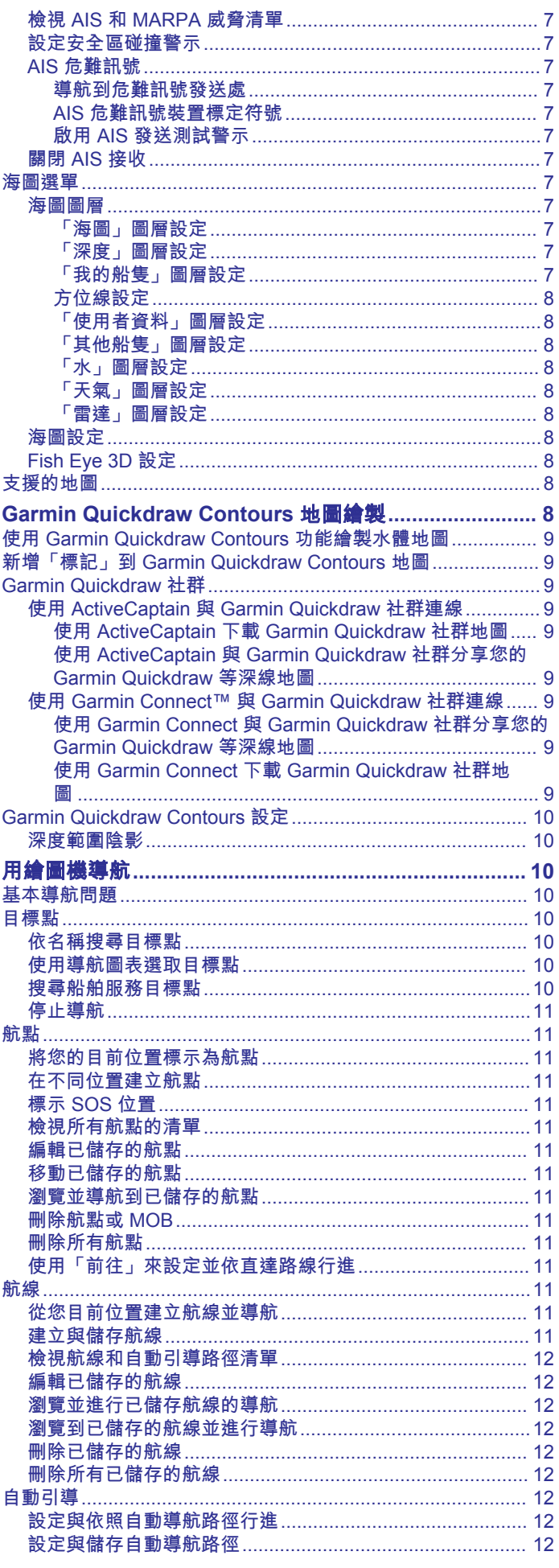

 $\bar{i}$ 

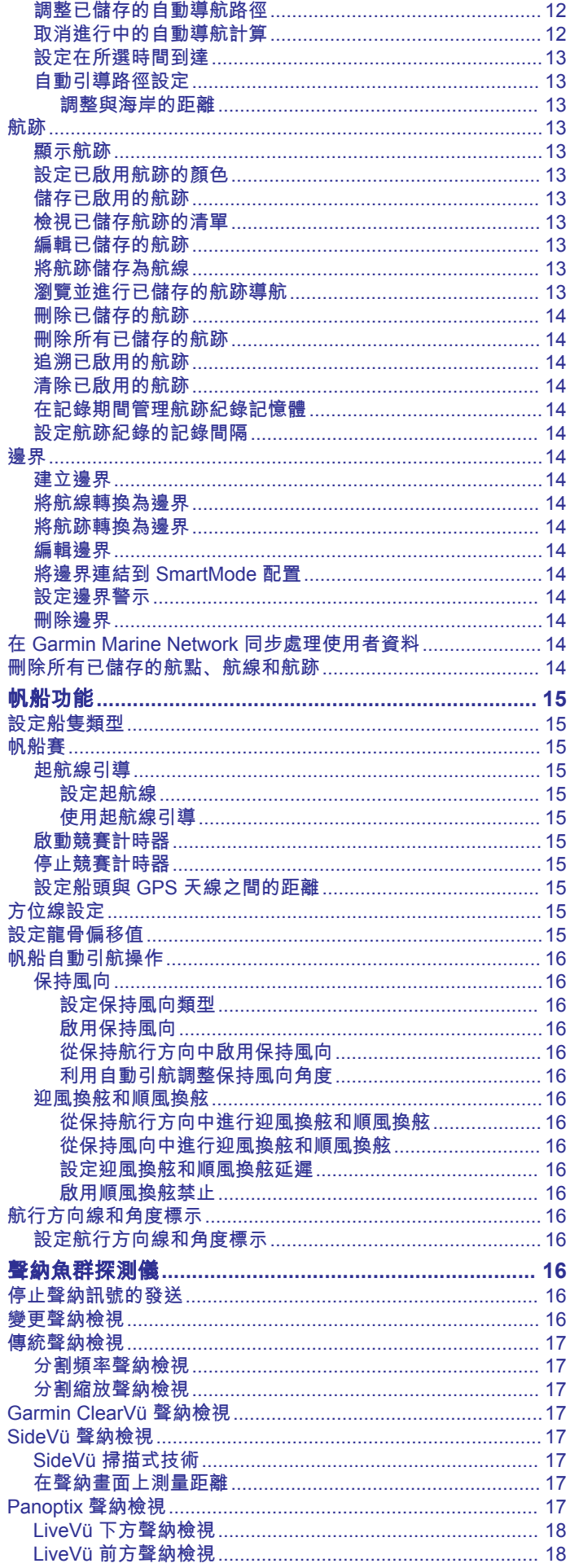

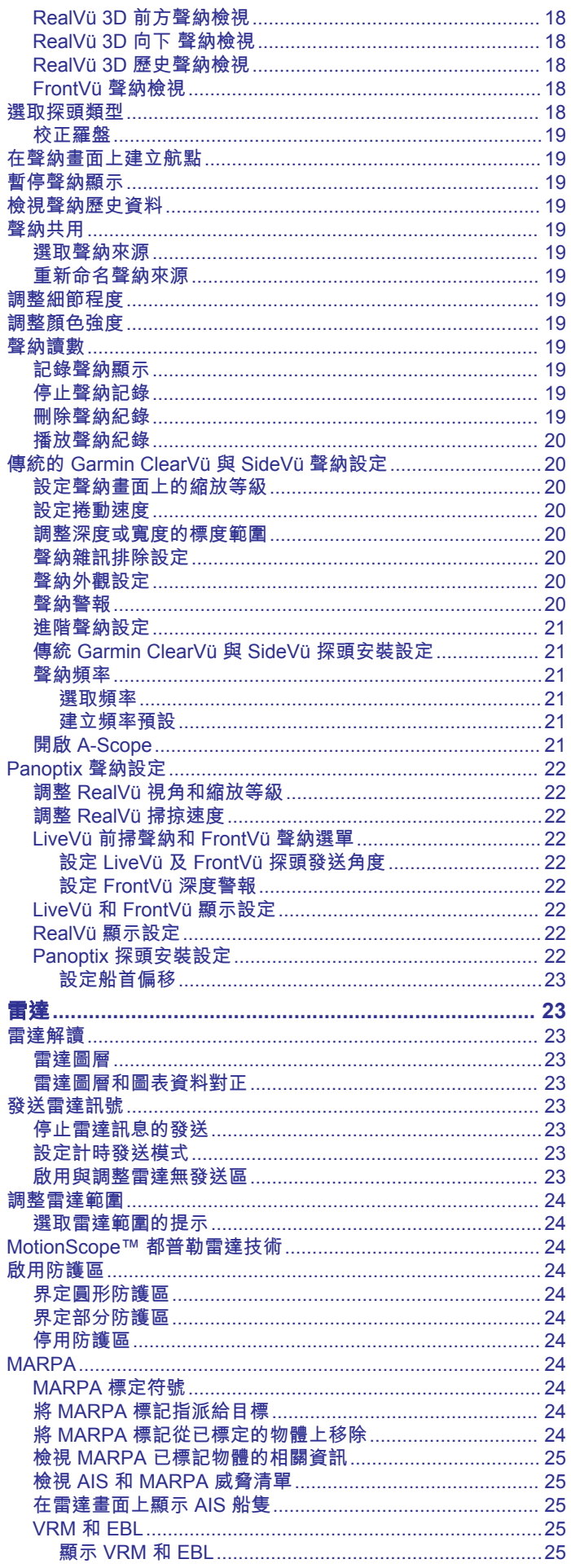

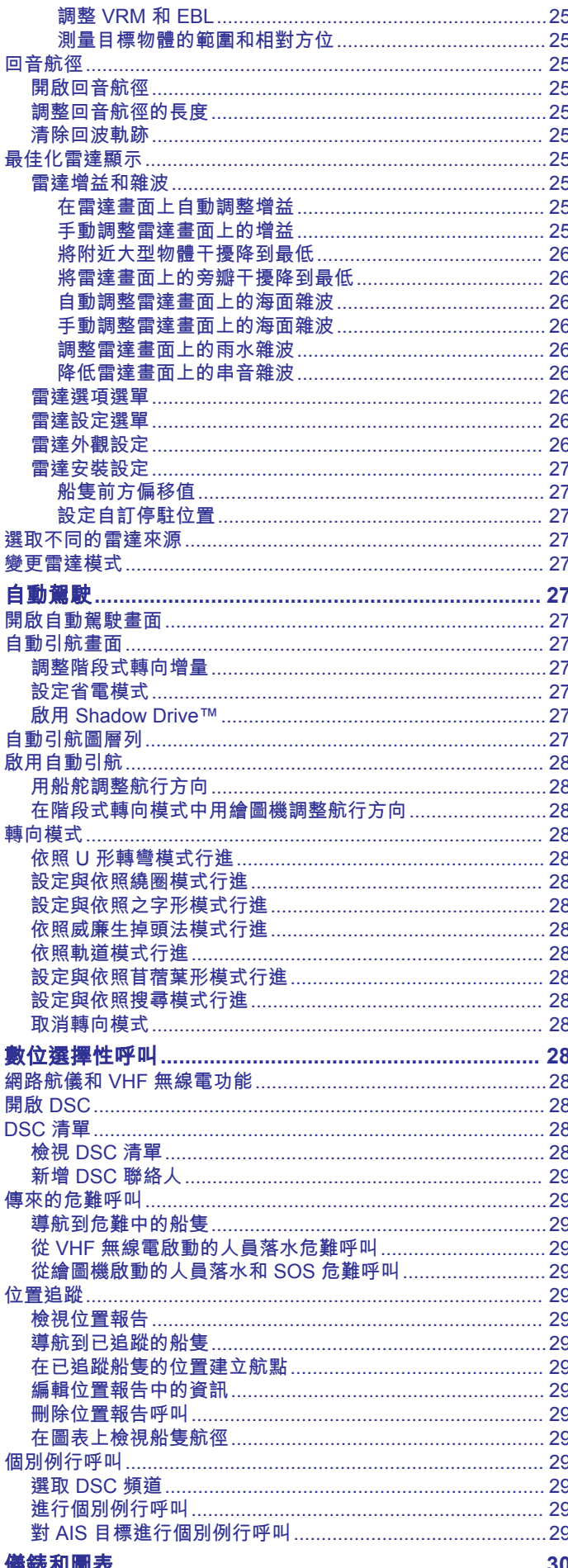

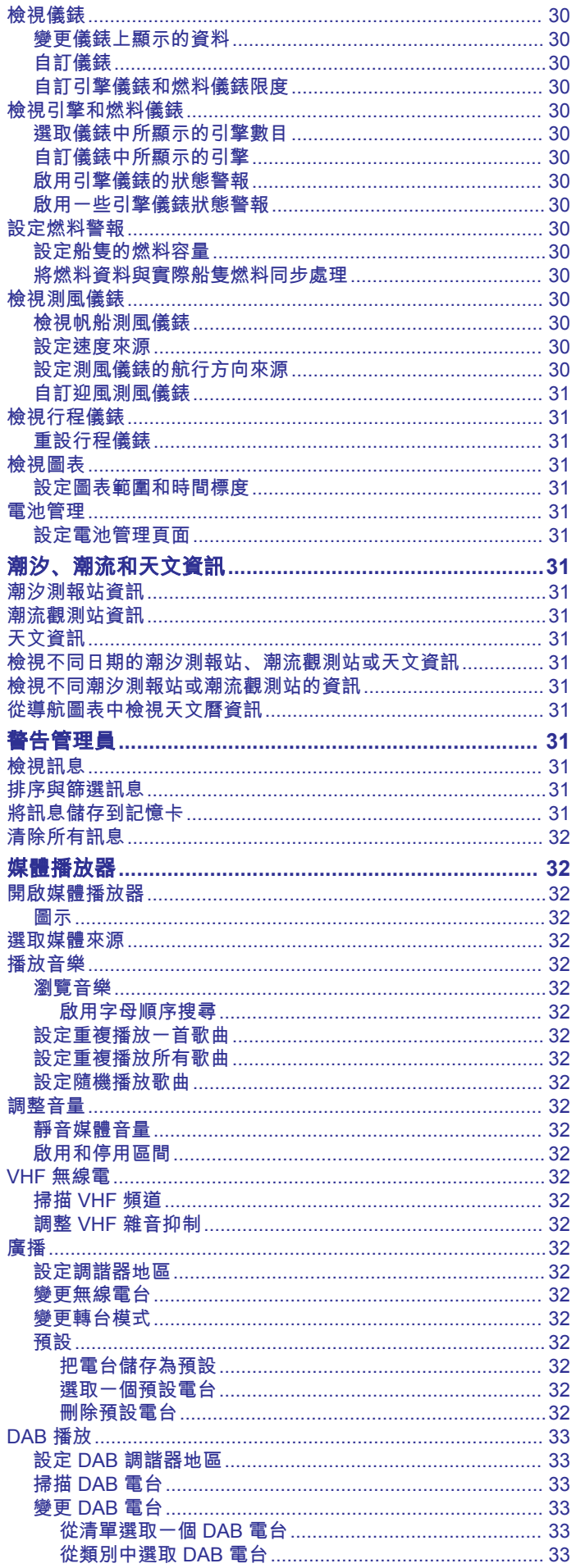

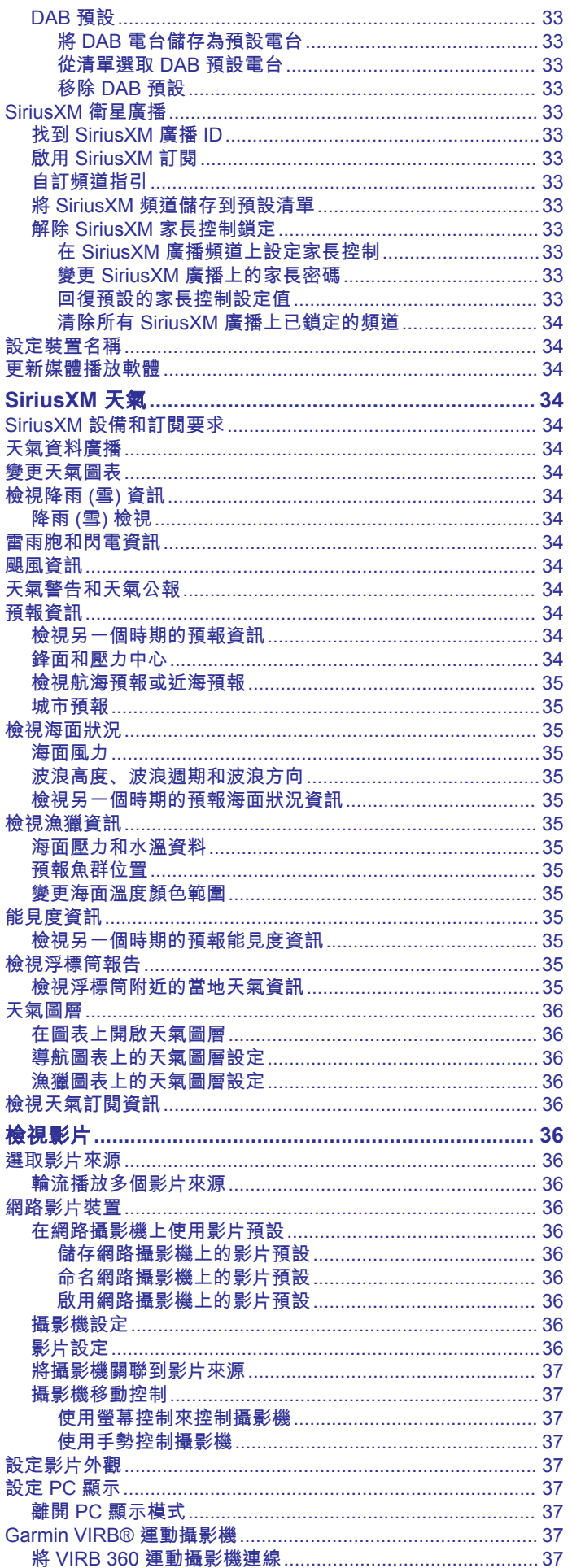

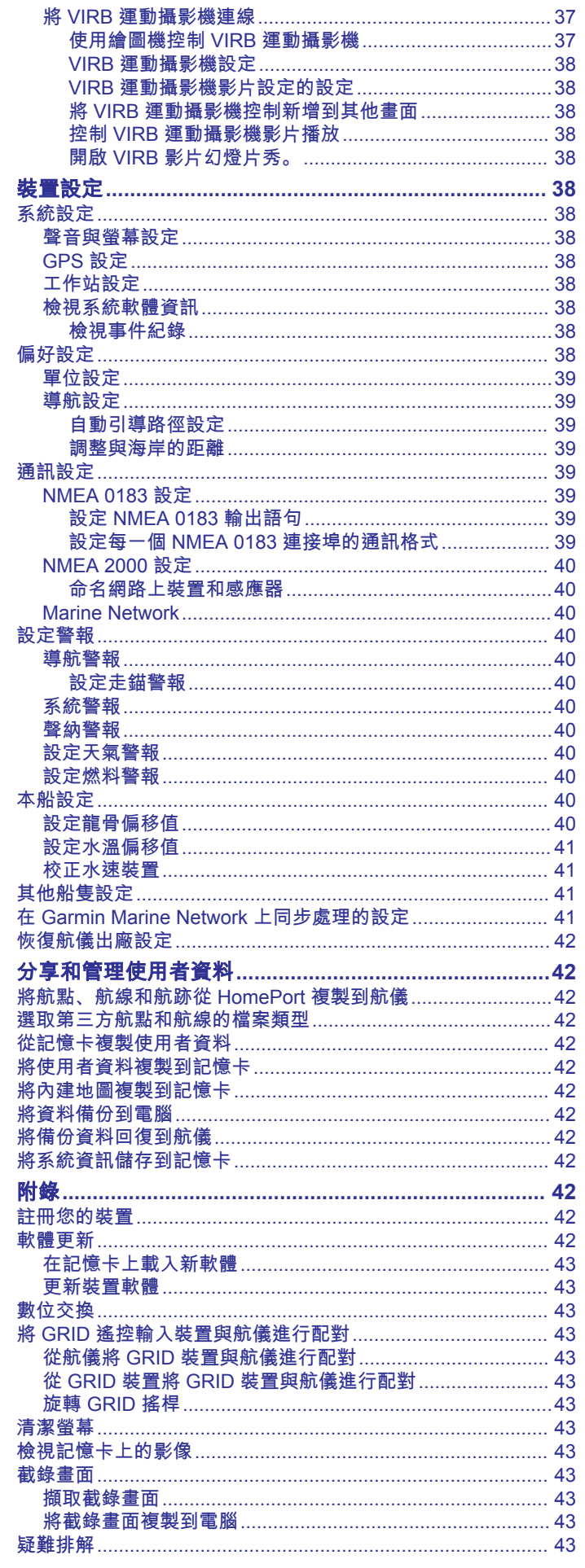

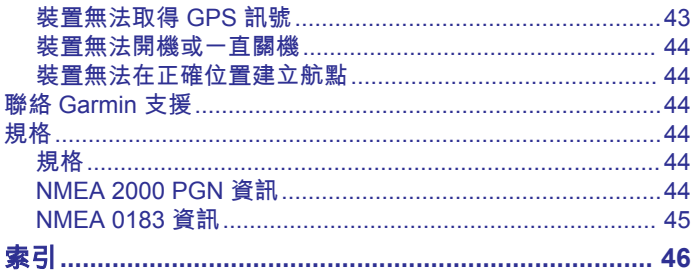

# 簡介

<span id="page-8-0"></span>警告 請參閱產品包裝內附的重要安全事項與產品資訊指南,以瞭解產 品警告事項及其他重要資訊。

備忘錄: 並非所有機型皆提供所有功能。

Garmin® 網站 [www.garmin.com](http://www.garmin.com) 提供了關於產品的最新資訊。 支 援頁面將會提供常見問題的解答,您也可以下載軟體和海圖更 新。 假如您有任何問題,支援頁面也有 Garmin 詳細的聯絡資 訊。

# 裝置總覽

項目的位置可能會依機型而有不同。

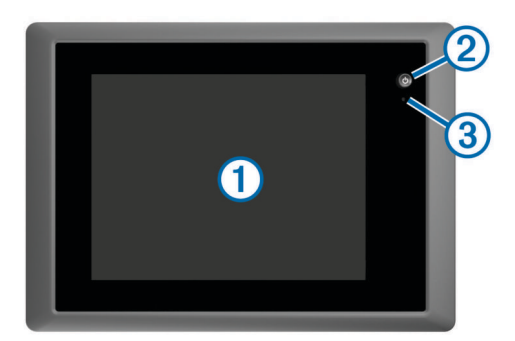

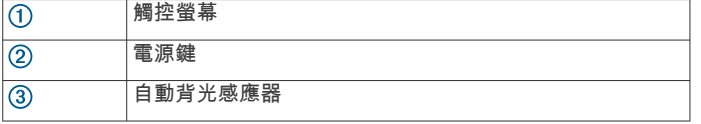

### 使用觸控螢幕

- 點一下螢幕地圖可選取項目。
- 用手指拖過或滑過螢幕可平移或捲動。
- 捻緊兩根手指可縮小。
- 分開兩根手指可放大。

### 螢幕按鈕

這些螢幕按鈕可能會顯示在一些螢幕和功能上。 有些按鈕只能在 組合頁面或 SmartMode™ 配置中,或是連接雷達等配件時使用。

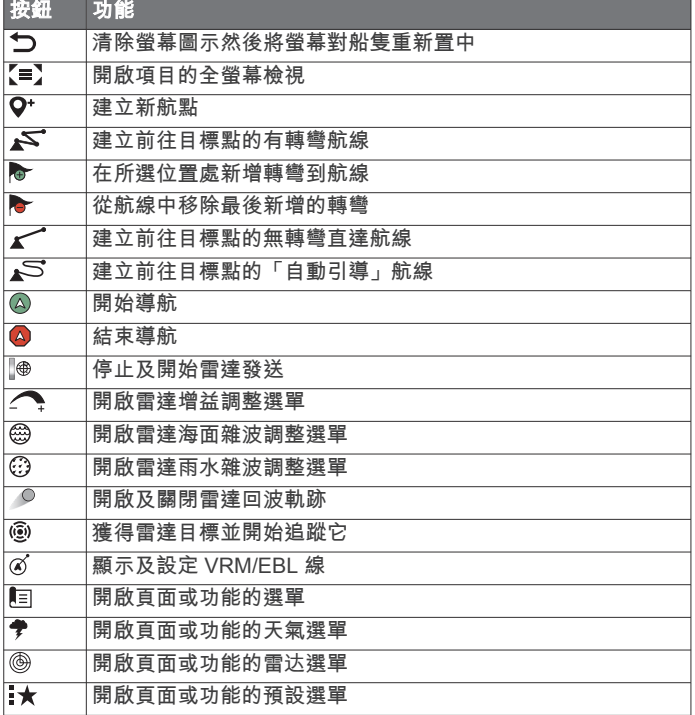

### 鎖定及解除鎖定觸控式螢幕

您可以鎖定觸控螢幕以避免不經意觸碰螢幕。

- **1** 選取 > 鎖定觸控螢幕以鎖定螢幕。
- **2** 選取 以解除鎖定螢幕。

### 秘訣和捷徑

- 按下 心 可開啟航儀。
- 從任何畫面選取主畫面可回到主畫面。
- 選取目錄選單可開啟該畫面的其他相關設定。
- 完成時選取目錄選單可關閉選單。
- 按下 心 可開啟其他選項, 例如調整背光和鎖定觸控螢幕。
- 按下心,並選取關機 > 關閉系統,或按住心,直到關閉系統列 填滿,即可關閉航儀。
- 按下 心,並選取關機 > 站台休眠,可將航儀設定為待機模式。
- 在部分機型的主畫面上,若於右側類別按鈕往上或往下滑動, 可檢視其他按鈕。

在部分機型上,並非所有位於畫面右側的類別按鈕皆有顯示。 按鈕頂端或底部的箭頭會指出並非所有按鈕皆有顯示。

• 在部分選單按鈕上,按下按鈕 可啟用選項。

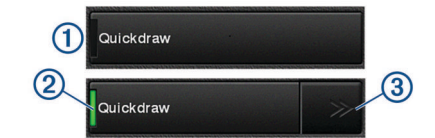

選項上有綠色燈號表示選項已啟用 ②。

- 若有提供,按下箭頭 ③ 可開啟選單。
	- 在部分按鈕上,若已選取選項 ②, 即會顯示選單箭頭 ③。

# 存取繪圖機上的使用手冊

- **1** 選取資訊 > 使用手冊。
- **2** 選取手冊。
- **3** 選取開啟。

### 下載手冊

您可以從 Garmin 網站取得最新的使用者手冊和手冊翻譯。

- **1** 移至 [garmin.com/manuals/GPSMAP8000](http://www.garmin.com/manuals/GPSMAP8000)。
- **2** 下載手冊。

### **Garmin** 支援中心

若需說明與資訊,例如產品手冊、常見問題、影片、軟體更新及 客戶支援,請前往 [support.garmin.com](http://www.support.garmin.com)。

# 插入記憶卡

航儀可以使用選配的記憶卡。 地圖卡可讓您檢視港口、港灣、碼 頭和其他興趣點的高解析度衛星影像和空照參考圖。 您可以使用 空白記憶卡來記錄 Garmin Quickdraw™ 地形繪製地圖、記錄聲納 (使用相容探頭),以及將航點和航線等資料傳輸到另一部相容的 航儀或電腦。

此裝置支援最多 32 GB 且格式為 FAT32 的記憶卡。

1 開啟記憶卡讀卡機的蓋子①。

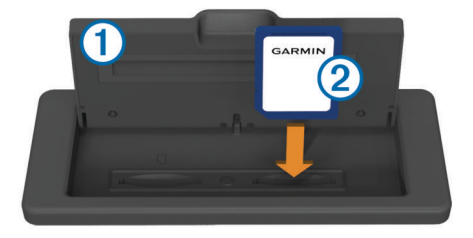

2 記憶卡標籤朝蓋子的反方向,插入記憶卡2。

- <span id="page-9-0"></span>**3** 將卡片下壓,直到發出喀聲。
- **4** 闔上讀卡機蓋子。

# 取得 **GPS** 衛星訊號

裝置可能需位於開闊無遮閉的地方才可取得衛星訊號。 時間與日 期是根據 GPS 位置自動設定。

- **1** 開啟裝置。
- **2** 請等待裝置取得衛星訊號。

可能需要 30 到 60 秒才能取得衛星訊號。

當裝置取得衛星訊號時, , , , , , , 會出現在主畫面上方。

如果裝置失去衛星訊號, ... il 會消失, 而且圖表上的 《上方會出 現閃爍的問號。

如需更多 GPS 的相關資訊,請前往 [www.garmin.com](http://www.garmin.com/aboutGPS) [/aboutGPS](http://www.garmin.com/aboutGPS)。 如在取得衛星訊號方面需要協助,請參閱 [裝置無法](#page-50-0) 取得 [GPS](#page-50-0) 訊號, 第 43 頁。

### 選取 **GPS** 來源

如果您擁有超過一個 GPS 來源,您可以選取您偏好的 GPS 資料 來源。

**1** 選取設定 > 系統 > **GPS** > 來源。

**2** 選取 GPS 資料來源。

# 自訂繪圖機

#### 主畫面

繪圖機主畫面可存取繪圖機中的所有功能。 這些功能跟您已經連 接到繪圖機的配件有關。 您可能沒有本手冊中所討論的所有選項 和功能。

畫面右側的類別可讓您快速存取繪圖機的主要功能。 例如,聲納 類別會顯示跟聲納功能有關的檢視和頁面。 您可以將常存取的項 目儲存到喜愛點類別。

所有在主畫面下方的選項都可以在所有其他畫面上看見,除了設 定按鈕以外。 設定按鈕只能從主畫面存取。

在檢視另一個畫面時,您可以透過選取主畫面來回到主畫面。

當有多部顯示器安裝在 Garmin Marine Network 上時,您可以將 它們分組在一起而成為一個工作站。 工作站讓這些顯示器可以一 起作業,而不是作為好幾部分開的顯示器。 您可以自訂每一部顯 示器上的頁面配置,使每一部顯示器上的每一個頁面都有所不 同。 當您變更一部顯示器上的頁面配置時,這些變更只會出現在 該部顯示器上。 當您變更配置的名稱和符號時,這些變更會出現 在工作站中的所有顯示器上,以維持一致的外觀。

SmartMode 項目是針對活動而打造,例如巡航或進入船塢。 當 從主畫面選取 SmartMode 按鈕時,工作站中的每一部顯示器都 可以顯示獨有的資訊。 例如,當從主畫面選取巡航時,一部顯示 器可以顯示導航圖表而另一部顯示器可以顯示雷達畫面。

### 新增項目到最愛

- **1** 從主畫面中選取在右側的類別。
- **2** 按住左邊的按鈕。

此項目即會新增到喜愛點主畫面類別。

# 自訂頁面

### 自訂 **SmartMode** 或組合頁面的配置

您可以自訂顯示在在組合頁面和 SmartMode 配置的配置和資 料。 當您在所互動的螢幕上變更某個頁面的配置,所做的變更只 會在該螢幕顯示,SmartMode 名稱與符號除外。 當您變更該配 置的 SmartMode 名稱或符號, 新名稱或符號會顯示在工作站的 所有螢幕上。

- **1** 開啟要自訂的畫面。
- **2** 選取目錄選單。
- **3** 選取編輯版面或編輯組合。
- **4** 選取任一選項:
- 要變更名稱,選取**名稱或名稱和符號 > 名稱**,輸入新名 稱,然後選取完成。
- 要變更 SmartMode 符號,選取名稱和符號 > 符號,然後選 取新符號。
- 要變更所顯示的功能數量和畫面配置,選取欄位配置,然 後選取一個選項。
- 要變更螢幕上一部份的功能,選取要變更的視窗,然後從 右側清單選取一個功能。
- 要變更螢幕分割方式,把箭頭拖曳到新位置。
- 要變更頁面上顯示的資料和額外的資料列,選取圖層,然 後選取一個選項。
- 要在一部份 SmartMode 書面上指派預設設定,選取**預設 >** 包含,然後從右側清單選取一個預設設定。

#### 新增一種 **SmartMode** 配置

您可以按照自己的需求新增 SmartMode 配置。 對工作站主畫面 中的一個 SmartMode 配置所做的每項自訂都會顯示在工作站的 所有螢幕上。

- **1** 從主畫面選取 **SmartMode™** > 目錄選單 > 新增配置。
- **2** 選取任一選項:
	- 要變更名稱,請選取**名稱和符號名稱**,輸入新名稱,然後 選取完成。
	- 要變更 SmartMode 符號,選取名稱和符號 > 符號,然後選 取新符號。
	- 要變更所顯示的功能數量和畫面配置,選取欄位配置,然 後選取一個選項。
	- 要變更螢幕上一部份的功能,選取要變更的視窗,然後從 右側清單選取一個功能。
	- 要變更螢幕分割方式,把箭頭拖曳到新位置。
	- 要變更頁面上顯示的資料和額外的資料列,選取圖層,然 後選取一個選項。
	- 要在一部份 SmartMode 畫面上指派預設設定,選取預設 > 包含,然後從右側清單選取一個預設設定。

#### 建立新組合頁面

您可以按照自己的需求建立自訂組合頁面。

- **1** 選取組合 > 目錄選單 > 新增組合。
- **2** 選取視窗。
- **3** 選取視窗的功能。
- **4** 為頁面的每個視窗重複這些步驟。
- **5** 拖曳箭頭來調整視窗的大小。
- **6** 按住視窗即可重新排列。
- **7** 按住資料欄位可選取新資料。
- **8** 選取欄位配置,然後選取一種配置。

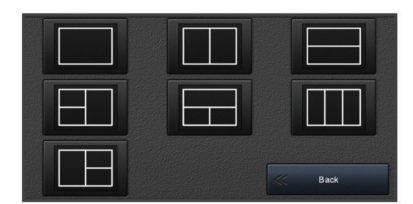

- **9** 選取名稱,輸入頁面的名稱,然後選取完成。
- **10**選取圖層,然後選取要顯示的資料。
- **11**完成自訂頁面後,請選取完成。

#### 刪除組合頁面

- **1** 選取組合 > 目錄選單 > 刪除組合。
- **2** 選取組合。

### 自訂資料圖層

您可以自訂畫面上顯示的資料。

- <span id="page-10-0"></span>**1** 根據您正在檢視的畫面類型來選取選項:
	- 從全螢幕檢視中選取目錄選單 > 編輯圖層。
	- 從組合畫面中選取目錄選單 > 編輯組合 > 圖層。

• 從 SmartMode 畫面中選取目錄選單 > 編輯版面 > 圖層。

秘訣: 若要快速變更圖層方塊中顯示的資料,請按住圖層方 塊。

- **2** 選取要自訂資料和資料列的項目:
	- 若要變更圖層方塊中顯示的資料,請選取圖層方塊、選取 要顯示的新資料,然後選取返回。
	- 若要選取資料圖層列的位置和配置,請選取資料,然後選 取選項。
	- 若要自訂導航時顯示的資料,請選取導航,然後選取選 項。
	- 若要開啟其他資料列,像是媒體控制,請選取頂列或底部 列,然後選取必要的選項。
- **3** 選取完成。

### 重設工作站配置

您可以對所有工作站回復出廠預設配置。

選取設定 > 系統 > 站台資訊 > 重設站台。

### 預設

預設是最佳化畫面或檢視的設定集。 您可以使用特定預設來最佳 化您活動的多組設定。 例如,有些設定可能最適合漁獵活動,而 其他設定最適合巡航。 預設可以在一些畫面上使用,例如圖表、 聲納檢視和雷達檢視。

若要為相容的畫面選取預設,請選取目錄選單 > ★, 然後選取預 設。

當您正在使用預設並且變更了設定或檢視時,您可以將這些變更 儲存到該預設或根據這些新自訂來建立新預設。

#### 儲存新預設

在您已經自訂畫面的設定和檢視之後,您可以將此自訂儲存為新 預設。

- **1** 從相容的畫面中變更設定和檢視。
- 2 選取目錄選單 > **★ > 儲存 > 新建**。
- **3** 輸入名稱,然後選取完成。

### 管理預設

您可以自訂預載入的預設並編輯您建立的預設。

- 1 從相容的畫面中選取**目錄選單 > ★ > 管理**。
- **2** 選取預設。
- **3** 選取任一選項:
	- · 若要重新命名預設,請選取**重新命名**,輸入名稱,然後選 取完成。
	- 若要編輯預設,請選取編輯,然後更新預設。
	- 若要刪除預設,請選取刪除。
	- 若要將所有預設重設為出廠設定,請選取**全部重設**。

### 設定船隻類型

您可以選取船隻類型以設定繪圖機設定並使用針對您船隻類型自 訂的功能。

- **1** 選取設定 > 本船 > 船隻類型。
- **2** 選取一個選項。

### 調整背光

- **1** 選取設定 > 系統 > 顯示 > 背光。
- **2** 調整背光。

秘訣: 在任何畫面中,重複按下 以捲動瀏覽亮度。 亮度太 低導致您看不到畫面時,這很有幫助。

### 調整色彩模式

**1** 選取設定 > 系統 > 聲音與螢幕 > 日夜模式。

- 秘訣: 在任何畫面上選取 (\*) > 日夜模式即可取得色彩設定。
- **2** 選取一個選項。

### 自訂啟動畫面

您可以個人化航儀上的啟動畫面。

- **1** 插入含有欲使用影像的記憶卡。
- **2** 選擇設定 > 系統 > 聲音與螢幕 > 啟動影像 > 選取影像。
- **3** 選取記憶卡插槽。
- **4** 選取影像。
	- 為獲得最佳結果,請使用等於或小於 50 MB 的影像。
- **5** 選取設為啟動影像。

若要檢視顯示新影像的啟動畫面,請關閉並重新開啟航儀。

### 自動開啟繪圖機

您可以設定繪圖機在供給電力時自動開啟。 否則,您必須按下 心 才能開啟繪圖機。

#### 選取設定 > 系統 > 自動開機。

備忘錄: 當自動開機為開啟, 且使用 少關閉繪圖機並移除電 力,然後在兩分鐘內重新供給電力,您可能需要按下 以重 新啟動繪圖機。

### 自動關閉系統

您可以將航儀和整個系統設定為在休眠時間達到選取的時間長度 後自動關閉。 否則,您就必須按住 心 手動關閉系統。

- **1** 選取設定 > 系統 > 自動關機。
- **2** 選取一個項目。

# **ActiveCaptain™** 應用程式

### 小心

此功能可讓使用者提交資訊。 Garmin 對於使用者提交之資訊的 正確性、完整性或時效性不做任何聲明。 若使用或依賴使用者提 交的資訊,風險由您自行承擔。

備忘錄: 您必須將航儀連接到 Wi-Fi® 轉接器, 才能使用 ActiveCaptain 功能。

ActiveCaptain 應用程式可讓您連線至 GPSMAP 裝置、海圖、地 圖和社群,提供緊密連線的乘船體驗。

在具備 ActiveCaptain 應用程式的行動裝置上,您可以下載、購 買和更新地圖與海圖。 使用應用程式即可輕鬆、快速地傳輸使用 者資料 (例如航點和航線)、連線到 Garmin Quickdraw 等深線社 群,並更新裝置軟體。 您也可以從應用程式規劃航程,並檢視與 控制 GPSMAP 裝置。

您可以連線到 ActiveCaptain 社群,透過社群取得碼頭與其他興 趣點的最新回應。 已配對時,應用程式可將智慧通知 (如來電與 簡訊) 推送到您的航儀螢幕。

### **ActiveCaptain** 角色

使用 ActiveCaptain 應用程式操作 GPSMAP 裝置的程度視您的角 色而定。

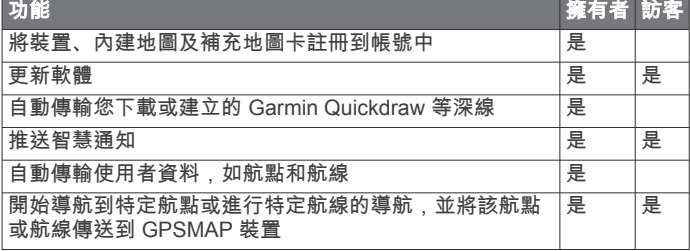

# <span id="page-11-0"></span>開始使用 **ActiveCaptain** 應用程式

備忘錄: ActiveCaptain 功能僅在具備 Wi‑Fi 技術的機型上提供。 您可使用 ActiveCaptain 應用程式將行動裝置與 GPSMAP 裝置連 線。該應用程式可讓您輕鬆快速地操作航儀,並完成分享資料、 註冊、更新裝置軟體和接收行動裝置通知等工作。

- **1** 從 GPSMAP 裝置選取 **ActiveCaptain**。
- **2** 從 **ActiveCaptain** 頁面選取 **Wi-Fi** 網路 > **Wi-Fi** > 開啟。
- **3** 輸入此網路的名稱和密碼。
- **4** 從行動裝置上的應用程式商店安裝並開啟 ActiveCaptain 應用 程式。
- **5** 將行動裝置置於距離 ECHOMAP™ GPSMAP 裝置 32 公尺 (105 英尺) 內的位置。
- **6** 從行動裝置設定中,開啟 Wi‑Fi 連線頁面,然後使用您在 Garmin 裝置中輸入的名稱和密碼連線至 Garmin 裝置。

# 使用 **ActiveCaptain** 應用程式更新軟體

如果您的裝置具備 Wi-Fi 技術,則可使用 ActiveCaptain 應用程式 來下載並安裝您裝置適用的最新軟體更新。

#### 注意

更新軟體時,應用程式可能需要下載大型檔案。 這適用您網際網 路服務供應商的一般數據資料限制或費用。 如需數據資料限制或 費用的詳細資訊,請聯絡您的網際網路服務供應商。 安裝程序可能會需要數分鐘的時間。

- **1** 請將行動裝置與 GPSMAP 裝置連線 (開始使用 ActiveCaptain 應用程式, 第 4 頁)。
- **2** 有可用的軟體更新,且您的行動裝置可存取網際網路時,請選 取 **Software Updates** > **Download**。

ActiveCaptain 應用程式會將更新下載到行動裝置中。 重新將 應用程式與 GPSMAP 裝置連線時,更新就會傳輸到裝置中。 傳輸完成後,系統會提示您安裝更新。

- **3** 收到 GPSMAP 裝置的提示後,請選取安裝更新的選項。
	- 若要立即更新軟體,請選取確定。
	- 若要延遲更新,請選取**取消**。 當您準備好要安裝更新時, 請選取 **ActiveCaptain** > 軟體更新 > 現在安裝。

### 使用 **ActiveCaptain** 更新海圖

您可以使用 ActiveCaptain 應用程式,為您的裝置下載和傳輸最 新的海圖更新。 若要節省行動裝置上的空間、ActiveCaptain 卡 上的空間,並縮短下載時間,請考慮使用 ActiveCaptain 應用程 式,僅下載您需要的海圖區域。

若要下載整個海圖,可以使用 Garmin Express™ 應用程式將地圖 下載到記憶卡中。 Garmin Express 應用程式下載大型海圖的速 度比 ActiveCaptain 應用程式快。如需更多資訊,請前往 [garmin.com/express](http://www.garmin.com/express)。

#### 注意

更新海圖時,應用程式可能需要下載大型檔案。 此動作需遵守您 網際網路服務供應商的一般數據資料限制,且需向您的供應商支 付一般數據資料費用。 如需更多數據資料限制或費用的相關資 訊,請聯絡您的網際網路服務供應商。

- **1** 請將行動裝置與 GPSMAP 裝置連線 (開始使用 ActiveCaptain 應用程式, 第 4 頁)。
- **2** 有可用的海圖更新,且您的行動裝置可存取網際網路時,請選 取 **OneChart** > **My Charts**。
- **3** 選取要更新的地圖。
- **4** 選取要下載的區域。
- **5** 選取 **Download**

ActiveCaptain 應用程式會將更新下載到行動裝置中。 重新將 應用程式與 GPSMAP 裝置連線時,更新就會傳輸到裝置中。 傳輸完成後,更新的海圖即可供使用。

# 與無線裝置通訊

航儀可以建立您可以用來連接無線裝置的無線網路。 您必須先將航儀連接至 Wi‑Fi 轉接器,才能建立 Wi‑Fi 網路。 將無線裝置加以連線, 即可使用 Garmin 應用程式, 例如 ActiveCaptain。

### **Wi**‑**Fi** 網路

#### 設定 **Wi**‑**Fi** 無線網路

航儀可以建立您可以用來連接無線裝置的 Wi‑Fi 網路。 第一次存 取無線網路設定時,會提示您設定網路。

- **1** 選取設定 > 通訊 > **Wi-Fi** 網路 > **Wi-Fi** > 開啟 > 確定。
- **2** 必要時,請輸入此無線網路的名稱。
- **3** 輸入密碼。 您將會需要密碼從無線裝置存取此無線網路。 密碼有大小寫之 分。

#### 連接無線裝置到航儀

在您可以連接無線裝置到航儀無線網路之前,您必須先設定航儀 無線網路 (設定 Wi-Fi 無線網路, 第 4 頁)。

您可以連接多個無線裝置到航儀以共用資料。

- **1** 從無線裝置中,開啟 Wi‑Fi 技術並搜尋無線網路。
- **2** 選取您航儀無線網路的名稱 (設定 Wi‑Fi 無線網路, 第 4 頁)。
- **3** 輸入網路密碼。

#### 變更無線頻道

如果找到或連接裝置有困難,或者如果遭遇干擾,您可以變更無 線頻道。

- **1** 選取設定 > 通訊 > **Wi-Fi** 網路 > 進階 > 頻道。
- **2** 輸入新的頻道。
- 不需要變更連線到此網路之裝置的無線頻道。

#### 變更 **Wi**‑**Fi** 主機

您可以變更要用哪一部航儀作為 Wi‑Fi 主機。 如果您對於 Wi‑Fi 通訊有困難,這可能相當有幫助。 變更 Wi‑Fi 主機可讓您選取實 體上更靠近您行動裝置的航儀。

**1** 選取設定 > 通訊 > **Wi-Fi** 網路 > 進階 > **Wi-Fi** 主機。

**2** 依照螢幕指示進行操作。

# 圖表和 **3D** 圖表檢視

可用的圖表和 3D 圖表檢視取決於所使用的地圖資料和配件。 您可以透過選取海圖來存取圖表和 3D 圖表檢視。

- 導航圖表: 顯示您預載地圖上和來自補充地圖 (若有的話) 的可用 導航資料。 資料包括俯視畫面中的浮標筒、燈號、電纜、深度 探測、碼頭和潮汐測報站。
- **Perspective 3D**: 提供從船隻上方和後方的檢視 (根據您的路線) 並提供視覺導航輔助。 此檢視在進行不易通過的淺灘、岩礁、 橋樑或通道導航時相當有用,並且在試圖找出進入和離開不熟 悉港口或錨泊地的航線時也很實用。
- **Mariner's Eye 3D**: 顯示從船隻上方和後方的詳細三維檢視 (根據 您的路線) 並提供視覺導航輔助。 此檢視在進行不易通過的淺 灘、岩礁、橋樑或通道導航時相當有用,並且在試圖找出進入 和離開不熟悉港口或錨泊地的航線時也很實用。
	- 備忘錄: 部分地區的進階海圖提供 3D 海圖檢視。
- **Fish Eye 3D**: 提供水下檢視,其在視覺上代表根據圖表資訊而來 的海床。 當有連接聲納測感器時,飄浮目標 (例如魚群) 會以 紅色、綠色和黃色球體標示。 紅色表示最大的目標而綠色表示 最小的目標。
- 流獵圖表: 在圖表上提供海底等深線和深度探測的詳細檢視。 此 圖表會將導航資料從圖表中移除,提供詳細的水深資料,並且 強化海底等深線以供深度辨識。 此圖表對於近岸深海漁獵有最 佳功效。
	- 備忘錄: 部分地區的進階海圖提供「漁獵」海圖。

<span id="page-12-0"></span>雷達圖層: 當繪圖機連接到雷達時,可將雷達資訊疊加在「導航」 圖表或「漁獵」圖表上。 並非所有機型皆提供此功能。

### 導航圖表及漁用海圖

精忘錄: 部分地區的進階海圖提供「漁獵」海圖。

導航圖表已針對導航最佳化。 您可規劃路線、檢視地圖資訊並使 用圖表協助導航。 若要開啟導航圖表,請選取海圖 > 導航圖表。

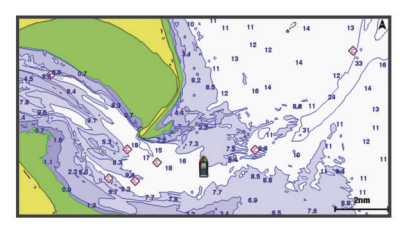

漁用海圖可讓您更詳細地檢視海底資料和漁獵狀況。 本圖表已針 對漁獵使用最佳化。 若要開啟漁用海圖,請選取**海圖 > 漁用海** 圖。

### 使用觸控螢幕放大和縮小

您可以快速放大和縮小許多畫面,例如圖表和聲納檢視。

- 合併兩根手指可縮小。
- 分開兩根手指可放大。

#### 圖表符號

此表格含有您在詳細圖表中可能會看到的共同符號。

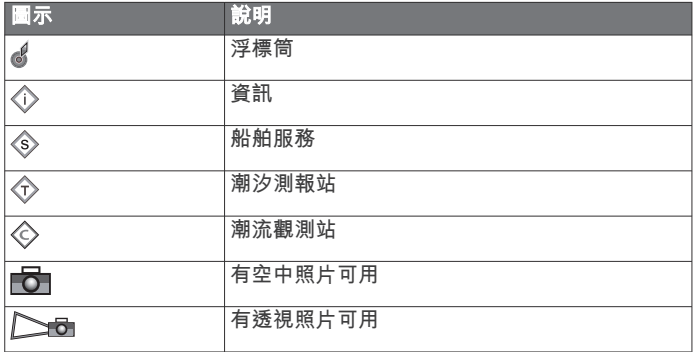

大多數圖表共有的其他特徵包括等深線、潮間帶、測深點 (如原始 書面海圖上所繪示)、導航輔助及符號、障礙物、和電纜區。

#### 在海圖上測量距離

選取測量距離。

畫面上會出現一枚圖釘標示您目前點選的位置。 與圖釘的距離 和角度會列在角落。

秘訣: 若要重設圖釘並從目前游標位置測量,請選取 選擇。

#### 在海圖上建立航點

- **1** 從海圖中選取位置或物體。
- 2 選取 <sup>o+</sup>。

#### 在海圖上檢視位置和物體資訊

您可以在「導航」海圖或「漁獵」海圖上檢視資訊,例如位置或 物體的潮汐、潮流、天文、海圖註記或當地服務相關資訊。

- **1** 從「導航」海圖或「漁獵」海圖中選取位置或物體。 選項清單會顯示於海圖頂端。 所顯示的選項會根據您選取的位 置或物體而有變動。
- 2 如有必要,請選取▶。
- **3** 選取服務中心。

### 檢視助航設施的相關詳細資料

從「導航」圖表、「漁獵」圖表、「Perspective 3D」圖表檢視 或「Mariner's Eye 3D」圖表檢視,您可以檢視各種助航設施的 相關詳細資料,包括信標桿、燈號和障礙物。

備忘錄: 部分地區的進階海圖提供「漁獵」海圖。

備忘錄: 部分地區的進階海圖提供 3D 海圖檢視。

- **1** 從圖表或 3D 圖表檢視中選取助航設施。
- **2** 選取助航設施名稱。

### 導航到圖表上的點

### 小心

「自動引導」功能是根據電子圖表資訊。 此資料不能確保跟障礙 物和海底有安全距離。 請仔細比對路線跟所有的可見景色,並且 避開任何陸地、淺灘或其他可能位於您路徑上的障礙物。

在使用「前往」時,直達路線和經過修正的路線都可能經過陸地 或淺灘。 利用可見的景色,並且轉向以避開陸地、淺灘和其他危 險物體。

備忘錄: 部分地區的進階海圖提供「漁獵」海圖。

- 備忘錄: 在部分地區「自動引導」只可在進階海圖上使用。
- **1** 從「導航」圖表或「漁獵」圖表中選取位置。
- **2** 必要時,選取導航至。
- **3** 選取任一選項:
	- 若要直接導航到該位置,請選取直**線導航至**或 ∠ 。
	- 若要建立前往該位置且包括轉彎的航線,請選取**航線導航** 至或 、。
	- 若要使用「自動引導」,請選取自動導航或
- **4** 檢視以洋紅色線標示的路線。

**備忘錄:** 在使用「自動引導」時,洋紅色線任何部分中的灰色 線段表示「自動引導」無法計算「自動引導」線的部分。 這是 因為最小安全水深和最小安全障礙物高度的設定所致。

**5** 依照洋紅色線行進,轉向以避開陸地、淺灘和其他障礙物。

### 進階圖表

#### $\triangle$  小心

「自動引導」功能是根據電子圖表資訊。 此資料不能確保跟障礙 物和海底有安全距離。 請仔細比對路線跟所有的可見景色,並且 避開任何陸地、淺灘或其他可能位於您路徑上的障礙物。

備忘錄: 並非所有機型都支援所有圖表。

選配的進階圖表 (例如 BlueChart® g2 Vision® ) 可讓您從繪圖機中 獲得最多資訊。 除了詳細的海洋圖表繪製外,進階圖表可能包含 以下在部分地區可以使用的功能。

- **Mariner's Eye 3D**: 提供從船隻上方和後方的檢視,可作為三維導 航輔助。
- **Fish Eye 3D**: 提供水下、三維檢視,其在視覺上代表根據圖表上 資訊而來的海床。
- 漁獵圖表: 顯示具有強化海底等高線而且沒有導航資料的圖表。 這個圖表對於近岸深海漁獵可發揮良好功效。
- 高解析度衛星影像: 提供高解析度衛星影像以在「導航」圖表上提 供真實的陸地和水面檢視 ([在導航圖表上顯示衛星影像](#page-13-0), 第 6 [頁](#page-13-0))。
- 航照圖: 顯示碼頭和其他導航上具有意義的航照圖,可幫助您視覺 化週遭環境 ([檢視地標的航照圖](#page-13-0), 第 6 頁)。
- 詳細道路和 **POI** 資料: 顯示道路和興趣點 (POI) 資料,其包括極 盡詳細的海岸道路和 POI,例如餐廳、住宿和當地景點。
- 自動導航: 使用您船隻的相關特定資訊和圖表資料來決定前往您目 標點的最佳路徑。

### 檢視潮汐測報站資訊

在圖表上表示潮汐測報站。 您可以檢視潮汐測報站的詳細圖表 以幫助預測不同時間或不同日期的潮位。

- 備忘錄: 在部分地區此功能只可在進階海圖上使用。
- **1** 從「導航」圖表或「漁獵」圖表中選取潮汐測報站。 潮汐方向和潮位資訊會顯示在 ◇ 附近。
- **2** 選取測報站名稱。

### <span id="page-13-0"></span>動畫潮汐和潮流指標

備忘錄: 在部分地區此功能只可在進階海圖上使用。

您可以在「導航」圖表或「漁獵」圖表上檢視以動畫方式顯示之 潮汐測報站和潮流方向的指標。 您也必須在圖表設定中啟用動畫 圖示 (顯示潮汐和潮流指標, 第 6 頁)。

潮汐測報站的指標會在圖表上顯示為帶有箭頭的直條圖。 指向下 方的紅色箭頭表示退潮,而指向上方的藍色箭頭表示漲潮。 當您 將游標移到潮汐測報站指標上時,測報站處的潮高會顯示在測報 站指標上方。

潮流方向指標會在圖表上顯示為箭頭。 各個箭頭的方向表示圖表 上特定位置處的潮流方向。 潮流箭頭顏色表示在該位置處的潮流 速度範圍。 當您將游標移到潮流方向指標上時,該位置處的具體 潮流速度會顯示在方向指標上方。

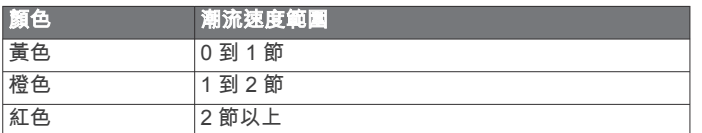

#### 顯示潮汐和潮流指標

備忘錄: 在部分地區此功能只可在進階海圖上使用。 您可以在「導航」海圖或「漁獵」海圖上顯示以靜態或動畫方式 顯示的潮汐測報站和潮流觀測站指標。

**1** 從「導航」或「漁獵」海圖中選取目錄選單 > 圖層 > 海圖 > 潮汐**/**潮流。

#### **2** 選取任一選項:

- 若要在海圖上顯示以動畫方式顯示的潮汐測報站指標和以 動畫方式顯示的潮流方向指標,請選取動態顯示。
- 若要啟用潮汐和潮流滑動軸 (滑動軸可設定地圖上報告潮汐 和潮流的時間),請選取滑桿。

#### 在導航圖表上顯示衛星影像

備忘錄: 在部分地區此功能只可在進階海圖上使用。

您可以將高解析度衛星影像覆蓋在「導航」圖表的陸地上或者同 時覆蓋在「導航」圖表的陸地和海洋部分上。

備忘錄: 當高解析度衛星影像啟用時,其只會以較低的縮放程度 呈現。 如果您在選用的圖表區域中無法看到高解析度影像,您可 以選取 ♣ 來放大。您也可以變更地圖縮放細節來設定更高的細節 程度。

- **1** 從「導航」圖表選取目錄選單 > 圖層 > 衛星照片。
- **2** 選取任一選項:
	- 選取**僅限陸地**以將標準圖表資訊顯示在水面上,並使照片 覆蓋陸地。
	- 選取**衛星影像圖**以指定的不透明度將照片同時顯示在水面 和陸地上。 使用滑動軸列調整照片不透明度。 您將百分比 設定得越高,則衛星照片覆蓋陸地和水面的程度也越高。

#### 檢視地標的航照圖

您必須在圖表設定中開啟衛星照片設定,才可於「導航」圖表上 檢視航照圖。

備忘錄: 在部分地區此功能只可在進階海圖上使用。

您可以使用地標、碼頭和港口的航照圖來幫助您找出您在週遭環 境中的方位,或者讓您自己在抵達碼頭或港口之前對其有所認 識。

- **1** 從「導航」圖表選取相機圖示:
	- 若要檢視空中照片,請選取 15。
	- 若要檢視透視照片,請選取 心一。 照片是從相機的位置, 朝向圓錐的方向拍攝。
- **2** 選取航照圖。

### 自動辨識系統

自動辨識系統 (AIS) 可讓您辨識和追蹤其他船隻,並且對您作出 關於區域交通的警示。 當繪圖機連接到外部 AIS 裝置時,若其他 船隻在範圍內、配備有詢答機且主動發送 AIS 資訊,則繪圖機可 以顯示一些關於這些船隻的 AIS 資訊。

針對每艘船隻所報告的資訊包括海事行動業務識別碼 (MMSI, Maritime Mobile Service Identity)、位置、GPS 速度、GPS 航行 方向、自船隻上次報告位置起已經過的時間、最接近點和抵達最 接近點的時間。

一些繪圖機機型也支援 Blue Force Tracking。 用 Blue Force Tracking 加以追蹤的船隻會以藍綠色標示在繪圖機上。

#### **AIS** 標定符號

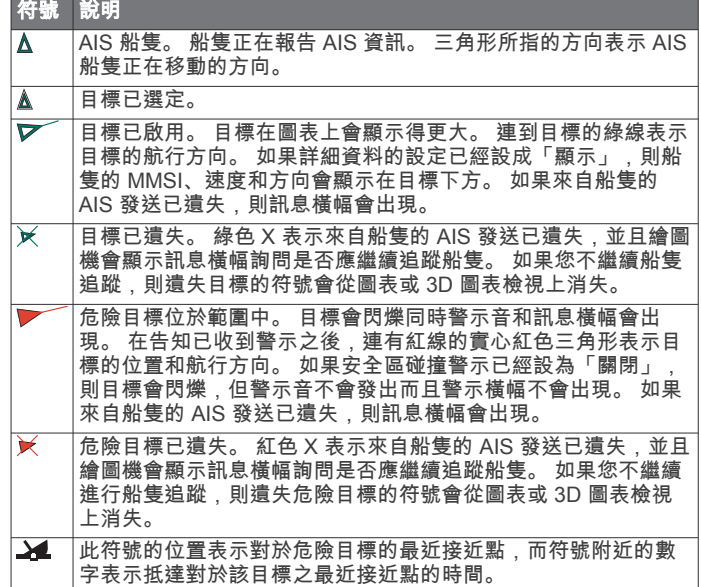

備忘錄: 用 Blue Force Tracking 功能加以追蹤的船隻無論其狀 態為何,都會以藍綠色標示。

#### 已啟用 **AIS** 目標的航行方向和預計路線

當已啟用 AIS 的目標提供了航行方向和真實航向資訊時,目標的 航行方向會在圖表上顯示為連到 AIS 目標符號的實線。 航行方向 線不會顯示在 3D 圖表檢視上。

已啟用 AIS 的目標的預計路線會在圖表或 3D 圖表檢視上顯示為 虛線。 預計路線的線長度是根據預計航行方向設定的數值而定。 如果已啟用 AIS 的目標未發送速度資訊,或如果船隻未在移動, 則預計路線不會出現。 船隻發送的速度、真實航向、或轉彎率資 訊若有變化,則可能影響預計路線的計算。

當已啟用 AIS 目標提供了真實航向、航行方向和轉彎率資訊時, 目標的預計路線是根據真實航向和轉彎率資訊而計算得到。 目標 轉彎的方向 (也是根據轉彎率資訊而定) 是以航行方向線末端處的 倒鉤方向來表示。 倒鉤的長度不會改變。

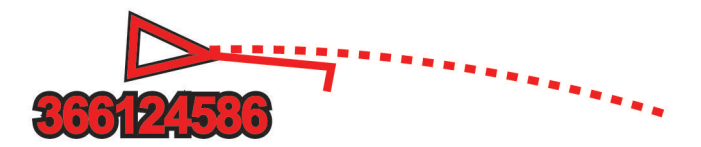

當已啟用 AIS 的目標提供了真實航向和航行方向資訊, 但未提供 轉彎率資訊時,目標的預計路線是根據對地航向資訊而計算得 到。

#### 啟用 **AIS** 船隻目標

- **1** 從圖表或 3D 圖表檢視中選取 AIS 船隻。
- **2** 選取 **AIS** 船舶 > 啟動目標。

#### 檢視已標定 *AIS* 船隻的相關資訊

關於已標定的 AIS 船隻,您可以檢視 AIS 訊號狀態、MMSI、 GPS 速度、GPS 航行方向和其他回報的資訊。

- **1** 從圖表或 3D 圖表檢視中選取 AIS 船隻。
- **2** 選取 **AIS** 船舶。

#### *停用 AIS 船隻目標*

**1** 從圖表或 3D 圖表檢視中選取 AIS 船隻。

### <span id="page-14-0"></span>**2** 選取 **AIS** 船舶 > 停用。

### 檢視 **AIS** 和 **MARPA** 威脅清單

**1** 從海圖中選取目錄選單 > 圖層 > 它船資訊 > 清單 > 顯示。

**2** 選取要包括在清單中的威脅類型。

### 設定安全區碰撞警示

您必須擁有連接到 AIS 裝置或雷達的相容航儀,才可以設定碰撞 警示。

安全區碰撞警示僅限搭配 AIS 和 MARPA 使用。 MARPA 功能會 與雷達共同發揮作用。 安全區是用來避免碰撞的,並且可以自 訂。

**1** 選取設定 > 警報 > 撞擊警報 > 開啟。

在 MARPA 已標記物體或 AIS 已啟用船隻進入您船隻周圍的安 全區時,將顯示一訊息條並發出警示音。 物體在畫面上也會標 記為危險。 當警示關閉時,不會出現訊息條和警示音,但物體 在畫面上仍會標記為危險。

- **2** 選取量程。
- **3** 選取您船隻周圍的安全區半徑距離。
- **4** 選取距離時間。

**5** 選取如果判定目標會進入安全區則警示音將會發出的時間。 例如,若要在可能進入之前 10 分鐘發出通知,請將距離時間 設定成 10,則警示音將在船隻進入安全區之前 10 分鐘發出。

#### **AIS** 危難訊號

自供式 AIS 危難訊號裝置在啟動時會發送緊急位置報告。 繪圖機 可以接收來自搜救發射機 (SART, Search and Rescue Transmitter)、緊急位置指示無線電信標桿 (EPIRB, Emergency Position Indicating Radio Beacon) 的訊號和其他人員落水訊號。 危難訊號發送不同於標準 AIS 發送,所以它們在繪圖機上有不同 的顯示方式。 您不是為了避免碰撞而追蹤危難訊號發送,而是為 了找到和協助船隻或人員而追蹤危難訊號發送。

#### 導航到危難訊號發送處

當您接收到危難訊號發送時,危難訊號警示會出現。

選取查看 > 直線導航至以開始導航到發送處。

### *AIS* 危難訊號裝置標定符號

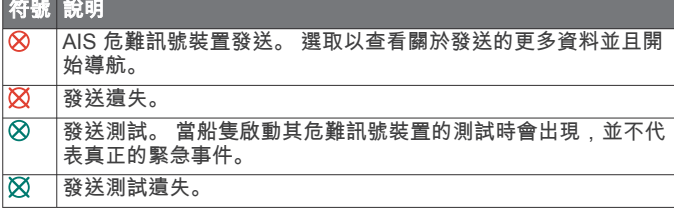

### 啟用 *AIS* 發送測試警示

若要避免碼頭等擁擠區域中的大量測試警示和符號,您可以選擇 要接收或忽略 AIS 測試訊息。 若要測試 AIS 緊急裝置,您必須啟 用繪圖機以接收測試警示。

#### **1** 選取設定 > 警報 > **AIS**。

- **2** 選取任一選項:
	- 若要接收或忽略緊急位置指示無線電信標桿 (EPIRB, Emergency Position Indicating Radio Beacon) 測試訊號, 請選取 **AIS-EPIRB** 測試。
	- 若要接收或忽略人員落水 (MOB,Man Overboard) 測試訊 號,請選取 **AIS-MOB** 測試。
	- 若要接收或忽略搜救詢答機 (SART,Search and Rescue Transponder) 測試訊號,請選取 **AIS-SART** 測試。

#### 關閉 **AIS** 接收

AIS 訊號預設為開啟。

### 選取設定 > 它船資訊 > **AIS** > 關閉。

所有圖表和 3D 圖表上的所有 AIS 功能都會停用。 這包括 AIS 船隻標定及追蹤、AIS 船隻標定及追蹤所產生的碰撞警示和 AIS 船隻相關資訊的顯示。

### 海圖選單

備忘錄: 並非所有設定都適用於所有海圖。 有些選項需要進階地 圖或連接配件,例如雷達。

從海圖中選取目錄選單。

圖層: 調整海圖上不同項目的外觀 (海圖圖層, 第 7 頁)。

**Quickdraw Contours**: 開啟海底等深線繪製功能,並且可讓您建 立漁獵地圖標記 [\(Garmin Quickdraw Contours](#page-15-0) 地圖繪製, 第 8 [頁](#page-15-0))。

設定: 調整海圖設定 ([海圖設定](#page-15-0), 第 8 頁)。

編輯圖層: 調整畫面上顯示的資料 ([自訂資料圖層](#page-9-0), 第 2 頁)。

#### 海圖圖層

海圖中的圖層可讓您開啟/關閉和自訂海圖的功能。 每一個設定都 專屬於所使用的海圖或海圖檢視。

備忘錄: 並非所有設定都適用於所有海圖和航儀機型。 有些選項 需要進階地圖或連接配件。

從海圖中選取目錄選單 > 圖層。

海圖: 顯示和隱藏海圖相關項目 (「海圖」圖層設定, 第 7 頁)。

我的船隻: 顯示和隱藏船舶相關項目 (「我的船隻」圖層設定, 第 7 頁)。

使用者資料: 顯示和隱藏使用者資料 (如航點、邊界和航跡),以及 開啟使用者資料清單 ([「使用者資料」圖層設定](#page-15-0), 第 8 頁)。

它船資訊: 調整其他船隻的顯示方式 ([「其他船隻」圖層設定](#page-15-0), 第 8 [頁](#page-15-0))。

- 水: 顯示和隱藏深度項目 ([「水」圖層設定](#page-15-0), 第 8 頁)。
- **Quickdraw Contours**: 顯示和隱藏 Garmin Quickdraw 資料 ([Garmin Quickdraw Contours](#page-17-0) 設定, 第 10 頁)。
- 航跡: 顯示和隱藏 3D 海圖檢視上的航跡。
- 距標圈: 顯示和設定 3D 海圖檢視上的範圍環外觀。 距標圈可協 助您在部分海圖檢視上以視覺化的方式考量距離。

#### 「海圖」圖層設定

- 從海圖中選取目錄選單 > 圖層 > 海圖。
- 衛星照片: 當使用某些進階地圖時,在導航海圖的陸地部分或陸地 與海洋部分上顯示高解析度衛星影像 ([在導航圖表上顯示衛星](#page-13-0) [影像](#page-13-0), 第 6 頁)。

潮汐**/**潮流: 在海圖上顯示潮流觀測站指標和潮汐測報站指標 ([顯示](#page-13-0) [潮汐和潮流指標](#page-13-0), 第 6 頁),並啟用潮汐和潮流滑動軸 (滑動軸 可設定地圖上報告潮汐和潮流的時間)。

助航浮標: 在海圖上顯示助航設施。

- 陸地興趣點: 顯示陸地上的興趣點。
- 照片點位: 為航照圖顯示相機圖示 ([檢視地標的航照圖](#page-13-0), 第 6 頁)。
- 服務點: 顯示船舶服務的位置。
- 深度: 調整深度圖層上的項目 (「深度」圖層設定, 第 7 頁)。

#### 「深度」圖層設定

#### 從海圖中選取目錄選單 > 圖層 > 海圖 > 深度。

- 深度遮蔽: 指定要在其間加上陰影的上限及下限深度。
- 途色陰影: 設定從海岸線到指定深度的陰影。
- 水深點: 開啟測點深度探測並設定危險深度。 等於或比危險深度 還要淺的測點深度會以紅字文字標示。
- 漁用等深線: 設定水底等深線和深度探測詳細檢視的縮放等級, 並 簡化地圖顯示,以便在漁獵時用最佳方式使用地圖。

#### 「我的船隻」圖層設定

從海圖中選取目錄選單 > 圖層 > 本船。

- 船首線: 顯示及調整航行方向線。航行方向線是地圖上從船頭畫 起,朝航行方向延伸的線 ([設定航行方向線和角度標示](#page-23-0), 第 [16](#page-23-0) 頁)。
- 當前航跡: 在海圖上顯示已啟用的航跡, 然後開啟當前航跡選項選 單。
- 風玫瑰圖: 顯示連接之風向風速儀所提供之風向角或風向的視覺呈 現,並設定風向資料來源。

<span id="page-15-0"></span>圖上羅經面: 顯示您船隻周圍的羅盤玫瑰圖,指示朝向船隻航行方 向的羅盤方向。 啟用此選項會停用風玫瑰圖選項。

船隻圖示: 設定在海圖上代表您目前位置的圖示。

#### 方位線設定

若要使用方位線 (layline) 功能,您必須將風向感測器連接到航 儀。

處於帆船模式中時 ([設定船隻類型](#page-10-0), 第 3 頁), 您可以在導航海圖上 顯示方位線。 方位線在競賽時非常有用。

從「導航」海圖中選取目錄選單 > 圖層 > 本船 > 建议航线 > 進階 設定。

- 顯示: 設定方位線和船隻在海圖上如何顯示,並且設定方位線的長 度。
- 航向角: 可讓您選擇裝置如何計算方位線。 实际選項會使用從風 向感應器所測得的風向角度來計算方位線。 手動設定選項會使 用手動輸入的上風和下風方度來計算方位線。
- 迎风角: 讓您依據上風帆角來設定方位線。
- 下风角: 讓您依據下風帆角來設定方位線。
- 潮汐纠正: 根據潮汐校正方位線。
- 方位線濾波器: 依據輸入的時間間隔來篩選方位線資料。 若要篩 選船隻航行方向或真風角的部分變更,以取得較平滑的方位 線,請輸入較大的數字。 若要以對船隻航行方向或真風角的變 更較敏感的方式顯示方位線,請輸入較小的數字。

「使用者資料」圖層設定

您可以在海圖上顯示航點、邊界和航跡等使用者資料。

從海圖中選取目錄選單 > 圖層 > 使用者資料。

- 航點: 在海圖上顯示航點並開啟航點清單。
- 邊界: 在海圖上顯示邊界並開啟邊界清單。

航跡: 在海圖上顯示航跡。

#### 「其他船隻」圖層設定

備忘錄: 這些選項需要連接配件,例如 AIS 接收器、雷達或 VHF 無線電。

### 從海圖中選取目錄選單 > 圖層 > 它船資訊。

- **DSC**: 設定 DSC 船隻和航徑在海圖上的顯示方式,並顯示 DSC 清單。
- **AIS**: 設定 AIS 船隻和航徑在海圖上的顯示方式,並顯示 AIS 清 單。
- **MARPA**: 設定 MARPA 船隻和航徑在海圖上的顯示方式,並顯示 MARPA 清單。
- 詳細資料: 在海圖上顯示其他船隻的詳細資料。
- 船首线: 設定 AIS 已啟用和 MARPA 已標記船隻的預計航行方向 時間。
- 撞擊警報: 設定安全區碰撞警報 ([設定安全區碰撞警示](#page-14-0), 第 7 頁)。

#### 「水」圖層設定

### 從海圖中選取目錄選單 > 圖層 > 水域。

- 深度遮蔽: 指定要在其間加上陰影的上限及下限深度。
- 淺色陰影: 設定從海岸線到指定深度的陰影。
- 水深點: 開啟測點深度探測並設定危險深度。 等於或比危險深度 還要淺的測點深度會以紅字文字標示。
- 漁用等深線: 設定水底等深線和深度探測詳細檢視的縮放等級,並 簡化地圖顯示,以便在漁獵時用最佳方式使用地圖。
- 地形陰影: 以陰影顯示水底梯度。 此功能僅可在部分進階地圖上 使用。
- 聲納圖: 顯示聲納影像以協助顯示水底密度。 此功能僅可在部分 進階地圖上使用。
- 湖面: 設定湖泊的目前水位。 此功能僅可在部分進階地圖上使 用。

#### 「天氣」圖層設定

從「導航」或「漁獵」海圖中選取目錄選單 > 圖層 > 海圖 > 天氣  $>$   $\bullet$ .

從天氣海圖中選取目錄選單 > 圖層 > 海圖 > 天氣。

- 已觀測圖層: 設定要顯示哪些觀測到的天氣項目。 觀測到的天氣 是目前戶外的天氣狀況。
- 預報圖層: 設定要顯示哪些預報天氣項目。
- 圖層模式: 顯示預測或觀測到的天氣資訊。
- 循環: 顯示一循環的預測或觀測到的天氣資訊。
- 圖例: 顯示天氣圖例,且天氣狀況嚴重性從左到右逐漸加劇。
- 氣象訂閱: 顯示氣象訂閱資訊。
- 恢復預設置: 將天氣設定重設為出廠預設值。
- 編輯圖層: 調整畫面上顯示的資料 ([自訂資料圖層](#page-9-0), 第 2 頁)。

#### 「雷達」圖層設定

從「導航」或「漁獵」海圖中選取目錄選單 > 圖層 > 雷达 > @。 從雷達畫面中選取目錄選單。

雷達待命: 停止雷達發送。

- 增加: 調整增益 ([在雷達畫面上自動調整增益](#page-32-0), 第 25 頁)。
- 海浪抑制: 調整海面雜波 ([在雷達畫面上自動調整增益](#page-32-0), 第 [25](#page-32-0) 頁)。
- 雷達選項: 開啟雷達選項選單 ([雷達選項選單](#page-33-0), 第 26 頁)。
- 它船資訊: 設定其他船隻在雷達檢視上的顯示方式 (「其他船隻」 圖層設定, 第 8 頁)。
- 雷达设置: 開啟雷達顯示設定 ([雷達設定選單](#page-33-0), 第 26 頁)。
- 編輯圖層: 調整畫面上顯示的資料 ([自訂資料圖層](#page-9-0), 第 2 頁)。

#### 海圖設定

備忘錄: 並非所有設定都適用於所有海圖和 3D 海圖檢視。 有些 設定需要外接配件或適用的進階海圖。

從海圖中選取目錄選單 > 設定。

指向模式: 設定地圖的透視。

- 詳細資訊: 以不同的縮放程度,調整地圖顯示的詳細程度。
- 世界地圖: 在海圖上使用基本世界地圖或陰影地形地圖。 這些差 異只有在縮小太多而無法看見詳細海圖時才能看到。
- 起跑線: 設定帆船競賽的起點線。
- 画中画: 顯示以您目前位置為中心的小型地圖。

#### **Fish Eye 3D** 設定

備忘錄: 在部分地區此功能只可在進階海圖上使用。

從 Fish Eye 3D 圖表檢視中選取目錄選單。

查看: 設定 3D 圖表檢視的透視。

- 航跡: 顯示航跡。
- 聲納錐: 顯示標示出由測感器所涵蓋之區域的圓錐。

魚符號: 顯示飄浮目標。

#### 支援的地圖

為了讓您能夠安全地享受水上樂趣,Garmin 裝置僅支援由 Garmin 或經核准的第三方製造商生產的官方地圖。

您可向 Garmin 購買地圖。 如果要向 Garmin 以外的商家購買地 圖,請先調查該商家後再行購買。 請謹慎選擇網路商家。 如果您 購買了不受支援的地圖,請將地圖退還給商家。

# **Garmin Quickdraw Contours** 地圖繪製

#### 警告

Garmin Quickdraw Contours 地圖繪製功能讓使用者產生地圖。 Garmin 對於第三方產生之地圖的正確性、可靠性、完整性或時效 性不作任何承諾。 若使用或依賴第三方產生的地圖,風險由您自 行承擔。

Garmin Quickdraw Contours 地圖繪製功能可讓您針對任何水體 快速產生帶有等深線和深度標記的地圖。

當 Garmin Quickdraw Contours 記錄資料時,彩色圓圈會環繞著 船隻圖示。 這個圓圈代表每道掃描所掃過的概略地圖區域。

<span id="page-16-0"></span>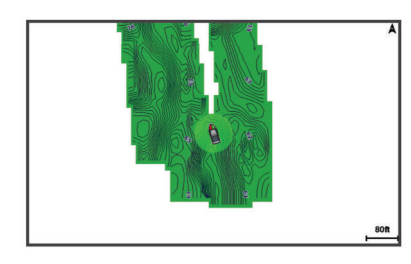

綠色圓圈表示良好的深度和 GPS 位置,且速度低於 16 公里/小時 (10 英哩/小時)。 黃色圓圈表示良好的深度和 GPS 位置,且速度 介於 16 和 32 公里/小時 (10 和 20 英哩/小時)。 紅色圓圈表示不 良的深度或 GPS 位置,且速度超過 32 公里/小時 (20 英哩/小 時)。

您可以在組合畫面中檢視 Garmin Quickdraw Contours 或者使其 成為地圖上的單獨檢視。

### 使用 **Garmin Quickdraw Contours** 功能繪製水 體地圖

您必須先取得聲納深度、您的 GPS 位置以及有可用空間的記憶 卡,才可以使用 Garmin Quickdraw 等深線功能。

- **1** 從圖表檢視中選取 目錄選單 > **Quickdraw Contours** > 開始 錄製。
- **2** 錄影完成時,請選取 目錄選單 > **Quickdraw Contours** > 停 止記錄。
- **3** 選取管理 > 名稱,然後輸入地圖的名稱。

### 新增「標記」到 **Garmin Quickdraw Contours**  地圖

您可以新增標記到 Garmin Quickdraw Contours 地圖以標示危險 處或興趣點。

- **1** 從「導航」圖表中選取位置。
- **2** 選取 新增 **Quickdraw** 標籤。
- **3** 輸入標記文字,然後選取完成。

### **Garmin Quickdraw** 社群

Garmin Quickdraw 社群是免費公開的線上社群,可讓您與他人分 享 Garmin Quickdraw Contours 地圖。 您也可以下載其他使用者 建立的地圖。

如果您的裝置具備 Wi‑Fi 技術,則可使用 ActiveCaptain 應用程式 來存取 Garmin Quickdraw 社群 (使用 ActiveCaptain 與 Garmin Quickdraw 社群連線, 第 9 頁)。

### 使用 **ActiveCaptain** 與 **Garmin Quickdraw** 社群連線

- **1** 從您的行動裝置開啟 ActiveCaptain 應用程式,然後連線到 GPSMAP 裝置 (開始使用 [ActiveCaptain](#page-11-0) 應用程式, 第 4 頁)。
- **2** 從應用程式選取 **Quickdraw Community**。

您可從社群的其他人那裡下載等深線 (使用 ActiveCaptain 下載 Garmin Quickdraw 社群地圖, 第 9 頁) 以及分享您建立的等深 線 (使用 ActiveCaptain 與 Garmin Quickdraw 社群分享您的 Garmin Quickdraw 等深線地圖, 第 9 頁)。

### 使用 *ActiveCaptain* 下載 *Garmin Quickdraw* 社群地圖

您可以下載其他使用者建立並與 Garmin Quickdraw 社群分享的 Garmin Quickdraw Contours 地圖。

- **1** 從行動裝置上的 ActiveCaptain 應用程式,選取 **Quickdraw Community** > **Search for Contours**。
- **2** 使用地圖及搜尋功能找到要下載的區域。 紅點代表已針對該區域分享的 Garmin Quickdraw 等深線地 圖。

### **3** 選取 **Select Download Region**。

- **4** 拖曳方塊以選取要下載的區域。
- **5** 拖曳角落以變更下載區域。
- **6** 選取 **Download Area**。

下次將 ActiveCaptain 應用程式與 GPSMAP 裝置連線,已下載的 等深線會自動傳輸到裝置。

### 使用 *ActiveCaptain* 與 *Garmin Quickdraw* 社群分享您的 *Garmin Quickdraw* 等深線地圖

您可以在 Garmin Quickdraw 社群中與其他人分享已建立的 Garmin Quickdraw Contours 地圖。

當您分享等深線地圖時,只會分享等深線地圖。 不會分享航點。

- 設定 ActiveCaptain 應用程式時,您可能已經選取要自動與社群 分享等深線。 若沒有,請依照下列步驟操作來啟用分享。
	- 從行動裝置上的 ActiveCaptain 應用程式選取 **Quickdraw Community**。

下次將 ActiveCaptain 應用程式與 GPSMAP 裝置連線時,您的等 深線地圖就會自動傳輸到社群中。

### 使用 **Garmin Connect™** 與 **Garmin Quickdraw** 社群連線 **1** 請前往 [connect.garmin.com](http://connect.garmin.com)。

- **2** 選取開始使用 > **Quickdraw Community** > 開始使用。
- **3** 如果您沒有 Garmin Connect 帳號,請先建立一個。
- **4** 登入您的 Garmin Connect 帳號。
- **5** 選取右上角的航海,以開啟 Garmin Quickdraw 小工具。

秘訣: 確定電腦中有記憶卡以分享 Garmin Quickdraw Contours 地圖。

### 使用 *Garmin Connect* 與 *Garmin Quickdraw* 社群分享您的 *Garmin Quickdraw* 等深線地圖

您可以在 Garmin Quickdraw 社群中與其他人分享已建立的 Garmin Quickdraw Contours 地圖。

當您分享等深線地圖時,只會分享等深線地圖。 不會分享航點。

- **1** 取出讀卡機中的記憶卡。
- **2** 將記憶卡插入電腦。
- **3** 存取 Garmin Quickdraw 社群 (使用 Garmin Connect™ 與 Garmin Quickdraw 社群連線, 第 9 頁)。
- **4** 選取分享等深線。
- **5** 瀏覽到您的記憶卡,然後選取 /Garmin 資料夾。
- **6** 開啟 Quickdraw 資料夾,並選擇名為 ContoursLog.svy 的檔 案。

檔案上傳後,從記憶卡中刪除 ContoursLog.svy 檔案,以避免未 來上傳發生問題。 您的資料不會遺失。

使用 *Garmin Connect* 下載 *Garmin Quickdraw* 社群地圖 您可以下載其他使用者建立並與 Garmin Quickdraw 社群分享的 Garmin Quickdraw Contours 地圖。

如果您的裝置沒有 Wi‑Fi 技術,您可使用 Garmin Connect 網站 來存取 Garmin Quickdraw 社群。

如果您的裝置具備 Wi‑Fi 技術,則應使用 ActiveCaptain 應用程式 來存取 Garmin Quickdraw 社群 (使用 ActiveCaptain 與 Garmin Quickdraw 社群連線, 第 9 頁)。

- **1** 將記憶卡插入電腦。
- **2** 存取 Garmin Quickdraw 社群 (使用 Garmin Connect™ 與 Garmin Quickdraw 社群連線, 第 9 頁)。

### **3** 選取搜尋等深線。

**4** 使用地圖及搜尋功能找到要下載的區域。

紅點代表已針對該區域分享 Garmin Quickdraw Contours 地 圖。

- **5** 選取選取要下載的區域。
- **6** 拖曳方塊的邊緣來選取要下載的區域。
- **7** 選取開始下載。
- **8** 將檔案儲存到您的記憶卡。 秘訣: 如果您找不到檔案,請查看「下載」資料夾。 瀏覽器 可能會將檔案儲存在該處。
- **9** 從電腦中取出記憶卡。

**10**將記憶卡插入讀卡機。

<span id="page-17-0"></span>航儀會自動辨識等深線地圖。 航儀可能需要幾分鐘的時間才能 載入地圖。

### **Garmin Quickdraw Contours** 設定

### 從海圖中選取目錄選單 > **Quickdraw Contours** > 設定。

顯示: 顯示 Garmin Quickdraw Contours。 使用者等高線 選項可 顯示自己的 Garmin Quickdraw Contours 地圖。 社群等高線 選項可顯示您從 Garmin Quickdraw 社群下載的地圖。

正在錄製偏移: 設定聲納深度與等深線記錄深度之間的距離。 如 果水位在您上次記錄之後已有變更,請調整此設定,讓兩個記 錄的深度記錄相同。

例如,如果上次您記錄的聲納深度為 3.1 公尺 (10.5 英尺),而 今天的聲納深度為 3.6 公尺 (12 英尺),請在正在錄製偏移輸入 -0.5 公尺 (-1.5 英尺)。

使用者顯示偏移值: 設定等深線深度與深度標記在您自己的等深線 地圖上的差值,以補償水體水位的變化,或者補償已記錄地圖 的深度錯誤。

社群顯示偏移值: 設定等深線深度與深度標記在社群等深線地圖上 的差值,以補償水體水位的變化,或者補償已記錄地圖的深度 錯誤。

調查著色: 設定 Garmin Quickdraw Contours 顯示上的顏色。當 此設定開啟時,顏色表示記錄品質。 當此設定關閉時,等深線 區域會使用標準地圖顏色。

綠色表示良好的深度和 GPS 位置,且速度低於 16 公里/小時 (10 英哩/小時)。 黃色表示良好的深度和 GPS 位置,且速度介 於 16 和 32 公里/小時 (10 和 20 英哩/小時)。 紅色表示不良的 深度或 GPS 位置,且速度超過 32 公里/小時 (20 英哩/小時)。

深度遮蔽: 指定深度範圍的深度上下限及該深度範圍的色彩。

#### 深度範圍陰影

您可以在地圖上設定色彩範圍,以顯示目標魚群目前咬餌位置的 水深。 您可以設定較深的範圍,以監控特定深度範圍內,底部深 度的變化速度。 您可以建立最多十個深度範圍。 若是內陸漁撈, 使用最多五個深度範圍有助於減少地圖的雜亂程度。

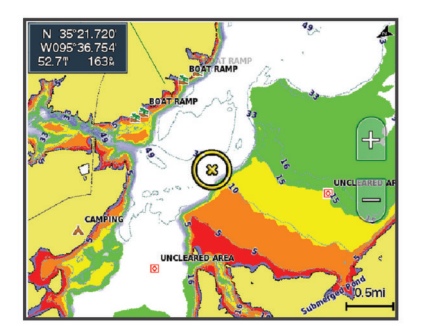

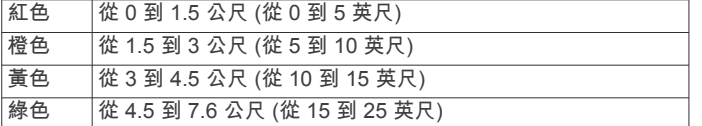

# 用繪圖機導航

#### 小心

如果您的船隻具有自動引航系統,專用的自動引航控制顯示器必 須安裝在每一個轉向舵上,以停用自動引航系統。

「自動引導」功能是根據電子圖表資訊。 此資料不能確保跟障礙 物和海底有安全距離。 請仔細比對路線跟所有的可見景色,並且 避開任何陸地、淺灘或其他可能位於您路徑上的障礙物。

在使用「前往」時,直達路線和經過修正的路線都可能經過陸地 或淺灘。 利用可見的景色,並且轉向以避開陸地、淺灘和其他危 險物體。

備忘錄: 在部分地區有些圖表檢視只可在進階圖表上使用。 若要導航,您必須選擇目標點、設定路線或建立航線然後依照路 線或航線行進。 您可以依照「導航」圖表、「漁獵」圖表、

「Perspective 3D」圖表檢視或「Mariner's Eye 3D」圖表檢視上 的路線或航線行進。

您可以使用下列三種方法其中之一來設定並依照路線前往目標 點:直線導航至、航線導航至或自動導航。

- 直線導航至: 直接帶您前往目標點。 這是導航到目標點的標準選 項。 繪圖機會建立前往目標點的直線路線或導航線。 路徑可 能會穿過陸地和其他障礙物。
- **航線導航至**: 建立從您位置到目標點的航線,並且可讓您沿途新增 轉彎。 此選項提供前往目標點的直線路線, 但可讓您新增轉彎 到航線中以避開陸地和障礙物。
- 自動導航: 使用您船隻的相關特定資訊和圖表資料來決定前往您目 標點的最佳路徑。 此選項只有在相容的繪圖機中使用相容的進 階圖表時才可使用。 它提供前往目標點的轉彎提示 (turn-byturn) 導航路徑,並且避開陸地和其他障礙物 ([自動引導](#page-19-0), 第 [12](#page-19-0) 頁)。

當您使用藉由 NMEA 2000® 連接到繪圖機的 Garmin 自動引航 時,自動引航會依照「自動引導」的航線行進。

備忘錄: 在部分地區「自動引導」只可在進階海圖上使用。

### 基本導航問題

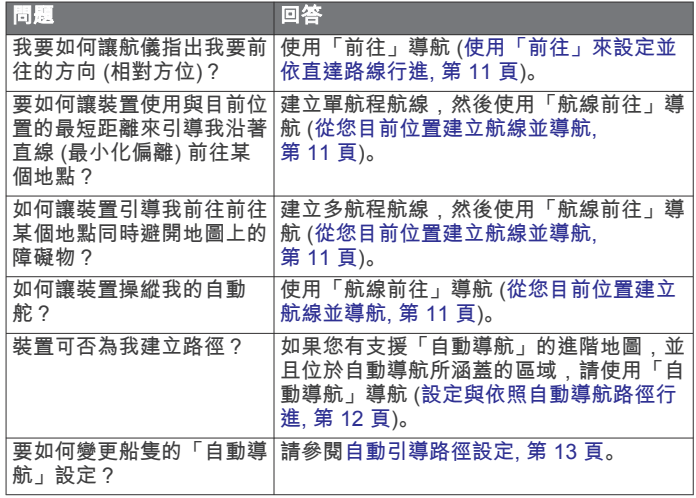

### 目標點

您可以使用各種圖表和 3D 圖表檢視或使用清單來選取目標點。

### 依名稱搜尋目標點

您可以依名稱搜尋已儲存的航點、已儲存的航線、已儲存的航跡 和船舶服務目標點。

- **1** 選取資訊 > 服務 > 按名稱搜尋。
- **2** 輸入您目標點名稱的至少一部分。
- **3** 必要時,選取完成。
- 含有您搜尋條件的 50 個最近目標點會出現。
- **4** 選取目標點。

#### 使用導航圖表選取目標點

從導航圖表中選取目標點。

#### 搜尋船舶服務目標點

備忘錄: 在部分地區此功能只可在進階海圖上使用。

- 繪圖機含有數千個提供船舶服務目標點的資訊。
- **1** 選取資訊 > 服務。
- **2** 選取近海服務或內陸服務。
- **3** 必要時,選取船舶服務類別。

繪圖機會顯示最近位置清單和各個位置的距離及相對方位。

**4** 選取一個目標點。 您可以選取下一頁或上一页來檢視額外資訊或在圖表上顯示位 置。

### <span id="page-18-0"></span>停止導航

在導航時,從「導航」或「漁獵」圖表中選取任一選項:

- 選取目錄選單 > 停止導航。
- 在用「自動引導」導航時,選取目錄選單 > 导航选项 > 停 止導航。

### 航點

航點是您記錄並儲存在裝置中的地點, 它可以標示您的所在位 置、您要去何處、或曾經去過的地點。 您可以新增位置的詳細資 料,例如名稱、海拔與深度。

### 將您的目前位置標示為航點

從任何畫面中選取標記。

#### 在不同位置建立航點

- **1** 選取資訊 > 使用者資料 > 航點 > 新建航點。
- **2** 選取任一選項:
	- 若要透過輸入位置座標來建立航點,請選取**輸入座標**,然 後輸入座標。
	- 若要使用海圖來建立航點,請選取**使用海圖**,選取位置, 然後選取選擇。

### 標示 **SOS** 位置

您可以標示 SOS 或 MOB (人員落水) 位置。

- **1** 按住 **SOS** 一秒鐘。
- **2** 選取 SOS 類型。
- **3** 必要時,選取確定以導航到人員落水位置。

如果您選取「確定」,繪圖機即會設定回到該位置的直達路線。 如果您選取另一種 SOS 類型, 則通話詳細資料會傳送到 VHF 無 線電。 您必須使用無線電傳送通話。

### 檢視所有航點的清單

選取資訊 > 使用者資料 > 航點。

#### 編輯已儲存的航點

- **1** 選取資訊 > 使用者資料 > 航點。
- **2** 選取航點。
- **3** 選取查看 > 編輯。
- **4** 選取任一選項:
	- 若要新增名稱,請選取名稱,然後新增名稱。
	- 若要變更符號, 請選取**符號**。
	- 若要變更深度,請選取深度。
	- 若要變更水溫,請選取水溫。
	- 若要變更註解,請選取備註。

### 移動已儲存的航點

- **1** 選取資訊 > 使用者資料 > 航點。
- **2** 選取航點。
- **3** 選取查看 > 移動。
- **4** 為航點選取新位置:
	- 若要在使用圖表時移動航點,請選取**使用海圖**,選取圖表 上的新位置,然後選取**移動航點**。
	- 若要使用座標來移動航點,請選取輸入座標,然後輸入新 座標。

### 瀏覽並導航到已儲存的航點

#### 小心

「自動引導」功能是根據電子圖表資訊。 此資料不能確保跟障礙 物和海底有安全距離。 請仔細比對路線跟所有的可見景色,並且 避開任何陸地、淺灘或其他可能位於您路徑上的障礙物。

在使用「前往」時,直達路線和經過修正的路線都可能經過陸地 或淺灘。 利用可見的景色,並且轉向以避開陸地、淺灘和其他危 險物體。

備忘錄: 在部分地區「自動引導」只可在進階海圖上使用。

您必須先建立航點,才可以導航到航點。

- **1** 選取資訊 > 使用者資料 > 航點。
- **2** 選取航點。
- **3** 選取導航至。
- **4** 選取任一選項:
	- 若要直接導航到該位置,請選取**直線導航至**。
	- 若要建立前往該位置的航線 (包括轉彎), 請選取**航線導航** 至。
	- 若要使用「自動引導」,請選取**自動導航**。
- **5** 檢視以洋紅色線標示的路線。

**備忘錄:** 在使用「自動引導」時,洋紅色線任何部分中的灰色 線段表示「自動引導」無法計算「自動引導」線的部分。 這是 因為最小安全水深和最小安全障礙物高度的設定所致。

**6** 依照洋紅色線行進,轉向以避開陸地、淺灘和其他障礙物。

#### 刪除航點或 **MOB**

- **1** 選取資訊 > 使用者資料 > 航點。
- **2** 選取航點或 MOB。
- **3** 選取查看 > 刪除。

#### 刪除所有航點

選取資訊 > 使用者資料 > 清除使用者資料 > 航點 > 全部。

#### 使用「前往」來設定並依直達路線行進

### 小心

在使用「前往」時,直達路線和經過修正的路線都可能經過陸地 或淺灘。 利用可見的景色,並且轉向以避開陸地、淺灘和其他危 險物體。

您可以設定從您目前位置前往所選目標點的直達路線並依照該路 線行進。

- **1** 選取目標點 ([目標點](#page-17-0), 第 10 頁)。
- **2** 選取導航至 > 直線導航至。

洋紅色線即會出現。 在洋紅色線中央是較細的紫色線,其代表 從您目前位置前往目標點的經過校正路線。 經過校正的路線會 動態變化,並且當您偏離路線時它會隨著您的船隻移動。

- **3** 依照洋紅色線行進,轉向以避開陸地、淺灘和其他障礙物。
- **4** 如果您偏離路線,請依照紫色線 (經過校正的路線) 前往您的目 標點,或者轉向回到洋紅色線 (直達路線)。

### 航線

#### 從您目前位置建立航線並導航

您可以在導航海圖或漁用海圖上建立航線並立即進行導航。 此方 法不會儲存航線或航點資料。

- **1** 從導航海圖或漁用海圖中選取目標點。
- **2** 選取航線導航至。
- **3** 選取目標點之前的最後轉彎位置。
- **4** 選取新增轉向點。
- **5** 如有必要,請重複操作來新增轉彎,並從目標點開始反向操作 到您船隻目前的位置。 您新增的最後一個轉彎應該是您從目前位置開始所作的第一個 轉彎。 這應該是最靠近您船隻的轉彎。
- **6** 必要時,選取目錄選單。
- **7** 選取完成。
- **8** 檢視以洋紅色線標示的路線。
- **9** 依照洋紅色線行進,轉向以避開陸地、淺灘和其他障礙物。

### 建立與儲存航線

此程序會儲存航線和航線中的所有航點資料。 起點可以是您目前 的位置或另一個位置。

您最多可以在一條航線中新增 250 個航點或轉彎。

- <span id="page-19-0"></span>**1** 選取資訊 > 使用者資料 > 航線和自動導航路徑 > 新建 > 使用 海圖的路線。
- **2** 選取航線的起始位置。
- **3** 選取新增轉向點。
- **4** 在海圖上選取下一個轉彎的位置。
- **5** 選取新增轉向點。 繪圖機會用航點標示轉彎位置。
- **6** 必要時,重複步驟 4 和 5 以新增更多轉彎。
- **7** 選取最終目標點。

### 檢視航線和自動引導路徑清單

- **1** 選取資訊 > 使用者資料 > 航線和自動導航路徑。
- **2** 必要時,選取篩選,只查看航線或只查看自動引導路徑。

### 編輯已儲存的航線

您可以變更航線名稱或變更航線內含的轉彎。

- **1** 選取資訊 > 使用者資料 > 航線和自動導航路徑。
- **2** 選取一條航線。
- **3** 選取查看 > 編輯航線。
- **4** 選取任一選項:
	- 若要變更名稱,請選取**名稱**,然後輸入名稱。
	- 若要從轉彎清單中選取航點,請選取編輯轉向點 > 使用轉 向點列表,然後從清單中選取航點。
	- 若要使用圖表選取航點,請選取**編輯轉向點 > 使用海圖**, 然後在圖表上選取位置。

### 瀏覽並進行已儲存航線的導航

您必須先建立並儲存至少一個航線,才能瀏覽航線清單並導航到 其中之一。

- **1** 選取資訊 > 使用者資料 > 航線和自動導航路徑。
- **2** 選取一條航線。
- **3** 選取導航至。
- **4** 選取任一選項:
	- 當航線已經建立時,若要從所使用的起點進行航線導航, 請選取正向。
	- 當航線已經建立時,若要從所使用的目標點進行航線導 航,請選取反向。

洋紅色線即會出現。 在洋紅色線中央是較細的紫色線,其代表 從您目前位置前往目標點的經過校正路線。 經過校正的路線會 動態變化,並且當您偏離路線時它會隨著您的船隻移動。

- **5** 檢視以洋紅色線標示的路線。
- **6** 依照洋紅色線沿著航線的各航段行進,轉向以避開陸地、淺灘 和其他障礙物。
- **7** 如果您偏離路線,請依照紫色線 (經過校正的路線) 前往您的目 標點,或者轉向回到洋紅色線 (直達路線)。

### 瀏覽到已儲存的航線並進行導航

在您可以瀏覽航線清單並導航到其中一者之前,您必須建立並儲 存至少一個航線。

- **1** 選取資訊 > 使用者資料 > 航線和自動導航路徑。
- **2** 選取一條航線。
- **3** 選取導航至。
- **4** 選取修正以平行航線進行導航,並且以特定距離偏移該航線。
- **5** 指示如何進行航線導航:
	- 當航線已經建立時,若要從所使用的起點進行航線導航, 並且在原始航線的左側,請選取正向**-**左舷。
	- 當航線已經建立時,若要從所使用的起點進行航線導航, 並且在原始航線的右側,請選取正向**-**右舷。
	- 當航線已經建立時,若要從所使用的目標點進行航線導 航,並且在原始航線的左側,請選取反向**-**左。
	- 當航線已經建立時,若要從所使用的目標點進行航線導 航,並且在原始航線的右側,請選取反向**-**右。

**6** 必要時,選取完成。

洋紅色線即會出現。 在洋紅色線中央是較細的紫色線,其代表 從您目前位置前往目標點的經過校正路線。 經過校正的路線會 動態變化,並且當您偏離路線時它會隨著您的船隻移動。

- **7** 檢視以洋紅色線標示的路線。
- **8** 依照洋紅色線沿著航線的各航段行進,轉向以避開陸地、淺灘 和其他障礙物。
- **9** 如果您偏離路線,請依照紫色線 (經過校正的路線) 前往您的目 標點,或者轉向回到洋紅色線 (直達路線)。

### 刪除已儲存的航線

- **1** 選取資訊 > 使用者資料 > 航線和自動導航路徑。
- **2** 選取一條航線。
- **3** 選取查看 > 刪除。

### 刪除所有已儲存的航線

選取資訊 > 使用者資料 > 清除使用者資料 > 航線和自動導航 路徑。

# 自動引導

### 小心

「自動引導」功能是根據電子圖表資訊。 此資料不能確保跟障礙 物和海底有安全距離。 請仔細比對路線跟所有的可見景色,並且 避開任何陸地、淺灘或其他可能位於您路徑上的障礙物。

備忘錄: 在部分地區「自動引導」只可在進階海圖上使用。

您可以使用「自動引導」來繪出前往您目標點的最佳路徑。 「自 動引導」使用您的繪圖機來掃描圖表資料,例如水深和已知的障 礙物,以計算出建議的路徑。 您可以在導航期間調整路徑。

### 設定與依照自動導航路徑行進

- **1** 選取目標點 ([目標點](#page-17-0), 第 10 頁)。
- **2** 選取導航至 > 自動導航。
- **3** 檢視以洋紅色線標示的路徑。
- **4** 選取 開始導航。
- **5** 依照洋紅色線行進,轉向以避開陸地、淺灘和其他障礙物。 **備忘錄:** 在使用「自動引導」時,洋紅色線任何部分中的灰色 線段表示「自動引導」無法計算「自動引導」線的部分。 這是 因為最小安全水深和最小安全障礙物高度的設定所致。

### 設定與儲存自動導航路徑

- **1** 選取資訊 > 使用者資料 > 航線和自動導航路徑 > 新建 > 自動 導航。
- **2** 選取起點,然後選取下個。
- **3** 選取目標點,然後選取下個。
- **4** 選取任一選項:
	- 若要檢視危險並調整危險附近的路徑,請選取**危檢評估**。
	- 若要調整路徑,請選取調整路徑,然後依照螢幕上的指示 進行。
	- 若要刪除路徑,請選取取消自動引導。
	- 若要儲存路徑,請選取**完成**。

### 調整已儲存的自動導航路徑

- **1** 選取資訊 > 使用者資料 > 航線和自動導航路徑。
- **2** 選取路徑,然後選取查看 > 編輯 > 調整路徑。
- 秘訣: 在進行自動導航路徑導航時,請在導航圖表上選取路 徑,然後選取調整路徑。
- **3** 選取路徑上的位置。
- **4** 將此點拖曳到新的位置。
- **5** 必要時,請選取刪除。
- **6** 選取完成。

### 取消進行中的自動導航計算

從「導航」圖表中選取目錄選單 > 取消。

### <span id="page-20-0"></span>設定在所選時間到達

您可以將此功能使用在航線或自動導航路徑上以獲得關於您應在 何時到達所選點的反饋。 這可讓您規劃您到達一個位置的時間, 例如橋樑開口或競賽起始線。

- **1** 從「導航」圖表中選取目錄選單。
- **2** 必要時,選取导航选项。
- **3** 選取定時到達。

秘訣: 您可以透過選取路徑或航線上的點來快速開啟定時到達 選單。

### 自動引導路徑設定

#### 小心

偏好深度和垂直間隙設定會影響繪圖機如何計算自動導航路徑。 如果一個區域具有未知的水深或未知的障礙物高度,則不會在該 區域中計算自動導航路徑。 如果自動導航路徑開始或結束處的區 域比偏好深度要淺或比垂直間隙設定要低,則可能不會在該區域 中計算自動導航路徑,這會視地圖資料而定。 在圖表上,通過這 些區域的路線會顯示為灰色線或洋紅和灰色條紋線。 當您的船隻 進入這些區域的其中一者時,警告訊息即會出現。

備忘錄: 在部分地區「自動引導」只可在進階海圖上使用。

- 備忘錄: 並非所有設定都適用於所有地圖。
- 您可以設定繪圖機在計算自動導航路徑時所使用的參數。
- 偏好深度: 根據圖表深度資料,設定您船隻可以安全行駛通過的最 低水深。

備忘錄: 進階圖表 (2016 年之前製作) 的最低水深為 3 英尺。 如果您輸入小於 3 英尺的值,圖表只會將 3 英尺深度用於自動 導航路徑計算。

- 垂直間隙: 根據圖表資料,設定您船隻可以從下方安全行駛通過的 最低橋樑或障礙物高度。
- 離岸距離: 設定您要將自動導航路徑放在離海岸線多近的位置。 如果您在導航時變更此設定,則自動導航路徑可能會移動。 此 設定的可用值是相對值,而非絕對值。 若要確保「自動引導」 線與海岸有適當的距離,您可以使用一或多個需要導航通過狹 窄水路的熟悉目標點來評估自動導航路徑的位置 (調整與海岸 的距離, 第 13 頁)。

#### 調整與海岸的距離

離岸距離設定表示您要將自動導航線放在離海岸線多近的位置。 如果您在導航時變更此設定,則自動導航線可能會移動。 離岸距 離設定的可用值是相對值,而非絕對值。 若要確保自動導航線與 海岸有適當的距離,您可以使用一或多個需要導航通過狹窄水路 的熟悉目標點來評估自動導航線的位置。

- **1** 將您的船隻停入船塢或下錨。
- **2** 選取設定 > 偏好設定 > 導航 > 自動導航 > 離岸距離 > 一般。
- **3** 選取您先前已經導航過的目標點。
- **4** 選取導航至 > 自動導航。
- **5** 檢閱「自動引導」線的放置位置,並判定該線是否安全避開已 知的障礙物而且轉彎能夠實現有效率的航行。
- **6** 選取任一選項:
	- 如果「自動引導」線的放置位置令人滿意,請選取目錄選 單 > 导航选项 > 停止導航, 然後繼續進行步驟 10。
	- 如果「自動引導」線太過靠近已知的障礙物,請選取**設定** > 偏好設定 > 導航 > 自動導航 > 離岸距離 > 遠。
	- 如果「自動引導」線中的轉彎半徑太大,請選取設定 > 偏 好設定 > 導航 > 自動導航 > 離岸距離 > 近。
- **7** 如果您在步驟 6 中選取近或遠,請檢閱「自動引導」線的放置 位置,並判定該線是否安全避開已知的障礙物而且轉彎能夠實 現有效率的航行。

自動導航在開放水域中會與障礙物維持寬闊的間隙,即使您將 「海岸線距離」設定為近或最近。 因此,繪圖機可能不會重新 放置自動導航線,除非所選的目標點需要導航通過狹窄的水 路。

- **8** 選取任一選項:
	- 如果「自動引導」線的放置位置今人滿意, 請選取目**錄選** 單 > 导航选项 > 停止導航, 然後繼續進行步驟 10。
	- 如果「自動引導」線太過靠近已知的障礙物,請選取設定 > 偏好設定 > 導航 > 自動導航 > 離岸距離 > 最遠。
	- 如果「自動引導」線中的轉彎半徑太大,請選取設定 > 偏 好設定 > 導航 > 自動導航 > 離岸距離 > 最近。
- **9** 如果您在步驟 8 中選取最近或最遠,請檢閱自動導航線的放置 位置,並判定該線是否安全避開已知的障礙物而且轉彎能夠實 現有效率的航行。

自動導航在開放水域中會與障礙物維持寬闊的間隙,即使您將 「海岸線距離」設定為近或最近。 因此,繪圖機可能不會重新 放置自動導航線,除非所選的目標點需要導航通過狹窄的水 路。

**10**至少再重複一次步驟 3 到 9,每次使用不同的目標點,直到您 熟悉「海岸線距離」設定的功能。

### 航跡

航跡是您船隻路徑的紀錄。 目前正在記錄的航跡稱為已啟用的航 跡,並且其可以儲存。 您可以在各個圖表或 3D 圖表檢視中顯示 航跡。

#### 顯示航跡

從任何圖表或 3D 圖表檢視中選取目錄選單 > 航點和航跡 > 航 跡 > 開啟。

圖表上的追跡線即表示您的航跡。

#### 設定已啟用航跡的顏色

- **1** 選取資訊 > 使用者資料 > 航跡 > 當前航跡選項 > 航跡顏色。
- **2** 選取航跡顏色。

#### 儲存已啟用的航跡

目前正在記錄的航跡稱為已啟用的航跡。

- **1** 選取資訊 > 使用者資料 > 航跡 > 保存當前航跡。
- **2** 選取任一選項:
	- 設定已啟用航跡開始的時間。
	- 選取整個日誌。
- **3** 選取儲存。

### 檢視已儲存航跡的清單

選取資訊 > 使用者資料 > 航跡 > 已存航跡。

### 編輯已儲存的航跡

- **1** 選取資訊 > 使用者資料 > 航跡 > 已存航跡。
- **2** 選取任一航跡。
- **3** 選取編輯航跡。
- **4** 選取任一選項:
	- 選取名稱,然後輸入新名稱。
	- 選取航跡顏色,然後選取顏色。

### 將航跡儲存為航線

- **1** 選取資訊 > 使用者資料 > 航跡 > 已存航跡。
- **2** 選取任一航跡。
- **3** 選取選擇 > 編輯航跡 > 保存航線。

#### 瀏覽並進行已儲存的航跡導航

您必須記錄並儲存至少一個航跡 (航跡, 第 13 頁),才可以瀏覽航 跡清單並導航。

- **1** 選取資訊 > 使用者資料 > 航跡 > 已存航跡。
- **2** 選取任一航跡。
- **3** 選取跟隨航跡。
- **4** 選取任一選項:
	- 當航跡已經建立時,若要從所使用的起點進行航跡導航, 請選取正向。
- <span id="page-21-0"></span>當航跡已經建立時,若要從所使用的目標點進行航跡導 航,請選取反向。
- **5** 檢視以有顏色線標示的路線。
- **6** 依照該線沿著航線的各航段行進,轉向以避開陸地、淺灘和其 他障礙物。

### 刪除已儲存的航跡

- **1** 選取資訊 > 使用者資料 > 航跡 > 已存航跡。
- **2** 選取任一航跡。
- **3** 選取選擇 > 刪除。
- 刪除所有已儲存的航跡

選取資訊 > 使用者資料 > 清除使用者資料 > 已存航跡。

### 追溯已啟用的航跡

- 目前正在記錄的航跡稱為已啟用的航跡。
- **1** 選取資訊 > 使用者資料 > 航跡 > 跟隨當前航跡。
- **2** 選取任一選項:
	- 設定已啟用航跡開始的時間。
	- 選取整個日誌。
- **3** 檢視以有顏色線標示的路線。
- **4** 依照有顏色線行進,轉向以避開陸地、淺灘和其他障礙物。

### 清除已啟用的航跡

選取資訊 > 使用者資料 > 航跡 > 清除當前航跡。

航跡記憶體已清空,並且已啟用的航跡會繼續記錄。

### 在記錄期間管理航跡紀錄記憶體

- **1** 選取資訊 > 使用者資料 > 航跡 > 當前航跡選項。
- **2** 選取記錄模式。
- **3** 選取任一選項:
	- 若要記錄航跡紀錄直到航跡記憶體已滿,請選取一次性記 錄。
	- 若要連續記錄航跡紀錄,並且用新資料取代最舊的航跡資 料,請選取迴圈覆蓋記錄。

### 設定航跡紀錄的記錄間隔

您可以指定航跡圖要以何種頻率記錄。 記錄頻率越高、航跡圖會 越精確,但航跡紀錄的容量也會更快滿載。 建議解析度間隔以最 有效率使用記憶體的方式。

- **1** 選取資訊 > 使用者資料 > 航跡 > 當前航跡選項 > 間隔 > 間 隔。
- **2** 選取任一選項:
	- 若要根據點跟點之間的距離來記錄航跡,請選取距離 > 更 改,然後輸入距離。
	- 若要根據時間間隔來記錄航跡,請選取**時間 > 更改**,然後 輸入時間間隔。
	- 若要根據與您路線的差異來記錄航跡,請選取偏航 > 更 改,然後輸入在記錄航跡點之前容許與真實路線的最大誤 差。 這是建議的記錄選項。

### 邊界

邊界可讓您避開或保持在水體的指定區域中。 您可以設定警示以 在您進入或離開邊界時警示您。

您可以使用地圖建立邊界區域、線和圓圈。 您也可以將已儲存的 航跡和航線轉換為邊界線。 您可以使用航點建立邊界區域,也就 是透過從航點建立航線,然後將航線轉換為邊界線。

您可以選取邊界以作為已啟用的邊界。 您可以新增已啟用邊界的 資料到圖表上的資料欄位。

### 建立邊界

### **1** 選取資訊 > 使用者資料 > 邊界 > 新建邊界。

- **2** 選取邊界形狀。
- **3** 依照螢幕指示進行操作。

### 將航線轉換為邊界

在您可以將航線轉換為邊界之前,您必須建立並儲存至少一個航 線 ([建立與儲存航線](#page-18-0), 第 11 頁)。

- **1** 選取資訊 > 使用者資料 > 航線和自動導航路徑。
- **2** 選取一條航線。
- **3** 選取查看 > 編輯航線 > 另存為邊界。

### 將航跡轉換為邊界

- 在您可以將航線轉換為邊界之前,您必須記錄並儲存至少一個航 線 ([儲存已啟用的航跡](#page-20-0), 第 13 頁)。
- **1** 選取資訊 > 使用者資料 > 航跡 > 已存航跡。
- **2** 選取任一航跡。
- **3** 選取選擇 > 編輯航跡 > 另存為邊界。

### 編輯邊界

- **1** 選取資訊 > 使用者資料 > 邊界。
- **2** 選取邊界。
- **3** 選取查看 > 編輯邊界。
- **4** 選取任一選項:
- 若要編輯邊界在圖表上的外觀顯示方式, 請選取**顯示選** 項。
	- 若要變更邊界線或名稱,請選取編輯邊界。
	- 若要編輯邊界警示,請選取**警報**。

#### 將邊界連結到 **SmartMode** 配置

您可以將邊界連接到 SmartMode 配置,即可於進入或離開邊界 時自動開啟配置。 例如,您可以在碼頭周圍設定邊界,並於接近 碼頭時自動開啟泊岸配置。

- **1** 選取資訊 > 使用者資料 > 邊界。
- **2** 選取邊界。
- **3** 選取查看 > 連結 **SmartMode™** > **SmartMode™**。
- **4** 選取正在進入,然後選取一種配置。
- **5** 選取正在退出,然後選取一種配置。

### 設定邊界警示

- 邊界警示會在您在設定邊界的指定距離內時警示您。
- **1** 選取資訊 > 使用者資料 > 邊界。
- **2** 選取邊界。
- **3** 選取警報 > 開啟。
- **4** 輸入距離。

### 刪除邊界

- **1** 選取資訊 > 使用者資料 > 邊界。
- **2** 選取邊界。
- **3** 選取查看 > 編輯邊界 > 刪除。

### 在 **Garmin Marine Network** 同步處理使用者資 料

#### 注意

在您於網路同步處理使用者資料之前,您應該先備份您的使用者 資料以避免可能的資料遺失。 請參[閱將資料備份到電腦](#page-49-0), 第 [42](#page-49-0) 頁。

您可以自動用連接到 Garmin Marine Network (乙太網路) 的所有 相容裝置共用航點、航跡和航線。

備忘錄: 並非所有機型皆提供此功能。

### 選取設定 > 偏好設定 > 共用使用者資料 > 開啟。

如果在一部繪圖機上變更航點、航跡和航線,則資料會自動同步 處理於所有在乙太網路上的繪圖機。

### 刪除所有已儲存的航點、航線和航跡

選取資訊 > 使用者資料 > 清除使用者資料 > 全部 > 確定。

### <span id="page-22-0"></span>設定船隻類型

您可以選取船隻類型以設定繪圖機設定並使用針對您船隻類型自 訂的功能。

- **1** 選取設定 > 本船 > 船隻類型。
- **2** 選取一個選項。

### 帆船賽

您可以藉助裝置的功能,讓船隻更有機會在比賽開始當下即分秒 不差地跨越起跑線。 將比賽計時器與官方比賽倒數計時器同步, 裝置就會在比賽即將開始時每隔一分鐘向您發出提示。 將比賽計 時器與虛擬起跑線結合,裝置就會測量您的速度、相對方位和倒 數計時器的剩餘時間。 裝置會利用這些資料,指出您的船隻將在 比賽時間開始之前、之後或當下跨越起跑線。

#### 起航線引導

帆船起航線引導是您要以最佳時間和速度通過起航線所需之資訊 的視覺呈現。

在您設定右舷和左舷起航線圖釘,以及目標速度和時間之後,並 且在您啟動競賽計時器之後,預測線即會出現。 預測線會從您目 前位置延伸,朝向起航線和自各圖釘延伸出來的方位線。

終點和預測線的顏色表示根據您目前的速度,在計時器終止時船 隻所在之處。

當終點在起航線之前時,預測線為白色。 這表示船隻必須增加速 度以及時到達起航線。

當終點在起航線之後時,預測線為紅色。 這表示船隻必須減低速 度以避免因在計時器終止之前到達起航線而遭到處罰。

當終點在起航線上時,預測線為白色。 這表示船隻正在以最佳速 度移動而可在計時器終止之時到達起航線。

起航線引導視窗和競賽計時器視窗預設會在「帆船競賽」組合畫 面中出現。

#### 設定起航線

起航線引導視窗預設會加到「帆船競賽」組合畫面。

- **1** 從「帆船競賽」組合畫面中選取目錄選單 > 起跑線引導 > 起跑 線。
- **2** 選取任一選項:
	- 若要在您航行經過時標示右舷和左舷起航線標示,請選取 固定標示。
	- 若透過輸入座標來標示右舷和左舷起航線標示,請選取輸 入座標。
	- 若要在您已經設定好右舷和左舷標示位置之後調換它們。 請選取**切換左舷和右舷標示**。

#### 使用起航線引導

您可以使用起航線引導功能來幫助您在帆船競賽期間以最佳速度 通過起航線。

- **1** 標示起航線 (設定起航線, 第 15 頁)。
- **2** 從「帆船競賽」組合畫面中選取目錄選單 > 起跑線引導 > 目標 速度,然後選取通過起航線時的目標速度。
- **3** 選取目標時間,然後選取通過起航線的目標時間。
- **4** 選取返回。
- **5** 啟動競賽計時器 (啟動競賽計時器, 第 15 頁)。

#### 啟動競賽計時器

- 競賽計時器預設會加到「帆船競賽」組合畫面。
- **1** 從「帆船競賽」組合畫面中選取啟動。

備忘錄: 您也可以從帆船 SmartMode 畫面和導航圖表中取用 此功能。

**2** 必要時,選取同步來與官方競賽計時器同步處理。

### 停止競賽計時器

從「帆船競賽」組合畫面中選取停止。

### 設定船頭與 **GPS** 天線之間的距離

您可以輸入船頭與 GPS 天線間的距離。 這有助於確保船頭在準 確的起航時間通過起點線。

- **1** 從導航圖表中選取目錄選單 > 帆船 > 起跑線 > **GPS** 船艏支 距。
- **2** 輸入距離。
- **3** 選取完成。

### 方位線設定

若要使用方位線 (layline) 功能,您必須將風向感測器連接到航 儀。

處於帆船模式中時 ([設定船隻類型](#page-10-0), 第 3 頁),您可以在導航海圖上 顯示方位線。 方位線在競賽時非常有用。

從「導航」海圖中選取目錄選單 > 圖層 > 本船 > 建议航线 > 進階 設定。

- 顯示: 設定方位線和船隻在海圖上如何顯示,並且設定方位線的長 度。
- 航向角: 可讓您選擇裝置如何計算方位線。 实际選項會使用從風 向感應器所測得的風向角度來計算方位線。 手動設定選項會使 用手動輸入的上風和下風方度來計算方位線。
- 迎风角: 讓您依據上風帆角來設定方位線。
- 下风角: 讓您依據下風帆角來設定方位線。

潮汐纠正: 根據潮汐校正方位線。

方位線濾波器: 依據輸入的時間間隔來篩選方位線資料。 若要篩 選船隻航行方向或真風角的部分變更,以取得較平滑的方位 線,請輸入較大的數字。 若要以對船隻航行方向或真風角的變 更較敏感的方式顯示方位線,請輸入較小的數字。

### 設定龍骨偏移值

您可以輸入龍骨偏移值,以補償探頭安裝位置的水深讀數。 如此 一來,您可依需求檢視龍骨以下的水深或實際水深。

如果您要知道龍骨或船最低點以下的水深,而探頭安裝於水線的 高度或龍骨末端上方的任何地方,請測量從探頭位置到船龍骨的 距離。

如果您要知道實際水深,而且探頭安裝於水線下,請測量從探頭 底部到水線的距離。

備忘錄: 您必須擁有有效的深度資料時,才能使用這個選項。

- **1** 測量距離:
	- 如果探頭安裝在水線 ① 的高度或龍骨末端上方的任何地 方,請測量從探頭位置到船隻龍骨的距離。 以正數輸入這 個值。
	- 如果探頭安裝在龍骨 ② 的底部, 而且您要知道實際水深 請測量從探頭到水線的距離。 以負數輸入這個值。

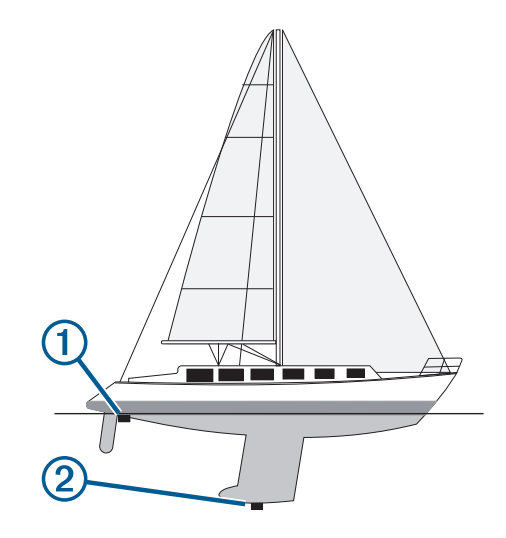

**2** 選取設定 > 本船 > 深度和錨泊 > 水深修正。

- <span id="page-23-0"></span>3 如果探頭安裝在水線的高度,請選取 +,或者, 如果探頭安裝 在龍骨底部,請選取 --。
- **4** 輸入步驟 1 中所測量得到的距離。

# 帆船自動引航操作

### 小心

在啟用時,自動引航只會控制舵。 您和您的船員在自動引航啟用 時仍對船帆負有責任。

除了保持航行方向外,您可以使用自動引航來維持保持風向。 您 也可以在迎風換舷 (tacking) 和順風換舷 (gybing) 時使用自動引航 來控制舵。

### 保持風向

您可以設定自動引航以相對目前風向角維持特定相對方位。 您的 裝置可以連接到 NMEA 2000 或 NMEA® 0183 相容測風感應器以 執行保持風向或基於風向的迎風換舷和順風換舷。

#### 設定保持風向類型

在您可以啟用保持風向類型之前,您必須先將 NMEA 2000 或 NMEA 0183 測風感應器連接到自動引航。

如需進階的自動引航設定,請參閱您自動引航隨附的安裝指示。

- **1** 從自動引航畫面中選取目錄選單 > 自動舵設置 > 風速角類型。
- **2** 選取視風或真北。

#### 啟用保持風向

在您可以啟用保持風向類型之前,您必須先將 NMEA 2000 或 NMEA 0183 測風感應器連接到自動引航。

在自動引航處於待機模式時,請選取風向固定。

#### 從保持航行方向中啟用保持風向

在您可以啟用保持風向類型之前,您必須先將 NMEA 2000 或 NMEA 0183 測風感應器連接到自動引航。

在啟用保持航行方向的情況下,選取目錄選單 > 風向固定。

### 利用自動引航調整保持風向角度

您可以在啟用保持風向時在自動引航上調整保持風向角度。

- 若要以 1° 的增量調整保持風向角度,請選取 → 或 →。
- 若要以 10° 的增量調整保持風向角度,請按住 → 或 →。

### 迎風換舷和順風換舷

您可以設定自動引航以在啟用保持航行方向或保持風向時執行迎 風換舷和順風換舷。

### 從保持航行方向中進行迎風換舷和順風換舷

- **1** 啟用保持航行方向 ([啟用自動引航](#page-35-0), 第 28 頁)。
- **2** 選取 目錄選單。
- **3** 選取一個選項。

自動引航會透過迎風換舷或順風換舷來轉向您的船隻。

#### 從保持風向中進行迎風換舷和順風換舷

在您可以啟用保持風向之前,您必須先安裝有測風感應器。

- **1** 啟用保持風向 (啟用保持風向, 第 16 頁)。
- **2** 選取 目錄選單。
- **3** 選取一個選項。

自動引航會透過迎風換舷或順風換舷來轉向您的船隻,並且迎 風換舷或順風換舷進度的相關資訊會顯示在畫面上。

#### 設定迎風換舷和順風換舷延遲

迎風換舷和順風換舷延遲可在您啟動此操縱之後讓您延遲迎風換 舷和順風換舷的轉向。

- **1** 從自動引航畫面中選取目錄選單 > 自動舵設置 > 航行設置 > 迎風航向延遲。
- **2** 選取延遲的長度。
- **3** 必要時,選取完成。

### 啟用順風換舷禁止

備忘錄: 順風換舷禁止不會防止您使用船舵或階段式轉向來手動 執行順風換舷。

順風換舷禁止會防止自動引航執行順風換舷。

- **1** 從自動引航畫面中選取目錄選單 > 自動舵設置 > 航行設置 > 順風轉向抑制器。
- **2** 選取啟用。

### 航行方向線和角度標示

航行方向線是地圖上從船頭畫起,往旅程行進方向延伸的線。 角 度標示顯示與航行方向或真實航向的相對位置,這有助於投拋或 找出參考點。

### 設定航行方向線和角度標示

航行方向線是地圖上從船頭畫起,往旅程行進方向延伸的線。 角 度標示顯示與航行方向或真實航向的相對位置,這有助於投拋或 找出參考點。

您可以在海圖上顯示航行方向線和真實航向 (COG) 線。

COG 是您的移動方向。 當有連接航行方向感測器時,航行方向 是船頭所指的方向。

#### **1** 從海圖中選取目錄選單 > 圖層 > 本船 > 船首線。

- **2** 角度標示
- **3** 必要時,請選取來源,然後選取任一選項:
	- 若要自動使用可用的來源,請選取自動。
	- 若要將 GPS 天線航行方向使用於 COG,請選取 **GPS** 航 向。
	- 若要使用來自連接之航行方向感應器的資料,請選取北基 準。
	- 若要同時使用來自已連接航行方向感應器和 GPS 天線的資 料,請選取 **COG** 和航向。

這會將航行方向線和 COG 線同時顯示在海圖上。

- **4** 選取顯示,然後選取任一選項:
	- 選取距離 > 距離, 然後輸入在海圖上所要顯示的線長度。
	- 選取時間 > 時間, 然後輸入用來計算您的船隻所將航行距 離的時間,這是在您目前速度下在所指定時間內的航行距 離。

# 聲納魚群探測儀

當正確連接到探頭時,您的相容航儀即可作為魚群探測儀使用。 名稱中沒有 xsv 或 xs 的航儀機型需要有 Garmin 測深儀模組和探 頭,才能顯示聲納資訊。

如想知道何種探頭最符合您的需求,請前往 [www.garmin.com](http://www.garmin.com/transducers) [/transducers](http://www.garmin.com/transducers)。

不同的聲納檢視可以幫助您查看區域中的魚群。 可用的聲納檢視 會隨連接到航儀之探頭和測深儀模組的類型而有不同。 例如,您 必須連接相容的 Panoptix™ 探頭, 才能檢視某些 Panoptix 聲納畫 面。

有四種基本聲納檢視可以使用:全螢幕檢視、組合兩或更多個檢 視的分割畫面檢視、分割縮放檢視和顯示兩個不同頻率的分割頻 率檢視。 您可以自訂畫面中的每一個檢視。 例如,如果您正在觀 看分割頻率檢視,您可以分開調整各個頻率的增益。

如果沒有找到符合需求的聲納檢視排列方式,您可以建立自訂組 合畫面 ([建立新組合頁面](#page-9-0), 第 2 頁) 或 SmartMode 配置 ([新增一種](#page-9-0)  [SmartMode](#page-9-0) 配置, 第 2 頁)。

### 停止聲納訊號的發送

從聲納畫面中選取目錄選單 > 發射。

### 變更聲納檢視

- **1** 從內含聲納的組合畫面或 SmartMode 配置中選取要變更的視 窗。
- **2** 選取目錄選單 > 變更聲納。

### <span id="page-24-0"></span>傳統聲納檢視

有七種全螢幕檢視可以使用,取決於所連接的設備。 全螢幕傳統聲納檢視會顯示來自測感器之聲納讀數的大型影像。 當畫面從右捲動到左時,畫面右側的範圍標度會顯示偵測到物體 的深度。

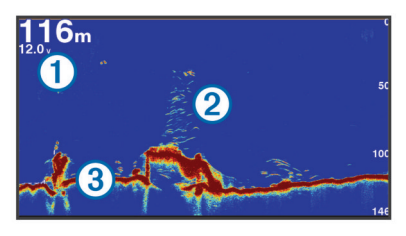

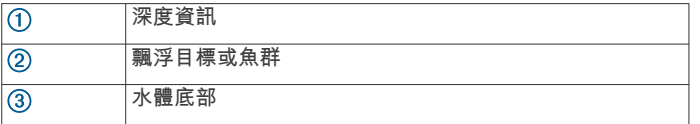

### 分割頻率聲納檢視

在分割頻率聲納檢視中,畫面一邊會顯示高頻聲納資料的全檢視 圖像,而畫面另一邊會顯示低頻聲納資料的全檢視圖像。 備忘錄: 分割頻率聲納檢視需要使用雙頻測感器。

### 分割縮放聲納檢視

分割縮放聲納檢視會顯示聲納讀數的全螢幕圖像,並在同一畫面 上顯示該圖像一部分的放大圖像。

### **Garmin ClearVü** 聲納檢視

備忘錄: 若要接收 Garmin ClearVü 掃描式聲納, 您需要相容的 航儀或魚群探測儀,以及相容的探頭。 如需相容探頭的相關資 訊,請前往 [www.garmin.com/transducers](http://www.garmin.com/transducers)。

Garmin ClearVü 高頻聲納提供更詳細的船隻周遭環境圖片,詳細 呈現船隻正在經過的結構物。

傳統探頭會發射圓錐形聲束。 Garmin ClearVü 掃描式聲納技術 會發射兩道狹窄的聲束,類似於影印機中的光束形狀。 這些聲束 可提供更清楚、如同圖片般的船下事物影像。

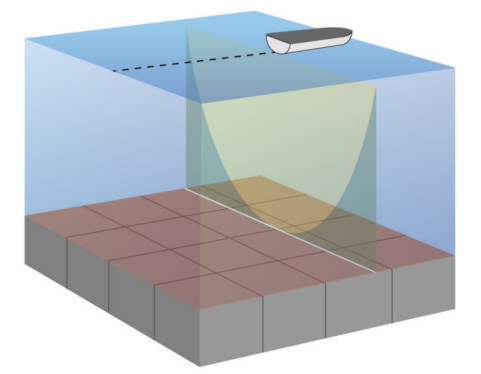

### **SideVü** 聲納檢視

備忘錄: 並非所有機型均提供內建的 SideVü 聲納支援。 如果您 的機型未提供內建的 SideVü 聲納,則您需要相容的測深儀模組 和相容的 SideVü 探頭。

如果您的機型有提供內建的 SideVü 聲納,則您需要相容的 SideVü 探頭。

SideVü 掃描式聲納技術會顯示船隻兩側事物的圖片。 您可以使 用此作為尋找結構物和魚群的搜尋工具。

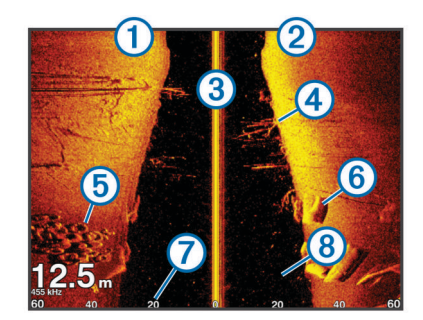

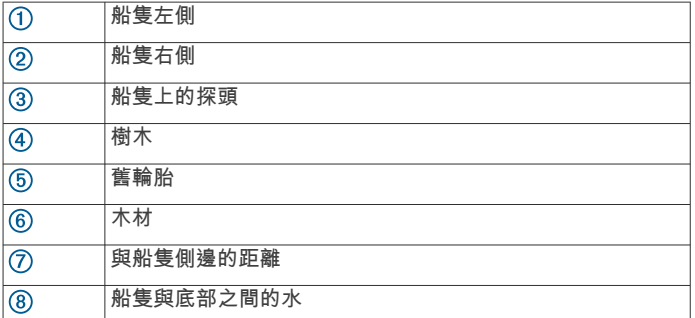

### **SideVü** 掃描式技術

跟較常見的圓錐形聲束不同,SideVü 探頭採用平直聲束來掃描船 隻兩側的水域和底部。

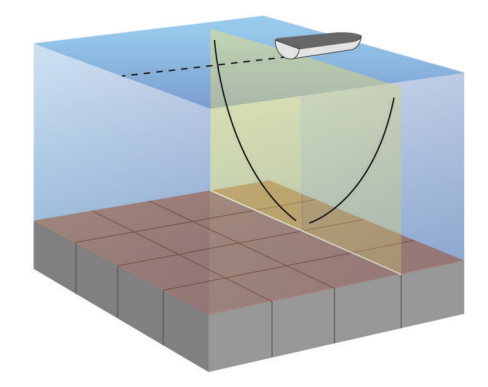

### 在聲納畫面上測量距離

您可以在 SideVü 聲納檢視上測量兩點之間的距離。

**1** 從 SideVü 聲納檢視中選取畫面上的位置。

**2** 選取 測量。

畫面上會有一枚圖釘出現在所選的位置。

**3** 選取另一個位置。 與圖釘的距離和角度會列在左上角。

秘訣: 若要重設圖釘並從圖釘目前位置測量起,請選取 測量。

### **Panoptix** 聲納檢視

備忘錄: 並非所有機型都支援 Panoptix 探頭。

若要接收 Panoptix 聲納,您需要相容的航儀和相容的探頭。

Panoptix 聲納檢視可讓您即時觀看船隻周圍的所有事物。 您也可 以觀察您的水下魚餌和您船隻前方或下方的魚餌群。

LiveVü 聲納檢視提供您船隻前方或下方的即時動作檢視。 畫面會 更新得非常快,看起來像是即時影片的聲納檢視。

RealVü 3D 聲納檢視提供您船隻前方或下方事物的三維檢視。 畫 面會隨著探頭的每次掃掠而更新。

若要觀看所有五個 Panoptix 聲納檢視,您需要一個用來顯示下方 檢視的探頭,和用來顯示前方檢視的第二探頭。

若要進入 Panoptix 聲納檢視,請選取聲納,然後選取檢視。

### <span id="page-25-0"></span>**LiveVü** 下方聲納檢視

此聲納檢視會顯示位於船隻下方事物的二維檢視,並且可以用來 觀看餌球和魚群。

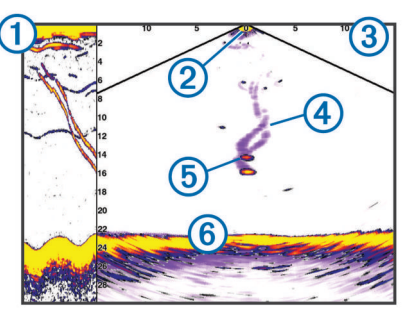

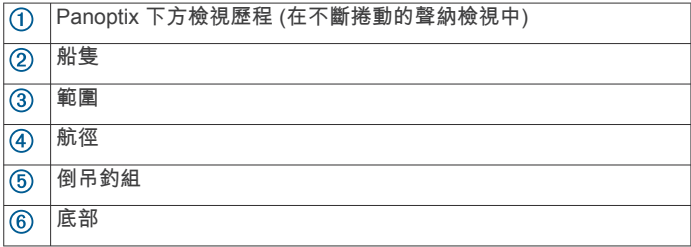

### **LiveVü** 前方聲納檢視

此聲納檢視會顯示位於船隻前方事物的二維檢視,並且可以用來 觀看餌球和魚群。

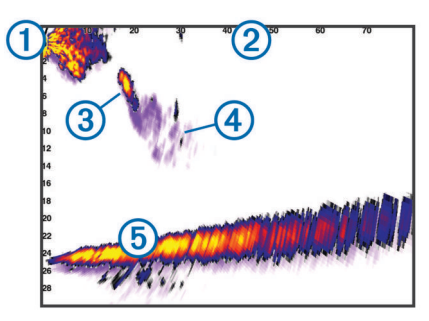

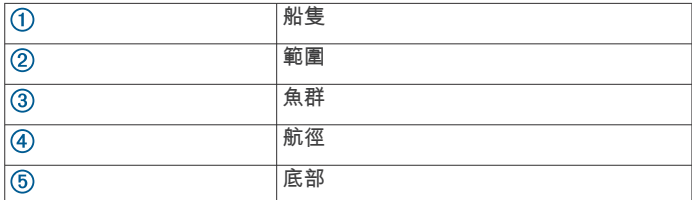

### **RealVü 3D** 前方聲納檢視

此聲納檢視會顯示位於測感器前方事物的三維檢視。 在您處於靜 止狀態而且需要觀看底部和接近船隻的魚群時可以使用此檢視。

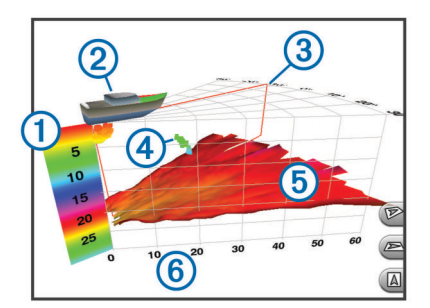

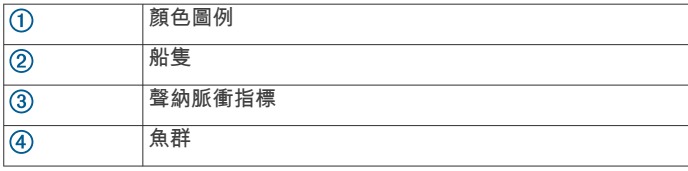

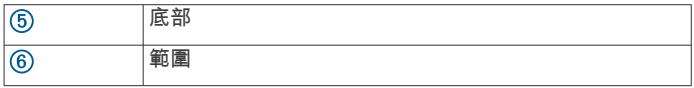

### **RealVü 3D** 向下 聲納檢視

此聲納檢視會顯示位於測感器下方事物的三維檢視,並且在您處 於靜止狀態而且想要觀看您船身周圍事物時可以使用此檢視。

### **RealVü 3D** 歷史聲納檢視

此聲納檢視會在您移動時提供您船隻後方事物的三維檢視,並且 會以 3D 方式顯示從水底到水面的整個水柱。 此檢視會用於尋找 魚群。

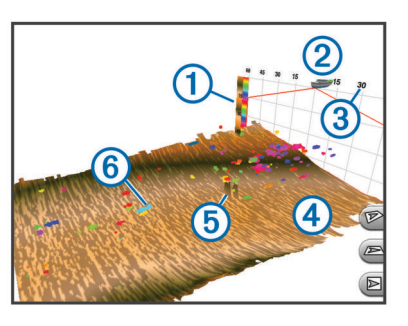

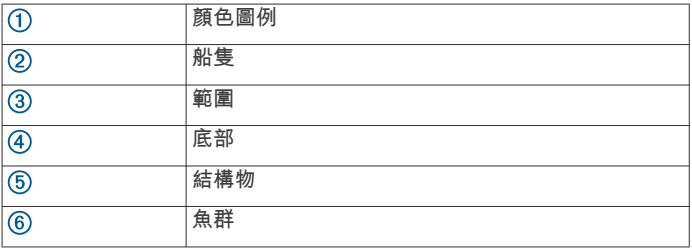

### **FrontVü** 聲納檢視

Panoptix FrontVü 聲納檢視可加強您的狀況警覺,它會顯示船隻 前方最遠 91 公尺 (300 英尺) 處水下的障礙物。

您的行進速度超過 8 節時,使用 FrontVü 聲納有效規避正面撞擊 的能力會減弱。

要查看 FrontVü 聲納檢視,您必須安裝並連接相容的測感器,例 如 PS21 測感器。 您可能需要更新測感器軟體。

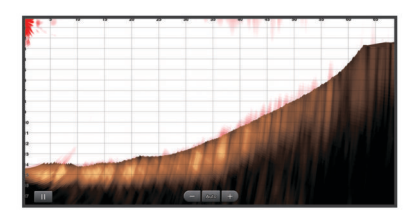

### 選取探頭類型

在選取測探頭類型之前,必須先知道您具備哪一種探頭。

航儀與眾多配件探頭相容,包含 Garmin ClearVü™ 探頭 (可於 [www.garmin.com/transducers](http://www.garmin.com/transducers) 取得)。

如果連接的不是航儀隨附的探頭,您可能需要設定探頭類型好讓 聲納正確發揮作用。 如果裝置自動偵測到您的探頭,則此選項不 會出現。

- **1** 從聲納檢視中選取目錄選單 > 聲納設定 > 安裝 > 探頭類型。
- **2** 選取任一選項:
	- 如果您具備 200/77 kHz、雙頻探頭,請選取雙波束**(200/77 kHz)**。
	- 如果您具備 200/50 kHz、雙頻探頭,請選取雙頻率**(200/50 kHz)**。
	- 如果您具備另一種類型的探頭,請從清單中選取。

#### <span id="page-26-0"></span>校正羅盤

在您可以校正羅盤之前,探頭必須先安裝在離船外機夠遠的軸桿 上以避免磁性干擾,並且部署在水中。 校正必須具有足夠的品質 才會啟用內部羅盤。

備忘錄: 若要使用羅盤,您必須將探頭安裝在軸桿上。 當您將探 頭安裝在馬達上時,羅盤不會運作。

備忘錄: 羅盤校正功能僅適用於有內部羅盤的探頭,例如 PS21- TR 探頭。

您可以在校正之前就開始讓您的船隻轉彎,但在校正期間您必須 讓船隻完全轉 1.5 次。

**1** 從適用的聲納檢視中選取目錄選單 > 聲納設定 > 安裝。

**2** 若有必要,請選取使用 **AHRS**,以開啟 AHRS 感應器。

- **3** 選取校正羅盤。
- **4** 依照螢幕指示進行操作。

#### 在聲納畫面上建立航點

1 從聲納檢視畫面拖曳或選取■。

- **2** 選取一個位置。
- 3 選取 新建航点 或 Q<sup>+</sup>。

**4** 必要時請編輯航點資訊。

### 暫停聲納顯示

從聲納檢視中選取 Ⅱ。

### 檢視聲納歷史資料

您可以捲動聲納顯示以檢視聲納歷史資料。

- 備忘錄: 並非所有探頭都會儲存聲納歷史資料。
- **1** 從聲納檢視中,將畫面拖曳到右側。
- **2** 選取返回以結束歷史資料畫面。

### 聲納共用

可能並非所有繪圖機機型皆提供此功能。

您可以檢視來自所有在 Garmin Marine Network 上之相容來源的 聲納資料。 您可以檢視來自相容外部聲納模組 (例如 GCV™ 聲納 模組) 的聲納資料。 此外,您也可以檢視來自其他具有內建聲納 模組之繪圖機的聲納資料。

網路上每一部繪圖機都可以顯示來自網路上每一個相容聲納模組 和測感器的聲納資料,無論這些繪圖機和測感器安裝在您船隻的 哪個位置。 例如,從具有 Garmin ClearVü 安裝在船隻後方的測 感器,您可以使用安裝在您船隻前方的 GPSMAP 8212 來檢視聲 納資料。

在共用聲納資料時,有些聲納設定 (例如量程和增加) 的值會跨網 路上的裝置同步處理。 其他聲納設定 (例如顯示設定設定) 的值則 不會同步處理,且應在每個裝置上個別設定。 此外,各個傳統和 Garmin ClearVü 聲納檢視的捲動速率會同步處理以使分割檢視更 具一致性。

備忘錄: 同時使用多個測感器可能會產生串音,這可透過調整干 擾聲納設定來去除。

#### 選取聲納來源

可能並非所有型號皆提供此功能。

當您對特定聲納檢視使用超過一個聲納資料來源時,您可以選取 對該聲納檢視要使用的來源。 例如,如果您有兩個來源可用於 Garmin ClearVü,您可以從 Garmin ClearVü 聲納檢視選取要使 用的來源。

- **1** 開啟您將要變更來源的聲納檢視。
- **2** 選取目錄選單 > 聲納設定 > 來源。
- **3** 選取此聲納檢視的來源。

#### 重新命名聲納來源

您可以重新命名聲納來源以輕易識別該來源。 例如,您使用 「Bow」作為您船頭上測感器的名稱。

來源只會針對目前檢視重新命名。 例如,若要重新命名 Garmin ClearVü 聲納來源,您必須開啟 Garmin ClearVü 聲納檢視。

**1** 從聲納檢視中選取目錄選單 > 聲納設定 > 來源 > 重命名声纳 源。

**2** 輸入名稱。

### 調整細節程度

您可以透過對傳統測感器調整增益或透過對 Garmin ClearVü 測 感器調整亮度來控制聲納畫面上所顯示的細節程度和雜訊。

如果您想要在畫面上觀看最高強度的訊號回波,您可以降低增益 或亮度以去除較低強度回波和雜訊。 如果您想要觀看所有回波資 訊,您可以提高增益或亮度以在畫面上看到更多資訊。 這也會增 加雜訊,並且讓識別出真實回波更加困難。

- **1** 從聲納檢視中選取目錄選單。
- **2** 選取增加或亮度。
- **3** 選取任一選項:
	- 若要手動提高或降低增益或亮度,請選取上或下。
	- 若要讓繪圖機自動調整增益或亮度,請選取自動選項。

### 調整顏色強度

您可以透過對傳統測感器調整顏色增益或對 Garmin ClearVü 和 SideVü/ClearVü 測感器調整對比,調整感興趣的區域在聲納畫面 上的顏色強度並強調顯示這些區域。 在您已經使用增益或亮度設 定來調整畫面上所顯示的細節程度之後,此設定可發揮最佳效 果。

如果您想要強調顯示較小的魚群目標或產生較高強度的目標顯 示,您可以增加顏色增益或對比設定。 這會造成高強度回波在底 部的鑑別性損失。 如果您想要降低回波強度,您可以降低顏色增 益或對比。

- **1** 從聲納檢視中選取目錄選單。
- **2** 選取任一選項:
	- 當在 Garmin ClearVü 或 SideVü 聲納檢視中時,請選取對 比度。
	- 當在 Panoptix LiveVü 聲納檢視中時,請選取**色彩增益**。
	- 當在另一個聲納檢視時,請選取**聲納設定 > 進階 > 色彩增** 益。
- **3** 選取任一選項:
	- 若要手動提高或降低顏色強度,請選取上或下。
	- 若要使用預設設定,請選取**預設**。

### 聲納讀數

### 記錄聲納顯示

備忘錄: 並非所有機型都支援聲納記錄。

- **1** 將記憶卡插入記憶卡插槽中。
- **2** 從聲納檢視中選取目錄選單 > 聲納設定 > 聲納紀錄 > 記錄聲 納。

記錄聲納 15 分鐘會使用已插入記憶卡約 200 MB 空間。 您可 以記錄聲納直到記憶卡容量用完。

#### 停止聲納記錄

在您可以停止記錄聲納之前,您必須先開始記錄 (記錄聲納顯示, 第 19 頁)。

從聲納檢視中選取目錄選單 > 聲納設定 > 聲納紀錄 > 停止記 錄。

### 刪除聲納紀錄

- **1** 將記憶卡插入記憶卡插槽中。
- **2** 從聲納檢視中選取目錄選單 > 聲納設定 > 聲納紀錄 > 檢視紀 錄。
- **3** 選取紀錄。
- **4** 選取刪除。

### <span id="page-27-0"></span>播放聲納紀錄

在您可以播放聲納紀錄之前,您必須下載 HomePort™ 應用程式 並將聲納資料記錄到記憶卡。

- **1** 將記憶卡從裝置中取出。
- **2** 將記憶卡插入連到電腦的讀卡機中。
- **3** 開啟 HomePort 應用程式。
- **4** 從您的裝置清單中選取聲納紀錄。
- **5** 以滑鼠右鍵按一下下方窗格的聲納紀錄。
- **6** 選取播放。

### 傳統的 **Garmin ClearVü** 與 **SideVü** 聲納設定

備忘錄: 並非所有機型、測深儀模組和探頭都能使用所有選項和 設定。

備忘錄: 這些設定不會套用到 Panoptix 探頭。

#### 從聲納檢視中選取目錄選單 > 聲納設定。

滾動速度: 設定聲納從右捲動到左的速率 (設定捲動速度,

第 20 頁)。

在淺灘中,您可以選取較慢的捲動速度以延長資訊在畫面上顯 示的時間長度。 在較深的水域中,您可以選取較快速的捲動速 度。 自動捲動速度功能會將捲動速度調整為船隻正在行駛的速 度。

雜訊抑制: 降低聲納畫面上顯示的干擾和雜波量 (聲納雜訊排除設 定, 第 20 頁)。

顯示設定: 設定聲納畫面的外觀 (聲納外觀設定, 第 20 頁)。

警報: 設定聲納警報 (聲納警報, 第 20 頁)。

- 進階: 設定多種聲納顯示和資料來源設定 ([進階聲納設定](#page-28-0), 第 [21](#page-28-0) 頁)。 不適用於 Garmin ClearVü 或 SideVü 聲納檢 視。
- 安裝: 設定探頭 (傳統 [Garmin ClearVü](#page-28-0) 與 SideVü 探頭安裝設定, 第 [21](#page-28-0) 頁)。

#### 設定聲納畫面上的縮放等級

- **1** 從聲納檢視中選取 目錄選單 > 縮放。
- **2** 選取任一選項:
	- 若要放大來自底部深度的聲納資料,請選取**底部鎖定**。
	- 若要手動設定放大區域的深度範圍,請選取**設定縮放**,選 取向上查看或向下查看以設定放大區域的深度範圍,然後 選取放大或縮小以增加或減少放大區域的放大率。
	- 若要自動設定深度和縮放,請選取設定縮放 > 自動。
	- 若要取消縮放,請選取**不放大**。

#### 設定捲動速度

您可以設定聲納影像移動通過螢幕的速率。 較高的捲動速度會顯 示更多細節,尤其是在移動或進行曳繩釣時。 較低的捲動速度會 使聲納資訊在螢幕上顯示得比較久。 在一個聲納檢視上設定捲動 速度,會套用到所有聲納檢視。

- **1** 從聲納檢視中選取目錄選單 > 聲納設定 > 滾動速度。
- **2** 選取任一選項:
	- 若要使用對地速度或水速資料自動調整捲動速度,請選取 自動。

「自動」設定會選取配合船速的捲動速率,所以水中目標 會以正確的長寬比例繪製並且看起來比較沒有扭曲。 在檢 視 Garmin ClearVü 或 SideVü 聲納檢視時,建議使用「自 動」設定。

• 若要使用極快的捲動速度時,請選取 **Ultrascroll®**。 「Ultrascroll」選項會快速捲動新的聲納資料,但是影像品 質會降低。 對於大多數情況,「快速」選項會在快速捲動 影像和目標較不扭曲之間取得良好平衡。

### 調整深度或寬度的標度範圍

您可以調整傳統和 Garmin ClearVü 聲納檢視的深度標度範圍和 SideVü 聲納檢視的寬度標度範圍。

讓裝置自動調整範圍會使底部保持在聲納畫面的下方或外側三分 之一,並且可以用來追蹤具有輕微或中度地形變化的底部。

手動調整範圍可讓您檢視指定範圍,這可以用來追蹤具有較大地 形變化的底部,例如急降或峭壁。 只要底部出現在您已經設定的 範圍內,底部就可以顯示在畫面上。

- **1** 從聲納檢視中選取目錄選單 > 量程。
- **2** 選取任一選項:
	- 若要讓繪圖機自動調整範圍,請選取自動。
	- 若要手動提高或降低範圍,請選取上或下。
	- 秘訣:從聲納畫面中,您可以選取 ╋ 或 ━ 手動調整範圍。
	- 秘訣: 在檢視多個聲納畫面時,您可以選取選擇來選擇主畫 面。

### 聲納雜訊排除設定

#### 從聲納檢視中選取目錄選單 > 聲納設定 > 雜訊抑制。

- 干擾: 調整靈敏度以降低來自附近雜訊來源的干擾效應。 應使用達到所需改善的最低干擾設定來從畫面上去除干擾。 修 正會造成雜訊的安裝問題,是消除干擾的最佳方式。
- 色彩限制: 隱藏一部分色盤以幫助消除弱雜波場。

透過對非所需回波的顏色設定顏色限制,您可以免除在畫面上 顯示出不想要的回波。

平滑: 去除不屬於正常聲納回波的雜訊,並且調整回波的外觀,例 如海底。

在平滑設定為高時,留存下來的低電位雜訊會比使用干擾控制 時要多,但是雜訊會因為平均處理而比較不明顯。 平滑可去除 來自海底的光斑。 平滑和干擾共同運作可良好消除低電位雜 訊。 您可以逐步調整干擾和平滑以從畫面上去除不想要的雜 訊。

水面雜訊: 隱藏表面雜訊以幫助減少雜波。 較寬的聲束寬度 (較低 頻率) 可以顯示較多目標,但也可能產生更多表面雜訊。

**TVG**: 調整時變增益,這可減少雜訊。

當您想要控制並抑制水面附近雜波或雜訊時,此項控制最好 用。 它也能夠顯示出水面附近本來會被表面雜訊隱藏或遮蔽的 目標。

#### 聲納外觀設定

- 從聲納檢視中選取目錄選單 > 聲納設定 > 顯示設定。
- 顏色: 設定色彩配置和色彩增益。
- 圖層資料: 設定聲納畫面上顯示的資料。
- **A-**視圖選單: A-Scope 是位於全螢幕聲納檢視右側的閃現直幅, 會沿著標度即時顯示目標範圍。
- 參考深度線: 顯示快速參考深度線。
- 白色海底線: 強調顯示來自海底的最強訊號以協助界定訊號的硬度 或軟度。
- **回波成像數**: 對於所接收到的每一欄測深儀資料,可透過在畫面上 繪製超過一欄資料以讓聲納圖片更快速前進。 這在您將測深儀 使用於深水中時尤其有幫助,因為聲納訊號行進到海底並且回 到測感器需要花較長時間。
	- 1/1 設定會在每一次測深儀回傳時在畫面上繪製一欄資訊。 2/1 設定會在每一次測深儀回傳時在畫面上繪製兩欄資訊,而 4/1 和 8/1 設定依此類推。

### 聲納警報

- 備忘錄: 並非所有探頭皆提供全部的選項。
- 從適用的聲納檢視中選取目錄選單 > 聲納設定 > 警報。
- 您也可以選取設定 > 警報 > 聲納,以開啟聲納警報。
- 淺水: 設定當深度小於指定值時發出警報音。
- 深水: 設定當深度大於指定值時發出警報音。
- **FrontVü** 警報: 設定在船前方的深度小於指定值時發出警報,以 協助您避免擱淺 (設定 FrontVü [深度警報](#page-29-0), 第 22 頁)。 只有具 備 Panoptix FrontVü 探頭時,才能使用這個警報。
- 水溫: 設定當探頭回報的溫度高於或低於指定溫度 2°F (1.1°C) 時 發出警報音。

<span id="page-28-0"></span>等深線: 設定當探頭偵測到飄浮目標距水面或距海底在指定深度內 時發出警報音。

#### 魚

魚: 設定當裝置偵測到飄浮目標時發出警報音。

- **2004** 設定偵測到所有大小的魚時發出警報音。
- 設定只有偵測到中型或大型魚時才發出警報音。
- 設定只有偵測到大型魚時才發出警報音。

#### 進階聲納設定

#### 從傳統聲納檢視中,選取目錄選單 > 聲納設定 > 進階。

移動: 可讓您設定聲納所要聚焦的深度範圍。 這可讓在所聚焦的 深度中放大,得到更高的解析度。

在使用切換時,海底追蹤可能無法有效運作,因為聲納尋求的 是所聚焦區域之深度範圍內的資料,而這可能不包括海底。 使 用切換也可能影響捲動速度,因為所聚焦區域之深度範圍外的 資料並未進行處理,而這會縮短接收與顯示資料所需的時間。 您可以放大到所聚焦的區域,這可讓您在比單純縮放本身要高 的解析度下評估目標回波。

回波扩展: 調整回音在畫面上的大小以更容易在畫面上看見分開的 回波。

當目標不易看見時 ①, 回音延展會讓目標回波更明顯, 並且更 容易在畫面上看見。 如果回音延展值過高,目標會混在一起。 如果值過低 ②, 則目標可能很小而不易看見。

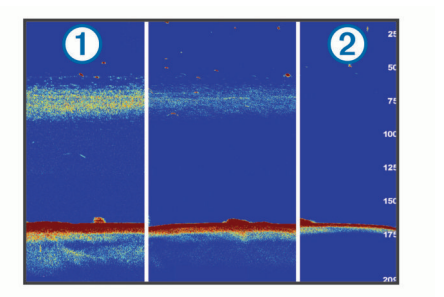

您可以合併使用回音延展和篩選器寬度以獲得較好的解析度, 同時降低雜訊。 在將回音延展和篩選器寬度皆設為低的情況 下,顯示會具有最高解析度,但也最容易受到雜訊影響。 在將 回音延展設為高而篩選器寬度設為低的情況下,顯示會具有較 低解析度,但也具有較寬的目標。 在將回音延展和篩選器寬度 皆設為高的情況下,顯示會具有最低解析度,但也最不容易受 到雜訊影響。 不建議將回音延展設為低而篩選器寬度設為高。

#### 傳統 **Garmin ClearVü** 與 **SideVü** 探頭安裝設定

從傳統 Garmin ClearVü 或 SideVü 聲納檢視中, 選取目錄選單 > 聲納設定 > 安裝。

發射率: 設定聲納脈衝之間的時間長度。 提高發送率會加快捲動 速度,但也可能增加自干擾。 降低發送率會加長發送脈衝之間的間隔,並且可以解決自干

擾。 這個選項只在傳統聲納檢視上才提供使用。

- 發射功率: 降低水面附近的探頭水波效應。 較低的發送功率值會 降低探頭水波效應,但也會降低回波的強度。 這個選項只在傳 統聲納檢視上才提供使用。
- 流波器寬度: 界定目標的邊緣。 較短的篩選器會更清楚界定目標 的邊緣但可能容許更多雜訊。 較長的篩選器會產生較不清晰的 目標邊緣並且也可能減少雜訊。 這個選項只在傳統聲納檢視上 才提供使用。
- 翻轉左**/**右: 從左到右切換 SideVü 檢視方向。 這個選項只在 SideVü 聲納檢視上才提供使用。
- 設為啟動影像: 將聲納設定回復到出廠預設值。

轉換器診斷: 顯示探頭的詳細資料。

#### 聲納頻率

備忘錄: 可用的頻率取決於所使用的繪圖機、測深儀模組和測感 器。

調整頻率有助於針對您的特定目標和目前水深來調適聲納。

較高頻率會使用狹窄的聲束寬度,而且較適合高速操作和風浪大 的海面狀況。 使用高頻時,底部清晰度或斜溫層清晰度可能會比 較好。

較低頻率會使用較寬的聲束寬度,這可讓漁民看見更多目標,但 是也可能產生更多表面雜訊,並且在海面風浪大的期間降低底部 訊號連續性。 較寬的聲束會對魚群目標回波產生較大的拱形, 使 其非常適合定位魚群。 較寬的聲束在深水中也會發揮較佳效果, 因為較低頻率具有較佳的深水穿透力。

CHIRP 頻率可讓您透過一個範圍的頻率來掃掠每一個脈衝,因此 在深水中有更好的目標區分。 CHIRP 可用來清楚識別目標,像 是魚群中的個別魚隻,並且可用於深水應用。 CHIRP 通常會比 單頻應用表現得更好。 由於有些魚隻目標使用固定頻率會有更好 的顯示,因此您在使用 CHIRP 頻率時應該考慮您的目標和水 況。

有些聲納黑盒和測感器也提供為每一個測感器元件自訂預設頻率 的功能,當水況和您的目標改變時,這讓您能夠使用這些預設值 來快速變更頻率。

使用分割頻率檢視來同時觀看兩個頻率可讓您利用較低頻率回波 看得更深,並同時從較高頻率回波中看到更多細節。

#### 選取頻率

備忘錄: 您無法對所有聲納檢視和測感器調整頻率。 您可以指定聲納畫面上顯示的頻率。

- **1** 從聲納檢視中選取 目錄選單 > 頻率。
- **2** 選取適合您需求和水深的頻率。 如需更多頻率的相關資訊,請參閱 (聲納頻率, 第 21 頁)。

#### 建立頻率預設

備忘錄: 並非所有測感器皆提供。

您可以建立預設以儲存特定聲納頻率,這可讓您快速變更頻率。

- **1** 從聲納檢視中選取目錄選單 > 頻率。
- **2** 選取管理頻率 > 新預設。
- **3** 輸入頻率。

### 開啟 **A-Scope**

備忘錄: 此功能在傳統聲納檢視中提供使用。

A-Scope 是位於檢視右側的閃現直幅,顯示探頭目前下方有什 麼。 在聲納資料快速捲過畫面時,例如您的船高速移動時,您可 以使用 A-Scope 識別可能錯過的目標回波。 它也可以幫助偵測 靠近海底的魚群。

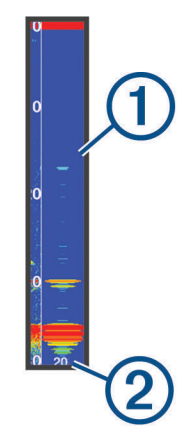

以上 A-Scope 顯示魚群回波 ① 與軟海底回波 ②

- **1** 從聲納檢視中選取目錄選單 > 聲納設定 > 顯示設定 > **A-**視圖 選單 > 開啟。
- **2** 請選取保留時間。

您可以增加保留時間,以增加聲納回波的顯示時間長度。

# <span id="page-29-0"></span>**Panoptix** 聲納設定

### 調整 **RealVü** 視角和縮放等級

您可以變更 RealVü 聲納檢視的視角。 您也可以放大與縮小檢 視。

- 從 RealVü 聲納檢視中選取其一選項:
- 若要對角調整視角,請選取
- 若要水平調整視角,請選取 $\sum$ 。
- 若要垂直調整視角,請選取 7。
- 若要調整視角,請依任何方向滑動螢幕。
- 若要放大,請分開兩根手指。
- 若要縮小,請捻緊兩根手指。

### 調整 **RealVü** 掃掠速度

您可以更新測感器來回掃掠得多快。 較快的掃掠速率會產生較少 細節的影像,但畫面會更新得較快。 較慢的掃掠速率會產生較多 細節的影像,但畫面會更新得較慢。

備忘錄: 此功能在 RealVü 3D 歷史 聲納檢視上不可使用。

### **1** 從 RealVü 聲納檢視中選取目錄選單 > 掃描速度。

**2** 選取一個選項。

### **LiveVü** 前掃聲納和 **FrontVü** 聲納選單

從 LiveVü 前掃聲納或 FrontVü 聲納檢視中,選取目錄選單。

增加: 控制聲納畫面上顯示的細節與雜訊程度。

如果您想要在畫面上觀看最高強度的訊號回波,可以降低增益 以去除較低強度回波和雜訊。 如果您想要觀看所有回波資訊, 可以提高增益以在畫面上看到更多資訊。 這也會增加雜訊,並 且讓識別出真實回波更加困難。

### 深度範圍: 調整深度標度的範圍。

若讓裝置自動調整範圍,可讓底部保持在聲納畫面的下方,並 有助於追蹤地形有輕微或中度變化的海底。

手動調整範圍可讓您檢視指定範圍,這可以用來追蹤具有較大 地形變化的底部,例如急降或峭壁。 只要底部出現在您已經設 定的範圍內,底部就可以顯示在畫面上。

### 前掃範圍: 調整前方標度的範圍。

若讓裝置自動調整範圍,可調整與深度相對的前方標度。 若手 動調整範圍,則可讓您檢視指定的範圍。 只要底部出現在您已 經設定的範圍內,底部就可以顯示在畫面上。 若手動調低此選 項,可能會降低 FrontVü 警報的有效性,進而縮短您對於低深 度讀數的反應時間。

- **傳送角度**: 調整探頭, 使其聚焦於左舷或右舷側。 這僅適用於具 備 RealVü 功能的 Panoptix FrontVü 探頭,例如 PS30、PS31 和 PS60。
- 發射: 使探頭停止發送。
- **FrontVü** 警報: 設定警報,以在船隻前方深度小於指定值時發出 警報音 (設定 FrontVü 深度警報, 第 22 頁)。 這僅適用於 Panoptix FrontVü 探頭。

聲納設定: 調整探頭的設定與聲納回波的顯示。

編輯圖層: 調整畫面上顯示的資料 ([自訂資料圖層](#page-9-0), 第 2 頁)。

### 設定 *LiveVü* 及 *FrontVü* 探頭發送角度

此功能僅有 Panoptix LiveVü 與 FrontVü 探頭提供。 您可以變更探頭發送角度,使探頭對準感興趣的特定區域。 例 如,您可以使探頭跟追餌球或者在經過一棵樹時聚焦在其上。

- **1** 從 LiveVü 或 FrontVü 的聲納檢視中選取目錄選單 > 傳送角 度。
- **2** 選取一個項目。

### 設定 *FrontVü* 深度警報

警告

FrontVü 深度警報工具只是讓您警覺到狀況,無法在所有狀況中 避免觸底。 船隻操作員應負責確保船隻的安全操作。

本警報功能僅支援 Panoptix FrontVü 探頭。

您可以設定在深度低於指定等級時發出警報音。 為獲得最佳效 果, 在使用正面撞擊警報時, 您應[設定船首偏移](#page-30-0) (設定船首偏移, 第 [23](#page-30-0) 頁)。

**1** 從 FrontVü 聲納檢視中選取目錄選單 > **FrontVü** 警報。

### **2** 選取開啟。

**3** 輸入會觸發警報的深度,然後選取完成。

在 FrontVü 畫面上,深度線顯示設定的警報深度。 當您在安全深 度時,該線為綠色。 當您的速度過快,反應時間短於前方範圍允 許的反應時間 (10 秒) 時,線條會變成黃色。 當系統偵測到障礙 物或深度小於輸入值時,線條會變成紅色並發出警報音。

### 小心

您的行進速度超過 8 節時,使用 FrontVü 聲納有效規避擱淺的能 力會減弱。

### **LiveVü** 和 **FrontVü** 顯示設定

從 LiveVü 或 FrontVü Panoptix 聲納檢視中選取目錄選單 > 聲納 設定 > 顯示設定。

顏色方案: 設定色盤。

色彩增益: 調整畫面上顯示的色彩強度。

您可以選取較高的色彩增益值,查看水層中較高處的目標。較 高的色彩增益值還能讓您區別水層中較高處的低強度回波,但 相對地可能會減少較低處或海底的回波鑑別性。 若目標接近海 底,您可以選取較低的色彩增益值,以協助區別目標和高密度 回波,例如砂土、礁岩及泥土。

尾跡: 設定要在畫面上顯示多長的航徑。 航徑會顯示目標的移 動。

- 沉砂: 將海底著為棕色以與水回波區別。
- 網格疊加層: 顯示範圍線的網格。
- 滾動歷史記錄: 在傳統聲納檢視中顯示聲納歷程。

### **RealVü** 顯示設定

從 RealVü 聲納檢視中選取目錄選單 > 聲納設定 > 顯示設定。

- 色點: 為聲納回傳點設定不同的色盤。
- 底部颜色: 設定海底的色彩配置。
- 底部樣式: 設定海底的樣式。 當您位於深水區時,可以選取点選 項,並將範圍手動設定為較淺值。
- 色卡: 顯示顏色所代表深度的圖例。

### **Panoptix** 探頭安裝設定

從 Panoptix 聲納檢視中選取目錄選單 > 聲納設定 > 安裝。

- 安裝深度: 設定 Panoptix 探頭安裝處的水線下深度。 輸入探頭安 裝處的實際深度,就能得到更精準的水中狀況視覺呈現。
- 船首偏移: 設定船首和前掃 Panoptix 探頭安裝位置間的距離。 如 .<br>此一來,您即可檢視從船首測量而得的前方距離,而非從探頭 位置測量而得的距離。

此功能適用於 Panoptix 探頭的 FrontVü、LiveVü 前掃聲納和 RealVü 3D 前掃聲納檢視。

波束寬度: 設定下掃 Panoptix 探頭聲束的寬度。 狹窄的聲束寬度 可讓您看得更深更遠。 較寬的聲束寬度可讓您看見更廣的涵蓋 區域。

此功能適用於 Panoptix 探頭的 FrontVü、LiveVü 下掃和 LiveVü 前掃聲納檢視。

- 使用 **AHRS**: 啟用內部姿態和航行方向參考系統 (AHRS,Attitude and Heading Reference System) 感應器來自動偵測 Panoptix 探頭的安裝角度。 當此設定關閉時,您可以使用螺旋角設定來 輸入探頭的特定安裝角度。 許多前掃探頭會以 45 度角安裝而 下掃探頭會以零度角安裝。
- 已翻轉: 設定當安裝下掃探頭並且纜線指向船隻左舷側時 Panoptix 聲納檢視的方向。 此功能適用於 Panoptix 探頭的 LiveVü 下掃、RealVü 3D 下掃 和 RealVü 3D 歷史紀錄聲納檢視。
- 校正羅盤: 校正 Panoptix 探頭中的內部羅盤 ([校正羅盤](#page-26-0), 第 [19](#page-26-0) 頁)。

<span id="page-30-0"></span>此功能適用於有內部羅盤的 Panoptix 探頭, 例如 PS21-TR 探 頭。

設為啟動影像: 將聲納設定回復到出廠預設值。

#### 設定船首偏移

針對前掃 Panoptix 探頭,您可輸入船首偏移量,來補償探頭安裝 位置的前方距離讀數。 如此一來,您即可檢視從船首測量而得的 前方距離,而非從探頭安裝位置測量而得的距離。

此功能適用於 Panoptix 探頭的 FrontVü、LiveVü 前掃和 RealVü 3D 前掃聲納檢視。

**1** 測量從探頭到船首的水平距離 。

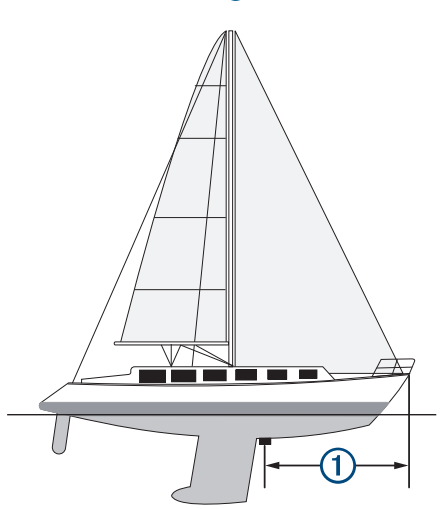

- **2** 從適用的聲納檢視,選取目錄選單 > 聲納設定 > 安裝 > 船首 偏移。
- **3** 輸入測量的距離,然後選取完成。

在適用的聲納檢視上,前方範圍會依您輸入的距離變動。

# 雷達

#### 警告

航海雷達會發出可能對人類和動物有害的微波能量。 在開始雷達 發送之前,請確定雷達周圍區域已清場。 雷達會發送從雷達中央 水平延伸的線以上和以下約 12° 的能量束。

當雷達發送時,請勿近距離直接看著天線;眼睛是身體中對電磁 能量最敏感的部分。

當您將相容繪圖機連接到選配的 Garmin 航海雷達, 例如 GMR™ Fantom™ 6 雷達或 GMR 24 xHD 時,您可以檢視您周遭環境的更 多資訊。

當雷達以 360° 模式旋轉時, 它會發送狹窄的微波能量束。 當所 發送的能量接觸目標時,部分能量會反射回到雷達。

### 雷達解讀

雷達顯示的讀取及解讀需要多練習。 越常使用雷達,就越能在需 要時仰賴雷達顯示。

雷達在許多情況下都很實用,例如在能見度有限時 (如昏暗或起 霧) 避免碰撞、追蹤天氣、查看前方情況,以及確定鳥和魚群的位 置。

雷達圖層功能可協助您更輕鬆地解讀雷達顯示,因為此功能會將 雷達回波覆疊在海圖上方。 這可協助您識別陸塊、橋梁或雨雲之 間的相異處。 在雷達圖層上顯示 AIS 船隻,還可協助您識別雷達 顯示上的地貌。

在以下截錄畫面中,雷達圖層已開啟。 此畫面也顯示影片摘要。 我們可以輕鬆識別出雷達畫面上的幾個項目。

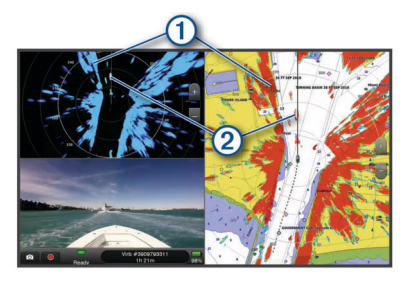

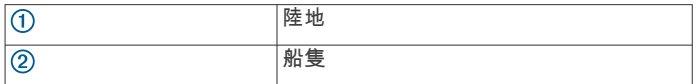

### 雷達圖層

當您將航儀連接到選配的 Garmin 航海雷達時,您可以在「導 航」圖表或「漁獵」圖表上使用圖層雷達資訊。

資料會根據最近一次使用的雷達模式顯示在雷達圖層上,並且所 有套用到該雷達圖層的設定組態也會套用到最近一次使用的雷達 模式上。

### 雷達圖層和圖表資料對正

在使用「雷達」圖層時,繪圖機會根據船隻航行方向將雷達資料 與圖表資料對正,而航行方向預設是根據來自使用 NMEA 0183 或 NMEA 2000 網路連接之磁方位航行方向感應器的資料。 如果 未使用航行方向感應器,則船隻航行方向是根據 GPS 追蹤資 料。

GPS 追蹤資料表示船隻正在移動的方向,而非船隻正在指向的方 向。 如果船隻因為潮流或風而正在向後或向側邊飄移,則「雷 達」圖層可能不會與圖表資料完美對正。 此情況應該使用來自電 子羅盤的船隻航行方向資料加以避免。

如果船隻航行方向是根據磁方位航行方向感應器或自動引航,則 航行方向資料可能因為設定不正確、機械故障、磁性干擾或其他 因素而有所減損。 如果航行方向資料有所減損,則「雷達」圖層 可能不會與圖表資料完美對正。

### 發送雷達訊號

備忘錄: 雷達在暖機之後會進入待機模式,這是一項安全功能。 這讓您有機會在開始雷達發送之前確認雷達周圍區域已經清場。

- **1** 在繪圖機關機的情況下,請依雷達安裝指示所述連接您的雷 達。
- **2** 開啟繪圖機。 必要時,雷達會暖機,且會有倒數警示您何時可以開始使用雷 達。
- **3** 選取雷达。
- **4** 選取雷達模式。

當雷達在啟動時倒數訊息會出現。

**5** 選取目錄選單 > 发射雷达。

#### 停止雷達訊息的發送

從雷達畫面中選取目錄選單 > 雷達待命。

83. 论任何畫面按下 (b > 雷達待命即可快速停止雷達發 送。

### 設定計時發送模式

若要節省電力,您可以設定雷達將發送與不發送 (待機) 訊號發送 的時間間隔。

備忘錄: 雙雷達模式中不提供此功能。

- **1** 從雷達畫面中選取目錄選單 > 雷達選項 > 發射計時。
- **2** 選取發射計時以啟用此選項。
- **3** 選取待命時間,輸入雷達訊號發送之間的時間間隔,然後選取 完成。
- **4** 選取发射时间,輸入每一次雷達訊號發送的持續時間,然後選 取完成。

#### 啟用與調整雷達無發送區

您可以指定雷達掃描器不會發送訊號的區域。

<span id="page-31-0"></span>備忘錄: GMR Fantom 和 xHD2 雷達機型支援兩個無發送區。 其他 GMR 雷達機型支援一個無發送區。

**1** 從雷達畫面中選取目錄選單 > 雷达设置 > 安裝 > 啟用無發射 區域。

無發送區在雷達畫面上是以陰影區域來表示。

- **2** 選取 。
- **3** 選取調整無發射區域 > 移動無發射區域。
- **4** 選取角度 **1**,然後為第一角度選取新位置。
- **5** 選取角度 **2**,然後為第二角度選取新位置。
- **6** 選取完成。

### 調整雷達範圍

雷達訊號範圍表示由雷達所發送與接收的脈衝訊號長度。 當範圍 增加,雷達會發送較長的脈衝以到達遠方的目標。 較近的目標, 尤其是雨水和波浪,也會反射較長的脈衝,這可能增加「雷達」 畫面中的雜訊。 檢視較長範圍目標的相關資訊也可能會減少「雷 達」畫面中可用於檢視較短範圍目標之相關資訊的空間量。

- 選取 + 以縮小範圍。
- 選取 以加大範圍。

### 選取雷達範圍的提示

- 決定您在「雷達」畫面上需要看到什麼資訊。 例如,您是否需要附近天氣狀況或目標和交通的相關資訊,或 者您是否更關心遠方的天氣狀況?
- 評估雷達使用之處的環境條件。

尤其在惡劣天氣中,較長範圍雷達訊號可能增加「雷達」畫面 上的雜波,並讓檢視較短範圍目標的相關資訊更加困難。 在雨 中,如果設定了雨水雜波的最佳設定,則較短範圍雷達訊號可 讓您更有效檢視附近物體的相關資訊。

• 請考慮您使用雷達的理由和目前環境狀況,選取最短的有效範 圍。

# **MotionScope™** 都普勒雷達技術

GMR Fantom 雷達使用都普勒效應來偵測和加強標示移動中的標 的物,讓您避免可能發生的撞擊、發現鳥群和追蹤形成中的天氣 狀況。 都普勒效應就是因為標的物的相對運動在雷達回波上造成 的頻率變動。 利用這個效應可立即偵測到朝向或背向雷達移動的 任何標的物。

MotionScope 功能在雷達螢幕上加強標示移動標的物,讓您可以 繞過其他船隻或是在惡劣的氣候中航行,或是朝著水面上有鳥群 覓食的漁獵地點前進。

移動標的物採用不同的色碼,所以您可一眼認出哪些標的物朝您 的方向接近以及哪些標的物正在遠離您。 在大部份配色中,綠色 代表標的物正遠離您,而紅色則代表標的物正朝您接近。

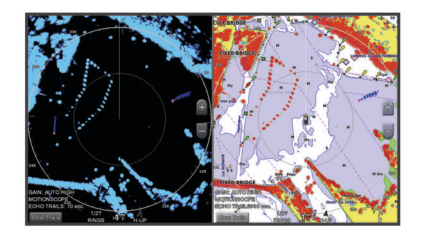

### 啟用防護區

您可以啟用防護區以在任何事物進入您船隻周圍的指定區域時警 示您。

備忘錄: 雙雷達模式中不提供此功能。

從雷達畫面中選取目錄選單 > 雷達選項 > 启用警戒区。

#### 界定圓形防護區

在您可以界定防護區的邊界之前,您必須先啟用防護區 (啟用防護 區, 第 24 頁)。

您可以界定完全圍繞您船隻的圓形防護區。

- **1** 從雷達畫面中選取目錄選單 > 雷達選項 > 调整警戒区 > 调整 警戒区 > 圆圈。
- **2** 選取防護區外圓的位置。
- **3** 選取防護區內圓的位置以界定防護區的寬度。

#### 界定部分防護區

在您可以界定防護區的邊界之前,您必須啟用防護區 (啟用防護 區, 第 24 頁)。

您可以界定不完全圍繞您船隻之防護區的邊界。

- **1** 從雷達畫面中選取目錄選單 > 雷達選項 > 调整警戒区 > 调整 警戒区 > 角 **1**。
- **2** 觸碰並拖曳防護區外角落 的位置。

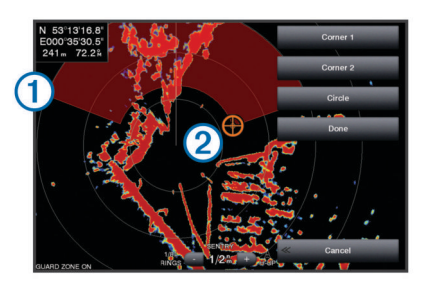

**3** 選取角 **2**。

**4** 觸碰防護區內角落 的位置以界定防護區的寬度。

#### **5** 選取完成。

停用防護區

### 您可以停用防護區。

從雷達畫面選取目錄選單 > 雷達選項 > 调整警戒区 > 关闭报 警区。

防護區設定會儲存,讓您可以在需要時啟用它。

### **MARPA**

自動辨識系統 (MARPA, Mini Automatic Radar Plotting Aid) 可 讓您辨識和追蹤目標,並且主要用於避免碰撞。 若要使用 MARPA,請將 MARPA 標記指派給目標。 雷達系統會自動追蹤 已標記的物體並提供您該物體的相關資訊,包括範圍、相對方 位、速度 GPS 航行方向、最近接近點和到達最近接近點的時 間。 MARPA 會標示每一個已標記物體的狀態 (取得中、已遺 失、追蹤中或危險),並且如果物體進入您的安全區,航儀即會發 出碰撞警報音。

### **MARPA** 標定符號

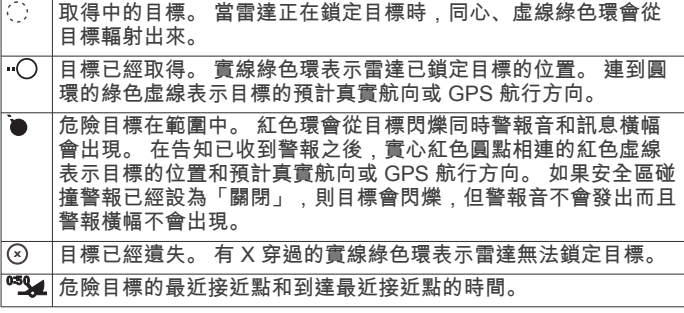

#### 將 **MARPA** 標記指派給目標

在您可以使用 MARPA 之前,您必須要擁有已連接的航行方向感 應器和已啟用的 GPS 訊號。 航行方向感應器必須提供 NMEA 2000 參數群組號碼 (PGN,Parameter Group Number) 127250 或 NMEA 0183 HDM 或 HDG 輸出語句。

- **1** 從雷達畫面中選取物體或位置。
- **2** 選取标记目标 > **MARPA** 目標。

#### 將 **MARPA** 標記從已標定的物體上移除

- **1** 從「雷達」畫面中選取 MARPA 目標。
- **2** 選取 **MARPA** 目標 > 刪除。

### <span id="page-32-0"></span>檢視 **MARPA** 已標記物體的相關資訊

您可以檢視 MARPA 已標記物體的範圍、相對方位、速度和其他 相關資訊。

- **1** 從雷達畫面中選取已標定的物體。
- **2** 選取 **MARPA** 目標。

### 檢視 **AIS** 和 **MARPA** 威脅清單

從任何「雷達」畫面或「雷達」圖層中,您可以檢視 AIS 和 MARPA 威脅的清單並自訂其外觀。

- **1** 從「雷達」畫面中選取目錄選單 > 圖層 > 它船資訊 > 清單 > 顯示。
- **2** 選取要包括在清單中的威脅類型。

### 在雷達畫面上顯示 **AIS** 船隻

AIS 需要使用外接 AIS 裝置和來自其他船隻的已啟用測感器訊 號。

您可以設定其他船隻在「雷達」畫面上如何顯示。 如果對一個雷 達模式設定了任何設定 (除了 AIS 顯示範圍外), 則該設定會套用 到每一個其他雷達模式。 對一個雷達模式所設定的詳細資料和預 会,一個人的問題是,<br>計航行方向設定會套用到每一個其他雷達模式和「雷達」圖層。

- **1** 從「雷達」畫面或「雷達」圖層中選取目錄選單 > 它船資訊 > 顯示設定。
- **2** 選取任一選項:
	- 若要標示出現在距您位置特定距離內的 AIS 船隻,請選取 顯示範圍,然後選取距離。
	- 若要顯示 AIS 已啟用船隻的相關詳細資料,請選取詳細資 訊 > 顯示。
	- 若要設定 AIS 已啟用船隻的預計航行方向時間,請選取船 首线,然後輸入時間。
	- 若要顯示 AIS 船隻的航跡,請選取**尾跡**,然後選取顯示的 航跡長度。

### **VRM** 和 **EBL**

可變範圍標示 (VRM, Variable Range Marker) 和電子相對方位 線 (EBL, Electronic Bearing Line) 會測量從您船隻到目標物體的 距離和相對方位。 在「雷達」畫面上,VRM 會顯示為環繞您船 隻目前位置的圓圈,而 EBL 會顯示為從您船隻目前位置開始且與 VRM 相交的線。相交點即 VRM 和 EBL 的目標。

#### 顯示 *VRM* 和 *EBL*

從雷達畫面中選取目錄選單 > 雷達選項 > 显示 **VRM/EBL**。

#### 調整 *VRM* 和 *EBL*

在您可以調整 VRM 和 EBL 之前,您必須先將它們顯示在「雷 達」畫面上 (顯示 VRM 和 EBL, 第 25 頁)。

您可以調整 VRM 的直徑和 EBL 的角度,而這會移動 VRM 與 EBL 的相交點。對一個模式設定的 VRM 和 EBL 會套用到所有其 他雷達模式。

- **1** 從「雷達」畫面中選取 VRM 與 EBL 相交點的新位置。
- **2** 選取设定 **VRM/EBL**。
- **3** 選取停止指向。

#### 測量目標物體的範圍和相對方位

在您可以調整 VRM 和 EBL 之前,您必須先將它們顯示在「雷 達」畫面上 (顯示 VRM 和 EBL, 第 25 頁)。

**1** 從「雷達」畫面中選取目標位置。

**2** 選取測量距離。

目標位置的範圍和相對方位會顯示在畫面的左上角。

### 回音航徑

回音航徑功能可讓您在雷達畫面上追蹤船隻移動。 當船隻移動 時,您會看到船隻尾跡的微弱軌跡 ①。您可以航徑顯示的時間長 度。

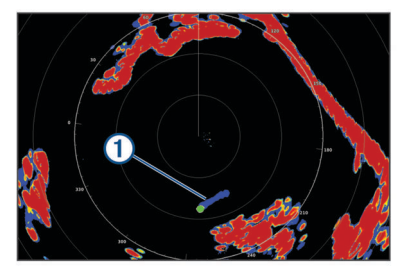

備忘錄: 視使用中的雷達而定,對於在一個雷達模式中使用所設 定的設定有可能會套用到其他雷達模式或雷達圖層上,也可能不 會套用。

備忘錄: 此功能不適用於 xHD 開放陣列或 HD/HD+ 天線罩機 型。

### 開啟回音航徑

從雷達畫面中選取目錄選單 > 雷達選項 > 回聲尾跡 > 顯示。

#### 調整回音航徑的長度

- **1** 從雷達畫面或雷達圖層中選取目錄選單 > 雷達選項 > 回聲尾跡 > 時間。
- **2** 選取航徑的長度。

### 清除回波軌跡

您可以移除雷達畫面上的回波軌跡,使畫面不致於太雜亂。 從雷達畫面選取目錄選單 > 雷達選項 > 回聲尾跡 > 清除尾 跡。

### 最佳化雷達顯示

您可以調整雷達顯示設定以減少雜波並增加精度。

- 備忘錄: 您可以對每一個雷達模式最佳化雷達顯示。
- **1** 選取雷達範圍 ([調整雷達範圍](#page-31-0), 第 24 頁)。
- **2** 回復增益設定的預設值 (在雷達畫面上自動調整增益, 第 25 頁)。
- **3** 手動調整增益設定 (手動調整雷達畫面上的增益, 第 25 頁)。

#### 雷達增益和雜波

#### 在雷達畫面上自動調整增益

每個雷達模式的自動增益設定皆針對該模式最佳化,與另一種模 式的自動增益設定可能有所不同。

備忘錄: 根據所使用的雷達而定,某個雷達模式所使用的增益設 定有可能會套用到其他雷達模式或雷達圖層上,也可能不會套 用。

- 備忘錄: 並非所有雷達機型皆提供全部的選項。
- **1** 從雷達畫面或雷達圖層,選取目錄選單 > 增加。
- **2** 選取任一選項:
	- 要針對不斷變動的狀況自動調整增益,選取**低自動增益**或 高自動增益。
	- 要自動調整增益以利顯示水面上的鳥類,選取自动**-**海鸟。 備忘錄: 此選項不適用於 xHD 開放陣列或 HD/HD+ 天線 罩機型。

### 手動調整雷達畫面上的增益

為了發揮最佳雷達性能,您可以手動調整增益。

備忘錄: 根據所使用的雷達而定,某個雷達模式所使用的增益設 定有可能會套用到其他雷達模式或雷達圖層上,也可能不會套 用。

- **1** 從「雷達」畫面或「雷達」圖層中選取目錄選單 > 增加。
- **2** 選取上以提高增益,直到光斑出現在「雷達」畫面各處。 「雷達」畫面上的資料數秒就會更新一次。 因此,手動調整增 益的效果可能不會立即出現。 請慢慢調整增益。
- **3** 選取下以降低增益直到光斑消失。
- **4** 如果船隻、陸地或其他目標在範圍內,請選取下以降低增益直 到目標開始閃爍。
- <span id="page-33-0"></span>**5** 選取上以提高增益,直到船隻、陸地和其他目標在「雷達」畫 面上持續發亮。
- **6** 必要時,將附近大型物體的出現降到最低。
- **7** 必要時,將旁瓣回音的出現降到最低。

#### 將附近大型物體干擾降到最低

較大的附近物體 (例如防波堤壁) 可能造成非常光亮的目標影像出 現在「雷達」畫面上。 此影像可能會使位於其附近的較小物體不 易看清。

備忘錄: 根據所使用的雷達而定,某個雷達模式所使用的增益設 定有可能會套用到其他雷達模式或雷達圖層上,也可能不會套 用。

- **1** 從「雷達」畫面或「雷達」圖層中選取目錄選單 > 增加。
- **2** 選取下以降低增益直到較小目標在「雷達」畫面上清楚可見。 降低增益來消除大型物體干擾可能會造成較小或遠方目標閃爍 或從「雷達」畫面上消失。

#### 將雷達畫面上的旁瓣干擾降到最低

旁瓣干擾可能看起來像以半圓的形狀從目標向外伸出的斑紋。 旁 瓣效應可透過降低增益或降低雷達範圍而避免。

備忘錄: 根據所使用的雷達而定,某個雷達模式所使用的增益設 定有可能會套用到其他雷達模式或雷達圖層上,也可能不會套 用。

- **1** 從「雷達」畫面或「雷達」圖層中選取目錄選單 > 增加。
- **2** 選取下以降低增益直到半圓形、斑紋式圖案從「雷達」畫面上 消失。

降低增益來消除旁瓣干擾可能會造成較小或遠方目標閃爍或從 「雷達」畫面上消失。

#### 自動調整雷達畫面上的海面雜波

您可以設定繪圖機自動調整由海面波浪起伏所造成的雜波之顯示 方式。

備忘錄: 視使用中的雷達而定,對於在一個雷達模式中使用所設 定的海面雜波設定有可能會套用到其他雷達模式或雷達圖層上, 也可能不會套用。

備忘錄: 並非所有雷達和繪圖機機型都能使用所有選項和設定。

### **1** 從雷達畫面或雷達圖層中選取目錄選單 > 海浪抑制。

**2** 選取預設或自動。

**3** 選取能反映目前海面狀況的設定。

在使用相容的雷達機型時,繪圖機會根據海面狀況自動調整海面 雜波。

#### 手動調整雷達畫面上的海面雜波

您可以調整由起伏海面狀況所造成的雜波顯示方式。 海面雜波設 定對附近雜波和目標顯示的影響會比遠方雜波和目標顯示的影響 要大。 較高的海面雜波設定會降低由附近波浪所造成的雜波顯 示,但其也可能降低或消除附近目標的顯示。

備忘錄: 視使用中的雷達而定,對於在一個雷達模式中使用所設 定的海面雜波設定有可能會套用到其他雷達模式或雷達圖層上, 也可能不會套用。

- **1** 從雷達畫面或雷達圖層中選取目錄選單 > 海浪抑制。
- **2** 選取上或下以調整海面雜波的顯示直到其他目標在雷達畫面上 清楚可見。

由海面狀況所造成的雜波仍可能看得見。

### 調整雷達畫面上的雨水雜波

您可以調整由雨水所造成的雜波顯示。 降低雷達範圍也可能將雨 水雜波降到最低 ([調整雷達範圍](#page-31-0), 第 24 頁)。

雨水雜波設定對附近雨水雜波和目標顯示的影響會比遠方雨水雜 波和目標顯示的影響要大。 較高的雨水雜波設定會降低由附近雨 水所造成的雜波顯示,但這也可能降低或消除附近目標的顯示。

備忘錄: 視使用中的雷達而定,對於在一個雷達模式中使用所設 定的雨水雜波設定有可能會套用到其他雷達模式或雷達圖層上, 也可能不會套用。

**1** 從雷達畫面中選取目錄選單 > 雷達選項 > 雨雪抑制。

**2** 選取上或下以降低或提高調整附近雨水雜波的顯示直到其他目 標在雷達畫面上清楚可見。

由雨水所造成的雜波仍可能看得見。

### 降低雷達畫面上的串音雜波

當串音排除設定開啟時,您可以降低由來自另一個附近雷達來源 之干擾所造成的雜波顯示。

備忘錄: 視使用中的雷達而定,對於在一個雷達模式中使用所設 定的串音排除設定有可能會套用到其他雷達模式或雷達圖層上, 也可能不會套用。

從雷達畫面或雷達圖層中選取目錄選單 > 雷达设置 > 同频干扰 抑制。

#### 雷達選項選單

從雷達畫面中選取目錄選單 > 雷達選項。

- **MotionScope™**: 使用都卜勒效應來偵測和加強標示移動中的目 標,以幫助您避免可能的碰撞、發現鳥群與追蹤形成中的天氣 狀況 (MotionScope™ [都普勒雷達技術](#page-31-0), 第 24 頁)。 此選項僅適 用於 Fantom 機型。
- 脈衝展寬: 增加發送脈衝的持續時間,這有助於最大化朝向目標的 能量。 這有助於強化目標的偵測和辨識。 此選項不適用於 xHD 開放陣列或 HD/HD+ 天線罩機型。
- 目標大小: 調整脈衝壓縮處理即可調整目標大小。 選取較小的目 標可取得清晰、高解析度的雷達影像。 選取較大的目標可顯示 點狀目標的較大回音,例如船隻和浮標。 此選項僅適用於 Fantom 機型。
- 回聲尾跡: 可讓您在雷達畫面上追蹤船隻移動。 此選項不適用於 xHD 開放陣列或 HD/HD+ 天線罩機型。
- 雨雪抑制: 降低雨水造成的雜波 (調整雷達畫面上的雨水雜波, 第 26 頁)。
- **显示 VRM/EBL**: 顯示可變範圍標示 (VRM, Variable Range Marker) 圈和電子方位線 (EBL,Electronic Bearing Line),以 讓您測量從您船隻到目標物體的距離和方位 [\(VRM](#page-32-0) 和 EBL, 第 [25](#page-32-0) 頁)。
- 启用警戒区: 設定您船隻周圍的安全區,並在任何物體進入此區時 發出警報音 ([啟用防護區](#page-31-0), 第 24 頁)。
- 發射計時: 透過在設定的間隔發送雷達訊號而有助於保存電力。

### 雷達設定選單

- 從雷達畫面選取目錄選單 > 雷达设置。
- 來源: 若有多個雷達連線至網路,請選取雷達來源。
- 圖表顯示: 在雷達影像下方顯示圖表。 啟用後, 圖層選單即會出 現。
- 指向模式: 設定雷達顯示的視圖。

同频干扰抑制: 減少因鄰近雷達來源干擾造成的畫面雜亂回波。

- 天线转速: 設定偏好的雷達旋轉速度。 高速選項可提高畫面更新 率。 在某些情況下,雷達會自動以正常速度旋轉以改善偵測效 能,例如選取較長的距離或使用 MotionScope 或雙重距離 時。
- 顯示設定: 設定色彩配置、擴展前方觀測範圍速度和導航畫面外 觀。
- 安裝: 讓您設定雷達以進行安裝,例如設定船隻正面和天線停駐位 置。

### 雷達外觀設定

- 從雷達畫面中選取 目錄選單 > 雷达设置 > 顯示設定。
- 備忘錄: 這些設定不會套用到雷達圖層。
- 背景颜色: 設定背景的顏色。
- 前景颜色: 設定雷達回波的色彩配置。
- 偏心速度: 當您的速度增加時自動將您的目前位置朝向畫面下方移 動。 輸入您的最高速以獲得最佳結果。
- 船首線: 在雷達畫面上從船頭朝航行方向的延伸線。
- 距標圈: 顯示可幫助您在雷達畫面中視覺化距離的範圍環。
- 方位量距圈: 顯示相對於您的航行方向或根據北方參考的相對方 位,可幫助您決定對雷達畫面上所顯示之物體的相對方位。

<span id="page-34-0"></span>航线:顯示導航線,標示您已經使用航線導航至、自動導航或直線 導航至所設定的路線。

航點: 在雷達畫面上顯示航點。

#### 雷達安裝設定

船首线校准: 當雷達不在船隻軸線上時補償雷達的實體位置 (船隻 前方偏移值, 第 27 頁)。

天線設定: 設定雷達天線大小並設定雷達停駐的位置 (設定自訂停 駐位置, 第 27 頁)。

啟用無發射區域: 設定雷達不會發送訊號的區域 ([啟用與調整雷達](#page-30-0) [無發送區](#page-30-0), 第 23 頁)。

#### 船隻前方偏移值

如果雷達掃描器未對齊船頭-船尾軸線,則船隻前方偏移值會補償 雷達掃描器在船隻上的實體位置。

#### 測量潛在船隻前方偏移值

如果雷達掃描器未對齊船頭-船尾軸線,則船隻前方偏移值會補償 雷達掃描器在船隻上的實體位置。

- **1** 使用磁羅盤,採取位於可見範圍內之靜止目標的光學相對方 位。
- **2** 測量雷達上的目標相對方位。

**3** 如果相對方位偏差大於 +/- 1°,請設定船隻前方偏移值。

#### 設定船隻前方偏移值

在您可以設定船隻前方偏移值之前,您必須測量潛在船隻前方偏 移值。

對於在一個雷達模式中使用所設定的船隻前方偏移值設定會套用 到其他每一個雷達模式和「雷達」圖層。

- **1** 從「雷達」畫面或「雷達」圖層中選取目錄選單 > 雷达设置 > 安裝 > 船首线校准。
- **2** 選取上或下以調整偏移值。

#### 設定自訂停駐位置

如果您有超過一個雷達在您船上,您必須檢視您要調整的雷達的 雷達畫面。

當天線沒有在旋轉時,天線預設會停止在垂直基座的位置。 您可 以在調整此位置。

- **1** 從雷達畫面中選取目錄選單 > 雷达设置 > 安裝 > 天線設定 > 停駐位置。
- **2** 使用滑動軸列來調整天線停止時的位置,然後選取返回。

### 選取不同的雷達來源

- **1** 選取任一選項:
	- 從雷達畫面或雷達圖層中選取目錄選單 > 雷达设置 > 來 源。
	- 選取設定 > 通訊 > 偏好來源 > 雷达。
- **2** 選取雷達來源。

### 變更雷達模式

- **1** 從內含雷達的組合畫面或 SmartMode 配置中選取目錄選單 > 雷达选项 > 變更雷達。
- **2** 選取雷達模式。

# 自動駕駛

警告

您只能夠在安裝於船舵、油門和船舵控制裝置旁邊的工作站上使 用自動駕駛功能。

您必須負責安全且謹慎地操作您的船隻。 自動引航是能增強您操 作船隻能力的工具。 它不會減輕您安全操作船隻的責任。 請避開 導航危險,而且絕不可無人看管船舵。

隨時做好立即手動重新掌控船隻的準備。

學習在平靜而且沒有危險的開放水域中操作自動引航。

在水域中靠近危險處 (例如靠近船塢、樁材和其他船隻) 操作自動 引航時請小心謹慎。

自動駕駛系統會持續調整您船隻的轉向以維持恆定的航行方向 (航 行方向保持)。 此系統也允許手動轉向和自動轉向功能及方式的數 種模式。

當航儀連接到相容的 Garmin 自動駕駛系統時,您可以從航儀導 入及控制自動駕駛。

如需相容 Garmin 自動駕駛系統的相關資訊,請前往 [www.garmin.com](http://www.garmin.com)。

# 開啟自動駕駛畫面

在您可以開啟自動駕駛畫面之前,您必須已經安裝與設定好相容 的 Garmin 自動駕駛。

選取 **A/V**、儀錶、控制器 > 自動舵。

### 自動引航畫面

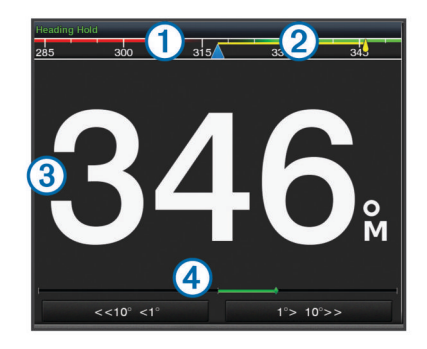

#### 實際航行方向  $\bigcirc$

 $\overline{2}$ 預期航行方向 (自動引航正在轉向所朝的航行方向)  $\overline{3}$ 實際航行方向 (當處於待機模式時) 預期航行方向 (當啟用時)  $\circled{4}$ 舵位置指示器 (此功能只在舵感應器連接時才可使用。)

#### 調整階段式轉向增量

- **1** 從自動引航畫面中選取目錄選單 > 自動舵設置 > 轉向大小調 整。
- **2** 選取增量。

### 設定省電模式

您可以調整舵的活動程度。

- **1** 從自動引航畫面中選取目錄選單 > 自動舵設置 > 功率模式設置 > 節能器。
- **2** 選取百分比。

選取較高的百分比會減少舵活動並降低航行方向性能。 百分比 越高,路線在自動引航修正之前會偏移得越多。

秘訣: 在低速且有波浪起伏的狀況中,提高節能器百分比會減 少舵的活動。

### 啟用 **Shadow Drive™**

備忘錄: Shadow Drive 功能僅可在液壓轉向系統上使用。 從自動引航畫面中選取目錄選單 > 自動舵設置 > **Shadow Drive** > 啟用。

### 自動引航圖層列

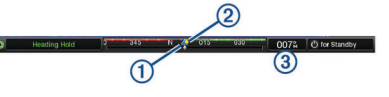

- 實際航行方向  $\sqrt{0}$
- $\overline{2}$ 預期航行方向 (自動舵正在轉向所朝的航行方向)
- 實際航行方向 (當處於待機模式時)  $\circled{3}$
- 預期航行方向 (當啟用時)

# <span id="page-35-0"></span>啟用自動引航

當您啟用自動引航時,自動引航會控制船舵並轉向船隻以維持您 的航行方向。

從任何畫面中選取**啟用**。

您預期的航行方向會顯示在「自動引航」畫面中央。

### 用船舵調整航行方向

備忘錄: 在您可以使用船舵調整舵之前, 您必須啟用 Shadow Drive 功能 (啟用 [Shadow Drive](#page-34-0)™, 第 27 頁)。

在自動引航啟用的情況下,手動轉向船隻。

自動引航會啟動 Shadow Drive 模式。

當您放開船舵然後手動維持特定航行方向幾秒鐘時,自動引航 會在新航行方向上重新執行保持航行方向。

### 在階段式轉向模式中用繪圖機調整航行方向

在您可以使用自動引航畫面下方的按鍵來轉向船隻之前,您必須 啟用自動引航 (啟用自動引航, 第 28 頁)。

- 選取 **<1°** 或 **1°>** 以啟動單一 1° 轉彎。
- 選取 **<<10°** 或 **10°>>** 以啟動單一 10° 轉彎。
- 按住 **<1°** 或 **1°>** 以啟動控制速率的轉彎。 船隻會持續轉彎直到您放開按鍵。
- 按住 **<<10°** 或 **10°>>** 啟動一連串的 10° 轉彎。

# 轉向模式

### 警告

您必須負責安全地操作您的船隻。 您必須先確定水域中沒有障礙 物,才可開始模式。

自動引航能夠以用於漁獵的預設模式轉向船隻,也可以執行其他 特殊操縱,例如 U 形轉彎和威廉遜迴轉法。

### 依照 **U** 形轉彎模式行進

您可以使用 U 形轉彎模式來使船隻轉彎 180 度並且維持新的航行 方向。

- **1** 從自動駕駛畫面中選取目錄選單 > 模式轉向 > 迴轉。
- **2** 選取啟用左舷或啟用右舷。

### 設定與依照繞圈模式行進

您可以使用繞圈模式來使船隻以連續繞圈的方式轉向,並且朝指 定的方向以指定的時間間隔轉向。

- **1** 從自動駕駛畫面中選取目錄選單 > 模式轉向 > 環行。
- **2** 必要時,選取時間,然後選取自動駕駛完整轉一圈的時間。
- **3** 選取啟用左舷或啟用右舷。

### 設定與依照之字形模式行進

您可以使用之字形模式來使船隻從目前的航行方向開始轉向,從 左舷轉向到右舷然後回頭,並且遵循指定的時間和角度。

- **1** 從自動駕駛畫面中選取目錄選單 > 模式轉向 > **Z** 字形。
- **2** 必要時,請選取振幅,然後選取角度。
- **3** 必要時,請選取週期,然後選取時間長度。
- **4** 選取導入之字航行。

### 依照威廉生掉頭法模式行進

您可以使用威廉生掉頭法模式來使船隻掉頭航行到威廉生掉頭法 啟動處的位置旁邊。 威廉生掉頭法模式可以使用在人員落水的情 況中。

**1** 從自動駕駛畫面中選取目錄選單 > 模式轉向 > 威廉遜迴旋法。

**2** 選取啟用左舷或啟用右舷。

### 依照軌道模式行進

您可以使用軌道模式來使船隻以連續繞圈的方式繞著已啟用的航 點轉向。 繞圈的大小是由您開始軌道模式時您與已啟用航點的距 離來決定。

**1** 從自動駕駛畫面中選取目錄選單 > 模式轉向 > 軌道。

**2** 選取啟用左舷或啟用右舷。

### 設定與依照苜蓿葉形模式行進

您可以使用苜蓿葉形模式來使航隻轉向以重複通過已啟用的航 點。 當您開始苜蓿葉形模式時,自動引航會使船隻朝向已啟用的 航點行駛然後開始苜蓿葉形模式。

您可以調整航點與自動駕駛使船隻轉彎以進行另一次通過航點之 位置的距離。 預設值會在距已啟用航點 1000 英尺 (300 公尺) 的 範圍使船隻轉彎。

- **1** 從自動駕駛畫面中選取目錄選單 > 模式轉向 > 三葉形。
- **2** 必要時,請選取長度,然後選取距離。
- **3** 選取啟用左舷或啟用右舷。

### 設定與依照搜尋模式行進

您可以使用搜尋模式來使船隻以從已啟用的航點起向外逐漸變大 之圓圈的方式轉向,形成螺旋形模式。 當您開始搜尋模式時,自 動駕駛會使船隻朝向已啟用的航點行駛然後開始該模式。 您可以調整螺旋形中每一個圓圈的距離。 預設圓圈之間的距離是 50 英尺 (20 公尺)。

- **1** 從自動駕駛畫面中選取目錄選單 > 模式轉向 > 搜尋。
- **2** 必要時,請選取搜尋樣式間隔,然後選取距離。
- **3** 選取啟用左舷或啟用右舷。

### 取消轉向模式

- 實際使船隻轉向。 備忘錄: Shadow Drive 必須啟用以透過實際使船隻轉向來取 消轉向模式。
- 選取 ◀ 或 ▶以使用階段式轉向模式來取消模式。
- 選取待機。

# 數位選擇性呼叫

### 網路航儀和 **VHF** 無線電功能

如果您有 NMEA 0183 VHF 無線電或 NMEA 2000 VHF 無線電連 接到航儀,這些功能即會啟用。

- 航儀可以將您的 GPS 位置傳送到您的無線電。 如果您的無線 電容許,GPS 位置資訊會用 DSC 呼叫發送。
- 航儀可以從無線電接收數位選擇性呼叫 (DSC) 危難和位置資 訊。
- 航儀可以追蹤傳送位置報告船隻的位置。

如果您有 Garmin NMEA 2000 VHF 無線電連接到航儀,這些功 能也會啟用。

- 航儀可讓您快速設定並傳送個別例行呼叫詳細資訊到您的 Garmin VHF 無線電。
- 當您從無線電啟動人員落水危難呼叫時,航儀會顯示人員落水 畫面並提示您導航到人員落水點。
- 當您從航儀啟動人員落水危難通話時,無線電會顯示「危難呼 叫」頁面以啟動人員落水危難呼叫。

### 開啟 **DSC**

選取設定 > 它船資訊 > **DSC**。

### **DSC** 清單

DSC 清單是最近 DSC 呼叫和其他您已輸入之 DSC 聯絡人的紀 錄。 DSC 清單可含有至多 100 個項目。 DSC 清單會顯示來自船 隻的最近一次呼叫。 如果從相同船隻接收到第二次呼叫,則它會 取代呼叫清單中的第一次呼叫。

### 檢視 **DSC** 清單

在您可以檢視 DSC 清單之前,航儀必須先連接到支援 DSC 的 VHF 無線電。

選取資訊 > **DSC** 列表。

### <span id="page-36-0"></span>新增 **DSC** 聯絡人

您可將船隻新增到您的 DSC 清單。 您可以從航儀對 DSC 聯絡人 進行呼叫。

### **1** 選取資訊 > **DSC** 列表 > 新增連絡人。

- 2 輸入船隻的海事行動業務識別碼 (MMSI, Maritime Mobile Service Identity)。
- **3** 輸入船隻名稱。

### 傳來的危難呼叫

如果您的航儀和 VHF 無線電已使用 NMEA 0183 或 NMEA 2000 連接,航儀會在 VHF 無線電接收到 DSC 危難呼叫時警示您。 如 果位置資訊連同危難呼叫一起傳來,則此資訊也會提供並跟著呼 叫一起記錄下來。

會指出 DSC 清單中的危難呼叫並在 DSC 危難呼叫時在「導 航」圖表上標示船隻位置。

#### 導航到危難中的船隻

會指出 DSC 清單中的危難呼叫並在 DSC 危難呼叫時在「導 航」圖表上標示船隻位置。

- **1** 選取資訊 > **DSC** 列表。
- **2** 選取位置報告呼叫。
- **3** 選取查看 > 導航至。
- **4** 選取直線導航至或航線導航至。

### 從 **VHF** 無線電啟動的人員落水危難呼叫

當航儀連接到具有 NMEA 2000 的相容 VHF 無線電,而且您從無 線電啟動人員落水 DSC 危難呼叫時,航儀會顯示人員落水畫面 並提示您導航到人員落水點。 如果您有相容的自動駕駛系統連接 到網路,則航儀會提示您開始以威廉生掉頭法前往人員落水點。

如果您在無線電上取消人員落水危難呼叫,則提示您要啟動導航 到人員落水位置的航儀畫面會消失。

#### 從繪圖機啟動的人員落水和 **SOS** 危難呼叫

當您的繪圖機連接到 Garmin NMEA 2000 相容無線電並且您標示 SOS 或人員落水位置時,無線電會顯示「危難呼叫」頁面,以便 您快速啟動危難呼叫。

如需從您的無線電發出危難呼叫的更多相關資訊,請參閱 VHF 無 線電使用者手冊。 如需關於標示 MOB 或 SOS 位置的更多資 訊,請參閱標示 [SOS](#page-18-0) 位置, 第 11 頁。

### 位置追蹤

當您將繪圖機連接到使用 NMEA 0183 的 VHF 無線電時, 您可以 追蹤傳送位置報告的船隻。

當船隻傳送正確的 PGN 資料 (PGN 129808 : DSC 呼叫資訊) 時,此功能也可以搭配 NMEA 2000 使用。

收到的每一個位置報告呼叫都會記錄在 DSC 清單 ([DSC](#page-35-0) 清單, 第 [28](#page-35-0) 頁) 中。

### 檢視位置報告

- **1** 選取資訊 > **DSC** 列表。
- **2** 選取位置報告呼叫。
- **3** 選取查看。
- **4** 選取任一選項:
	- 若要切換到標示位置的「導航」圖表,請選取下一頁。 • 若要檢視位置報告詳細資料,請選取上一页。

### 導航到已追蹤的船隻

- **1** 選取資訊 > **DSC** 列表。
- **2** 選取位置報告呼叫。
- **3** 選取查看 > 導航至。
- **4** 選取直線導航至或航線導航至。

### 在已追蹤船隻的位置建立航點

- **1** 選取資訊 > **DSC** 列表。
- **2** 選取位置報告呼叫。

**3** 選取查看 > 新建航點。

### 編輯位置報告中的資訊

- **1** 選取資訊 > **DSC** 列表。
- **2** 選取位置報告呼叫。
- **3** 選取查看 > 編輯。
	- 若要輸入船隻名稱,請選取**名稱**。
	- 若要選取新的符號,請選取符號 (若有的話)。
	- 若要輸入註解,請選取備註。
	- 如果您的無線電正在追蹤船隻位置,若要顯示船隻的航徑 線,請選取尾跡。
	- 若選取航徑線的顏色,請選取**尾跡線**。

#### 刪除位置報告呼叫

- **1** 選取資訊 > **DSC** 列表。
- **2** 選取位置報告呼叫。
- **3** 選取查看 > 清除報告。

### 在圖表上檢視船隻航徑

您可以在一些圖表檢視上檢視所有已追蹤船隻的航徑。 預設黑色 線表示船隻的路徑,黑色點表示已追蹤船隻的每一個先前報告位 置,而藍色旗號表示船隻的最後一個報告位置。

- **1** 從圖表或 3D 圖表檢視中選取目錄選單 > 圖層 > 它船資訊 > **DSC** > **DSC** 蹤跡。
- **2** 選取要在圖表上顯示已追蹤船隻的小時數。 例如,如果您選取 4 小時,所有已追蹤船隻之所有四小時前到 現在的航徑點都會出現。

### 個別例行呼叫

當您將繪圖機連接到 Garmin VHF 無線電時, 您可以使用繪圖機 介面來設定個別例行呼叫。

在從您的繪圖機設定個別例行呼叫時,您可以選取您想要用來通 訊的 DSC 頻道。 無線電會發送此要求以及您的呼叫。

### 選取 **DSC** 頻道

備忘錄: DSC 頻道的選取限於所有頻帶中可用的頻道。 預設的 頻道為 72。 如果您選取不同的頻道,繪圖機會使用該頻道進行 後續呼叫,直到您使用另一個頻道呼叫。

- **1** 選取資訊 > **DSC** 列表。
- **2** 選取要呼叫的船隻或電台。
- **3** 選取查看 > 使用無線電呼叫 > 頻道。
- **4** 選取可用的頻道。

### 進行個別例行呼叫

備忘錄: 當從繪圖機啟動呼叫時,如果無線電沒有已編程的 MMSI 號碼, 無線電將不會收到呼叫資訊。

- **1** 選取資訊 > **DSC** 列表。
- **2** 選取要呼叫的船隻或站台。
- **3** 選取查看 > 使用無線電呼叫。
- **4** 必要時,請選取頻道,然後選取新的頻道。
- **5** 選取發送。 繪圖機會將呼叫的相關資料傳送到無線電。
- **6** 在 Garmin VHF 無線電上選取撥號。

### 對 **AIS** 目標進行個別例行呼叫

- **1** 從圖表或 3D 圖表檢視中選取 AIS 目標。
- **2** 選取 **AIS** 船舶 > 使用無線電呼叫。
- **3** 必要時,請選取頻道,然後選取新的頻道。
- **4** 選取發送。

繪圖機會將呼叫的相關資料傳送到無線電。

**5** 在 Garmin VHF 無線電上選取撥號。

# 儀錶和圖表

<span id="page-37-0"></span>儀錶和圖表提供引擎和環境的多種相關資訊。 若要檢視這些資 訊,相容的測感器必須連接到網路。

### 檢視儀錶

- **1** 選取 **A/V**、儀錶、控制器。
- **2** 選取儀錶。
- 3 選取 **< 或 →** 以檢視不同的儀錶頁面。

### 變更儀錶上顯示的資料

- **1** 在儀錶畫面上,按住儀錶。
- **2** 選取更換資料。
- **3** 選取一種資料類型。
- **4** 選取要顯示的資料。

#### 自訂儀錶

您可以變更儀錶頁面的配置、儀錶頁面的顯示方式,以及每個儀 錶上的資料。

- **1** 開啟儀錶頁面。
- **2** 選取目錄選單 > 編輯儀錶頁面。
- **3** 選取任一選項:
	- 要變更儀錶上顯示的資料,請選取該儀錶。
	- 要變更頁面上儀錶的配置,選取更改版面。
	- 要在這一組儀錶頁面中新增頁面,選取**新增頁面**。
	- 要變更這一組儀錶頁面中這一頁的順序,選取**左移頁面**或 右移頁面。
	- 要將這一百回復成原始檢視畫面, 選取**回復預設檢視**。

#### 自訂引擎儀錶和燃料儀錶限度

您可以設定上限和下限以及儀錶標準作業的範圍。

- 備忘錄: 但並非所有儀錶皆提供全部選項。
- **1** 在適用的儀錶畫面上,選取目錄選單 > 安裝 > 設置儀表限值。
- **2** 選取要自訂的儀錶。
- **3** 選取任一選項:
	- 要設定標準作業範圍的最小值,選取**額定最小值**。
	- 要設定標準作業範圍的最大值,選取**額定最大值**。
	- 要設定低於額定最小值的儀錶下限,選取**最小刻度**。
	- 要設定高於額定最大值的儀錶上限,選取**最大刻度**。
- **4** 選取限值。
- **5** 重複第 4 步和第 5 步來設定更多儀錶限度。

### 檢視引擎和燃料儀錶

在您可以檢視引擎和燃料儀錶之前,您必須先連接到能夠感測引 擎和燃料資料的 NMEA 2000 網路。 如需詳細資料,請參閱安裝 指示。

選取 **A/V**、儀錶、控制器 > 引擎数量。

#### 選取儀錶中所顯示的引擎數目

您可以顯示至多四個引擎的資訊。

- **1** 從引擎儀錶畫面中選取目錄選單 > 安裝 > 引擎選擇 > 引擎數 量。
- **2** 選取任一選項:
	- 選取引擎的數目。
	- 選取自動配置可自動偵測引擎數目。

### 自訂儀錶中所顯示的引擎

在您可以自訂引擎在儀錶中如何顯示之前,您必須先手動選取引 擎數目 (選取儀錶中所顯示的引擎數目, 第 30 頁)。

- **1** 從引擎儀錶畫面中選取目錄選單 > 安裝 > 引擎選擇 > 編輯引 擎。
- **2** 選取第一個引擎。
- **3** 選取要在第一個儀錶中顯示的引擎。
- **4** 對其餘引擎列重複此程序。

#### 啟用引擎儀錶的狀態警報

您可以讓繪圖機顯示引擎狀態警報。

從引擎儀錶畫面中選取目錄選單 > 安裝 > 狀態警報 > 開啟。

當引擎警報觸發時,儀錶狀態警報訊息會出現並且儀錶可能會變 成紅色,視警報的類型而定。

#### 啟用一些引擎儀錶狀態警報

- **1** 從引擎儀錶畫面中選取目錄選單 > 安裝 > 狀態警報 > 用戶自 定。
- **2** 選取一或多個要開啟或關閉的引擎儀錶警報。

### 設定燃料警報

在您可以設定燃料量警報之前,相容的燃料流量感應器必須先連 接到繪圖機。

您可以設定當剩餘船上燃料的總量到達您指定的燃料量時發出警 報音。

- **1** 選取設定 > 警報 > 燃油 > 設置載油總量 > 開啟。
- **2** 輸入觸發警報的剩餘燃料量,然後選取完成。

#### 設定船隻的燃料容量

- **1** 選取設定 > 本船 > 燃油容量。
- **2** 輸入合併的燃料箱總容量。

#### 將燃料資料與實際船隻燃料同步處理

當您將燃料加到您的船隻時,您可以將繪圖機中的燃料量與船隻 中的實際燃料同步處理。

- **1** 選取 **A/V**、儀錶、控制器 > 引擎数量 > 目錄選單。
- **2** 選取任一選項:
	- 在您已經加滿船隻上的所有燃料箱之後,請選取加滿所有 油箱。 燃料量會重新設定為最大容量。
	- 在您已經加入未達滿燃料箱的燃料時,請選取新增燃油, 然後輸入所加的量。
	- 若要指定船隻燃料箱中的總燃料,請選取**設置載油總量**, 然後輸入燃料箱中的總燃料量。

### 檢視測風儀錶

在您可以檢視測風資訊之前,您必須先有相容的測風感應器連接 到繪圖機。

選取 A/V、**儀錶、控制器 > 風**。

#### 檢視帆船測風儀錶

您可以設定帆船測風儀錶以顯示真實或表觀風速和風向角。

- **1** 從測風儀錶中選取目錄選單 > 航行風力儀表。
- **2** 選取任一選項:
	- 若要顯示真實或表觀風向角,請選取**指針**, 然後選取選 項。
	- 若要顯示真實或表觀風速,請選取**風速**,然後選取選項。

#### 設定速度來源

您可以指定顯示在儀錶上且用於風速計算的船隻速度是要根據水 速或 GPS 速度。

- **1** 從測風儀錶中選取目錄選單 > 羅盤儀表 > 航速濾波。
- **2** 選取任一選項:
	- 若要根據來自水速感應器的資料計算船隻速度,請選取對 水速度。
	- 若要根據 GPS 資料計算船隻速度,請選取 **GPS** 速度。

### 設定測風儀錶的航行方向來源

您可以指定顯示在測風儀錶上之航行方向的來源。 磁方位航行方 向是從航行方向感應器接收到的航行方向資料,而 GPS 航行方 向是由您的繪圖機 GPS (真實航向) 計算得到。

**1** 從測風儀錶中選取目錄選單 > 羅盤儀表 > 航向來源。

### <span id="page-38-0"></span>**2** 選取 **GPS** 對地航向或磁航向。

備忘錄: 在以低速移動或靜止時,磁羅盤來源會比 GPS 來源 更精確。

### 自訂迎風測風儀錶

您可以針對上風風級和下風風級指定迎風測風儀錶的範圍。

- **1** 從測風儀錶中選取目錄選單 > 羅盤儀表 > 儀表類型 > 迎風 計。
- **2** 選取任一選項:
	- 若要設定上風迎風測風儀錶顯示時顯示的最大和最小值, 請選取更改頂風表量程,然後設定角度。
	- 若要設定下風迎風測風儀錶顯示時顯示的最大和最小值, 請選取更改順風表量程,然後設定角度。
	- 若要檢視真實或表觀風速,請選取風,然後選取選項。

### 檢視行程儀錶

行程儀錶會顯示您目前行程的里程表、速度、時問和燃料資訊。 選取資訊 > 里程和圖表 > 航程。

#### 重設行程儀錶

- **1** 選取資訊 > 里程和圖表 > 航程。
- **2** 選取任一選項:
	- 若要將目前行程的所有讀數設定為零,請選取里程歸零。
	- 若要將最大速度設定為零,請選取最大速度歸零。
	- 若要將里程表設定為零,請選取重設總里程。
	- 若要將所有讀數設定為零,請選取全部重設。

### 檢視圖表

在您可以檢視多種環境變化 (例如溫度、深度和風速) 的圖表之 前,您必須先要有適當的測感器或感應器連接到網路。

選取資訊 > 里程和圖表 > 圖表。

### 設定圖表範圍和時間標度

您可以指示顯示在深度和水溫圖表中的時間量和深度範圍。

- **1** 從圖表中選取圖表設置。
- **2** 選取任一選項:
	- 若要設定經過時間標度,請選取**時間**。 預設的設定為 10 分 鐘。 增加經過時間標度可讓您檢視較長時段內的變化。 減 少經過時間標度可讓您檢視較短時段內的更多細節。
	- 若要設定圖表標度,請選取量程。 增加標度可讓您檢視讀 數中的更多變異。 減少標度可讓您檢視變異中的更多細 節。

### 電池管理

您可以檢視電池和其他電力來源以及使用這些電力來源的裝置。 電池會列示在畫面最上方。 其他電力來源,例如太陽能、交流發 電機、轉換器和風力發電機會列示在左側。 畫面右側的項目是使 用電池和其他電力來源的裝置。

#### 設定電池管理頁面

- **1** 選取 **A/V**、儀錶、控制器 > 電池管理 > 目錄選單 > 編輯裝 置。
- **2** 選取項目。
- **3** 選取裝置,然後從清單選取一個項目。
- 4 如有必要, 選懌名稱, 輸入這個裝置的名稱, 然後選取**完成。**
- 5 如有必要,選取**變更圖示**,選取新符號,然後選取**完成。**
- **6** 對每一個裝置重複執行第 2 至 5 步。

# 潮汐、潮流和天文資訊

### 潮汐測報站資訊

您可以檢視潮汐測報站在特定日期和時間的資訊 (包括潮高),以 及下一次高潮和低潮將在何時發生。 依預設,航儀會顯示最近一 次檢視之潮汐測報站、目前日期與前一小時的潮汐資訊。 選取資訊 > 潮汐**/**潮流 > 潮汐。

### 潮流觀測站資訊

備忘錄: 潮流觀測站資訊僅在一些詳細地圖上提供。 您可以檢視潮流觀測站在特定日期和時間的資訊,包括潮流流速

和潮流水位。 繪圖機預設顯示最近一次檢視之潮流觀測站在目前 日期和時間的潮流資訊。

選取資訊 > 潮汐**/**潮流 > 潮流。

### 天文資訊

您可以檢視日出時間、日落時間、月出時間、月落時間、月相和 太陽與月亮的概略天空可見位置。 畫面中央代表頭頂上的天空, 而最外側的環代表地平線。 繪圖機預設顯示在目前日期和時間的 天文資訊。

選取資訊 > 潮汐**/**潮流 > 天體資訊。

### 檢視不同日期的潮汐測報站、潮流觀測站或天文 資訊

- **1** 選取資訊 > 潮汐**/**潮流。
- **2** 選取潮汐、潮流或天體資訊。
- **3** 選取一個選項。
	- 若要檢視不同日期的資訊,請選取**更改日期 > 手動設定**, 然後輸入日期。
	- 若要檢視今天的資訊,請選取更改日期 > 目前。
	- 若要檢視所顯示日期後一天的資料 (若有的話),請選取後一 天。
	- 若要檢視所顯示日期前一天的資料 (若有的話),請選取**前一** 天。

### 檢視不同潮汐測報站或潮流觀測站的資訊

- **1** 選取資訊 > 潮汐**/**潮流。
- **2** 選取潮汐或潮流。
- **3** 選取附近站點。
- **4** 選取測站。

### 從導航圖表中檢視天文曆資訊

- **1** 從圖表或 3D 圖表檢視中選取位置。
- **2** 選取服務中心。
- **3** 選取潮汐、潮流或天體資訊。

# 警告管理員

#### 檢視訊息

- **1** 選取資訊 > 警告管理員。
- **2** 選取一則訊息。
- **3** 選取查看。

### 排序與篩選訊息

- **1** 選取資訊 > 警告管理員 > 排序**/**筛选。
- **2** 選取要用來排序或篩選訊息清單的選項。

### 將訊息儲存到記憶卡

- **1** 將記憶卡插入記憶卡插槽中。
- **2** 選取資訊 > 警告管理員 > 保存到卡。

### <span id="page-39-0"></span>清除所有訊息

選取資訊 > 警告管理員 > 清除警告管理員。

# 媒體播放器

備忘錄: 媒體播放器功能僅相容於部分航儀產品。 備忘錄: 並非所有連接的媒體播放器皆提供所有功能。 如果有相容的音響連接到 NMEA 2000 網路,您可以使用航儀來 控制音響。 當第一次連接媒體播放器時,航儀應可自動偵測。 您可以播放來自連接的媒體播放器與連接到 NMEA 2000 網路來 源的媒體。

### 開啟媒體播放器

在您可以開啟媒體播放器之前,您必須先將相容裝置連接到繪圖 機。

選取 A/V、**儀錶、控制器 > 媒體**。

### 圖示

備忘錄: 並非所有裝置皆有這些圖示。

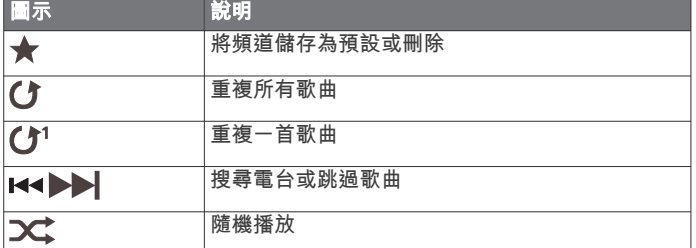

### 選取媒體來源

當您有多個媒體裝置連接在網路 (例如 NMEA 2000 網路) 上時, 您可以選取您想要從繪圖機上控制的媒體來源。

備忘錄: 您只可以播放來自已連接到裝置之來源的媒體。

備忘錄: 並非所有功能都能使用在所有媒體來源上。

**1** 從媒體畫面中選取來源。

備忘錄: 只有支援多個媒體來源的裝置才會顯示來源選單。 **2** 選取來源。

### 播放音樂

### 瀏覽音樂

**1** 從媒體畫面中選取瀏覽或 目錄選單 > 瀏覽。

**2** 選取 選擇 或選取選項。

#### 啟用字母順序搜尋

您可以啟用字母順序搜尋功能來尋找大型清單中的歌曲或專輯。 從媒體畫面中選取目錄選單 > 安裝 > **Alpha** 搜尋。

### 設定重複播放一首歌曲

**1** 在播放歌曲時,請選取目錄選單 > 重複。

**2** 必要時,選取單首。

#### 設定重複播放所有歌曲

從媒體畫面中選取目錄選單 > 重複 > 全部。

### 設定隨機播放歌曲

**1** 從媒體畫面中選取目錄選單 > 隨機。

**2** 必要時,選取選項。

### 調整音量

### 靜音媒體音量

**1** 從媒體畫面中選取 。

**2** 必要時,選取選擇。

### 啟用和停用區間

如果您已經將您船隻的揚聲器接線到多個區間中,您可以停用不 使用的區間。

- **1** 從媒體畫面中選取目錄選單 > 音訊等級 > 啟用**/**停用音量控制 區。
- **2** 選取區間。

# **VHF** 無線電

### 掃描 **VHF** 頻道

在您可以掃描 VHF 頻道之前,您必須先將來源設定為 VHF。 您可以觀看已針對活動儲存為預設的 VHF 頻道並且自動切換到已 啟用的頻道。

從 VHF 媒體畫面中選取掃描。

### 調整 **VHF** 雜音抑制

備忘錄: 您的媒體播放器必須支援 VHF 無線電以使用此功能。

- **1** 從 VHF 來源頁面中選取目錄選單 > 靜噪。
- **2** 使用滑動軸列調整 VHF 雜音抑制。

### 廣播

若要收聽 AM 或 FM 廣播,您必須有適合的航海用 AM/FM 天線 並正確連接到音響,且要在廣播電台的範圍內。 如需關於連接 AM/FM 天線的指示,請參閱音響安裝指示。

若要收聽 SiriusXM® 廣播,必須擁有適當的設備和訂閱服務 (SiriusXM [衛星廣播](#page-40-0), 第 33 頁)。 如需關於連接 SiriusXM Connect Vehicle Tuner 的指示,請參閱音響安裝指示。

若要收聽 DAB 電台,必須擁有適當的設備 ([DAB](#page-40-0) 播放, 第 [33](#page-40-0) 頁)。 如需關於連接 DAB 轉接器及天線的指示,請參閱轉 接器及天線隨附的安裝指示。

### 設定調諧器地區

**1** 從媒體畫面,選取目錄選單 > 安裝 > 調諧器地區。

**2** 選取一個選項。

### 變更無線電台

- **1** 在媒體畫面上,選取適用的來源,例如 **FM**。
- 2 選取 K 或 ▶ 來調諧到某個電台。

### 變更轉台模式

您可以針對一些媒體類型變更您選取電台的方式,例如 FM 或 AM 廣播。

備忘錄: 並非所有轉台模式都能使用在所有媒體來源上。

- **1** 從媒體畫面中選取目錄選單 > 調諧模式。
- **2** 選取一個選項。
- **3** 必要時,選取選擇。

### 預設

您可以將您的最愛 AM 電台和 FM 電台儲存為預設以方便存取。 如果您已連接到選配的 SiriusXM 調諧器和天線,您可以儲存您的 最愛 SiriusXM 頻道。

### 把電台儲存為預設

**1** 在適當的媒體畫面上,調諧到您要儲存為預設的電台。

#### **2** 選取預設 > 新增目前頻道。

### 選取一個預設電台

- **1** 在適當的媒體畫面上,選取預設。
- **2** 從清單中選取預設電台。

### **3** 選取調頻至頻道。

#### 刪除預設電台

- **1** 在適當的媒體畫面上,選取預設。
- **2** 從清單中選取預設電台。
- **3** 選取移除目前的頻道。

### <span id="page-40-0"></span>**DAB** 播放

當您把相容的數位音訊廣播 (DAB, Digital Audio Broadcasting) 模組和天線,例如 FUSION® MS-DAB100A 連接到相容的音響 時,您可以調諧到 DAB 電台並播放

要使用 DAB 來源,您必須身在提供 DAB 廣播的地區,然後選取 調諧器區域 (設定 DAB 調諧器地區, 第 33 頁)。

### 設定 **DAB** 調諧器地區

您必須選取所在地區才能正確收聽 DAB 電台。

- **1** 從媒體畫面,選取目錄選單 > 安裝 > 調諧器地區。
- **2** 選取您的所在地區。

#### 掃描 **DAB** 電台

在您可以掃描 DAB 電台之前,您必須將相容的 DAB 模組和天線 (未隨附) 連接到音響。 因為只有在特定的國家中才會廣播 DAB 訊息,您也必須將調諧器地區設定到有廣播 DAB 訊號的位置。

- **1** 選取 **DAB** 來源。
- **2** 選取 掃描 來掃描可用的 DAB 電台。

掃描完成後,會開始播放找到的第一個電台集合中的第一個電 台。

備忘錄: 第一次掃描完成後,您可以再次選取 掃描,重新掃 描 DAB 電台。 重新掃描完成後,系統會開始播放您開始重新 掃描時正在聆聽之電台集合中的第一個電台。

### 變更 **DAB** 電台

- **1** 選取 **DAB** 來源。
- **2** 必要時,選取 掃描 來掃描當地的 DAB 電台。
- 3 選取  $\leftarrow$  或  $\rightarrow$  來變更電台。 當您到達目前電台集合的最後一個電台時,音響會變換到下一 個電台集合中的第一個可用電台。

#### 從清單選取一個 *DAB* 電台

- **1** 從 DAB 媒體畫面,選取瀏覽 > 電台。
- **2** 從清單中選取電台。

#### 從類別中選取 *DAB* 電台

- **1** 從 DAB 媒體畫面,選取瀏覽 > 類別。
- **2** 從清單中選取類別。
- **3** 從清單中選取電台。

#### **DAB** 預設

您可以將您的最愛 DAB 電台儲存為預設以方便存取。 您可以儲存至多 15 個 DAB 電台預設。

#### 將 *DAB* 電台儲存為預設電台

**1** 從 DAB 媒體畫面,選取要儲存為預設電台的電台。

**2** 選取瀏覽 > 預設 > 儲存現有。

#### 從清單選取 *DAB* 預設電台

- **1** 從 DAB 媒體畫面,選取瀏覽 > 預設 > 檢視預設。
- **2** 從清單中選取預設電台。

#### 移除 *DAB* 預設

- **1** 在 DAB 媒體畫面上,點選瀏覽 > 預設。
- **2** 選取任一選項:
	- 如要移除一項預設,請點選**移除預設**,然後選取該預設。
	- 如要移除所有預設,請點選**移除所有預設值**。

### **SiriusXM** 衛星廣播

當您安裝有 FUSION-Link™ 相容音響和 SiriusXM Connect Tuner 並連接到繪圖機時,您可能可以使用 SiriusXM 衛星廣播,視您的 訂閱而定。

### 找到 **SiriusXM** 廣播 **ID**

在您可以啟用您的 SiriusXM 訂閱之前,您必須先具有 SiriusXM Connect Tuner 的廣播 ID。

您可以在 SiriusXM Connect Tuner 後面、在其包裝後面或透過將 您的繪圖機轉到頻道 0 來找到 SiriusXM 廣播 ID。

- **1** 選取媒體 > 來源 > **SiriusXM**。
- **2** 轉到頻道 0。 SiriusXM 廣播 ID 不包含字母 I、O、S 或 F。

#### 啟用 **SiriusXM** 訂閱

- **1** 在選取了 SiriusXM 來源的情況下,轉到頻道 1。 您應該可以聽到預覽頻道。 如果沒有,請檢查 SiriusXM Connect Tuner 和天線安裝及連接,然後再試一次。
- **2** 轉到頻道 0 以找到廣播 ID。
- **3** 請聯絡 SiriusXM 收聽者支援服務 (致電 (866) 635-2349 或前 往 [www.siriusxm.com/activatenow\)](http://www.siriusxm.com/activatenow) 以在美國進行訂閱。 請聯 絡 SiriusXM (致電 (877) 438-9677 或前往 [www.siriusxm.ca](http://www.siriusxm.ca/activatexm) [/activatexm](http://www.siriusxm.ca/activatexm)) 以在加拿大進行訂閱。

### **4** 提供廣播 ID。

啟用程序通常需要 10 到 15 分鐘,但也可能需要一個小時。 為了讓 SiriusXM Connect Tuner 接收到啟用訊息,它必須開 機並處於接收 SiriusXM 訊息的狀態中。

**5** 如果服務沒有在一個小時內啟用,請前往 <http://care.siriusxm.com/refresh> 或聯絡 SiriusXM (致電 1-855- MYREFRESH (697-3373))。

### 自訂頻道指引

SiriusXM 廣播頻道是以類別分組。 您可以選取出現在頻道指引中 的頻道類別。

選取任一選項:

- 如果媒體裝置為具有 FUSION-Link 功能的音響, 請選取媒 體 > 瀏覽 > 頻道。
- 如果媒體裝置為 GXM™ 天線,請選取**媒體 > 類別**。

#### 將 **SiriusXM** 頻道儲存到預設清單

您可將您的最愛頻道儲存至預設清單。

- **1** 選取媒體。
- **2** 選取要儲存為預設的頻道。
- **3** 選取任一選項:
	- 如果媒體裝置為具有 FUSION-Link 功能的音響,請選取2 覽 > 預設。
	- 如果媒體裝置為 GXM 天線, 請選取**目錄選單 > 預設 > 新** 增目前頻道。

#### 解除 **SiriusXM** 家長控制鎖定

- **1** 從媒體畫面中選取瀏覽 > 家長監護 > 解除鎖定。
- **2** 輸入您的密碼。
- 預設的密碼為 0000。

#### 在 *SiriusXM* 廣播頻道上設定家長控制

在您可以設定家長控制之前,家長控制必須要解除鎖定。 家長控制功能可讓您限制對於任何 SiriusXM 頻道的存取,包括具 有成人內容的頻道。 當啟用時,家長控制功能會要求您輸入密碼 才能調諧至已鎖定的頻道。

#### 選取瀏覽 > 家長監護 > 鎖定**/**解鎖。

頻道清單隨即出現。 勾選符號表示已鎖定的頻道。

備忘錄: 當您在設定家長控制之後觀看頻道時,顯示會改變:

- 4 表示已鎖定的頻道。
- 口表示已解除鎖定的頻道。

#### 變更 *SiriusXM* 廣播上的家長密碼

在您可以變更密碼之前,家長控制必須要解除鎖定。

- **1** 從媒體畫面中選取瀏覽 > 家長監護 > 變更 **PIN** 碼。
- **2** 輸入密碼,然後選取完成。
- **3** 輸入新的密碼。
- **4** 確認新密碼。

#### 回復預設的家長控制設定值

此程序會刪除所有您已經輸入的設定資訊。 當您將家長控制設定 回復到其預設值時,密碼值會重設為 0000。

- <span id="page-41-0"></span>**1** 從媒體選單中選取安裝 > 出廠默認設置。
- **2** 選取是。

#### 清除所有 *SiriusXM* 廣播上已鎖定的頻道

在您可以清除所有已鎖定的頻道之前,家長控制必須解除鎖定。 **1** 從媒體畫面中選取瀏覽 > 家長監護 > 清除所有鎖定的。

**2** 輸入您的密碼。

# 設定裝置名稱

- **1** 從媒體畫面中選取目錄選單 > 安裝 > 設定裝置名稱。
- **2** 輸入裝置名稱。
- **3** 選取選擇或完成。

## 更新媒體播放軟體

您可以更新相容的已連接音響和配件上的軟體。

**1** 請至 [www.fusionentertainment.com/marine](http://www.fusionentertainment.com/marine) 將軟體下載到 USB 隨身碟。

軟體更新和操作指示請參閱裝置產品頁面。

- **2** 將 USB 隨身碟插入音響的 USB 連接埠。
- **3** 在繪圖機媒體畫面上,選取目錄選單 > 安裝 > 更新軟體。
- **4** 選取要更新的項目。

# **SiriusXM** 天氣

### 警告

透過此產品提供的天氣資訊可能會有服務中斷狀況並且可能含有 誤差、錯誤或過時的資訊,因而不應該只單獨依賴此資訊。 在導 航時請務必運用常識,並且在作出悠關安全的決定之前請查閱其 他的天氣資訊來源。 對於天氣資訊的使用以及所有關於在天氣狀 況中導航時所採取的決定,您承認並同意您應負全責。 Garmin 對使用 SiriusXM 天氣資訊的任何後果概不負責。

#### 備忘錄: 並非所有地區皆提供 SiriusXM 資料。

Garmin SiriusXM 衛星天氣接收器和天線會接收衛星天氣資料並 顯示在各種 Garmin 裝置上,包括相容繪圖機上的「導航」圖 表。 針對各種功能的天氣資訊來自聲譽良好的天氣資料中心, 例 如美國國家氣象局 (National Weather Service) 和水文氣象預報中 心 (Hydrometeorological Prediction Center)。 如需更多資訊,請 移至 [www.siriusxm.com/sxmmarine](http://www.siriusxm.com/sxmmarine)。

### **SiriusXM** 設備和訂閱要求

若要使用衛星天氣,您必須擁有相容的衛星天氣接收器。 若要使 用 SiriusXM 衛星廣播,您必須擁有相容的衛星廣播接收器。 請 移至 [www.garmin.com](http://www.garmin.com),以取得更多資訊。 您也必須擁有有效的 訂閱才能接收衛星天氣和廣播。 如需更多資訊,請參閱您衛星天 氣和廣播設備的指示。

### 天氣資料廣播

天氣資料會針對各種天氣功能而以不同的間隔廣播。 例如,雷達 會以五分鐘的間隔廣播。 當 Garmin 接收器開啟時,或者在選取 不同的天氣功能時,接收器必須先接收到新資料,之後才能將新 資料顯示出來。 在天氣資料或不同的功能顯示在圖表上之前,您 可能會遭遇到延遲。

**備忘錄:** 如果提供資訊的來源改變,任何天氣功能可能會改變外 觀。

### 變更天氣圖表

**1** 從內含天氣圖表的組合畫面或 SmartMode 配置中選取目錄選 單 > 气象选项 > 變更天氣圖。

**2** 選取天氣圖表。

### 檢視降雨 **(**雪**)** 資訊

降雨 (雪) 的範圍可以從非常小的雨和雪, 一直到強烈的雷雨, 以 不同的陰影和顏色來表示。 降雨 (雪) 可單獨顯示或搭配其他天氣 資訊顯示。

#### 選取海圖 > 降雨 **(**雪**)**。

畫面左上角的時間戳記表示自天氣資料提供者上一次更新資訊 起所經過的時間。

### 降雨 **(**雪**)** 檢視

從降雨 (雪) 天氣圖表中選取目錄選單。

雷達循環: 將降雨 (雪) 資訊顯示為最近一次更新的影像或最近更 新的動畫循環影像。 時間戳記表示自服務提供者產生目前顯示 在螢幕上的天氣雷達畫面起所經過的時間。

云量: 顯示雲量資料。

航點: 顯示航點。

圖例: 顯示天氣圖例。

### 雷雨胞和閃電資訊

雷雨胞在天氣降雨 (雪) 圖表上是以 ◆ 來代表。 它們同時表示雷 雨的目前位置和雷雨在不久後的預計路徑。

紅色圓錐會隨著雷雨胞圖示一起出現,而每一個圓錐的最寬部分 會指向雷雨胞的預計路徑方向。 每一個圓錐中的紅色線表示雷雨 在不久後最可能所在之處。 每一條線代表 15 分鐘。

雷擊是以 4 來代表。 如果在最近七分鐘內偵測到雷擊, 閃電即會 顯示在天氣降雨 (雪) 圖表上。 基於地面的閃電偵測網路只會偵測 雲到地的閃電。

備忘錄: 並非所有裝置和所有訂閱皆提供此功能。

### 颶風資訊

天氣「降雨 (雪)」圖表可以顯示颶風 与、熱帶性風暴或熱帶性低 氣壓的目前位置。 從颶風圖示伸出的紅色線表示颶風的預計路 徑。 紅色線上的深色點表示颶風將會通過的預計位置,如從天氣 資料提供者所接收到者。

### 天氣警告和天氣公報

當航海天氣警告、天氣觀察、天氣警示報、天氣公報或其他天氣 報告發佈時,資訊適用的區域會用陰影標示。 圖表上的水藍色線 表示航海預報、海岸預報和近海預報的邊界。 天氣公報可能由天 氣觀察或天氣警示報所組成。

若要檢示警告或公報的相關資訊,請選取陰影區域。

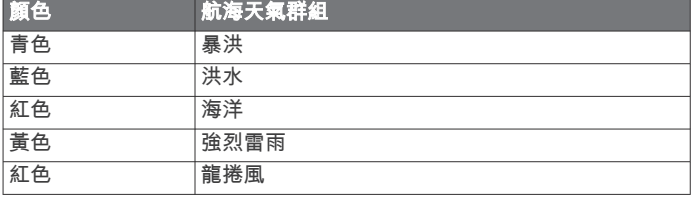

### 預報資訊

「預報」圖表會顯示城市預報、航海預報、警告、颶風警告、 METAR、郡縣警告、鋒面和壓力中心、地面氣壓和氣象浮標筒。

#### 檢視另一個時期的預報資訊

**1** 選取海圖 > 預報。

- **2** 選取任一選項:
	- 若要檢視之後 48 小時的天氣預報 (以 12 小時增加),請選 取下个预报多次。
	- 若要檢視之前 48 小時的天氣預報 (以 12 小時增加),請選 取上一预报多次。

### 鋒面和壓力中心

鋒面會顯示為標示氣團前緣的線條。

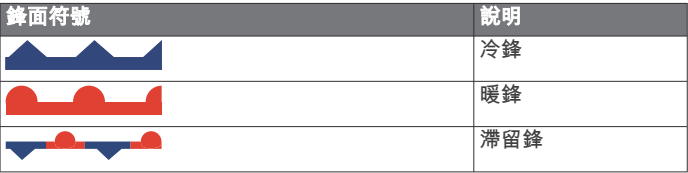

<span id="page-42-0"></span>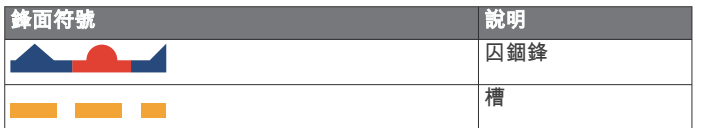

壓力中心符號常出現在鋒面附近。

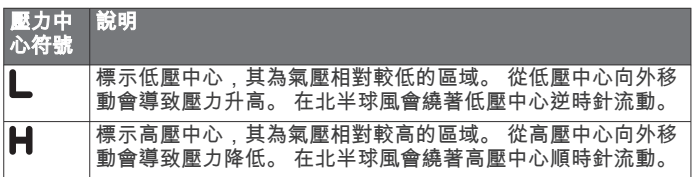

### 檢視航海預報或近海預報

- **1** 選取海圖 > 預報。
- **2** 將圖表平移到近海位置。
- 當預報資訊可以取得時,「航海預報」或「近海預報」選項即 會出現。
- **3** 選取海洋预报或海洋预报。

### 城市預報

城市預報會顯示為天氣符號。 預報是以 12 小時增加的方式檢 視。

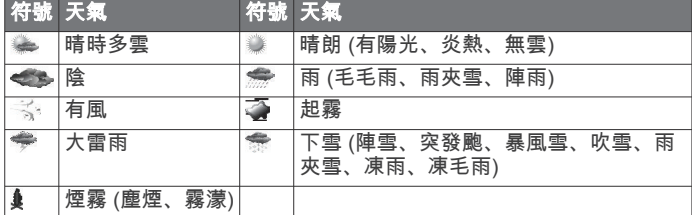

# 檢視海面狀況

海況功能會顯示海面狀況的相關資訊,包括風、波浪高度、波浪 週期和波浪方向。

選取海圖 > 海況。

### 海面風力

海面風力向量在「海面狀況」圖表上會使用表示風吹來方向的風 羽顯示。 風羽是帶有尾巴的圓圈。 連到風羽尾巴的線條或旗號表 示風速。 短線代表 5 節,長線代表 10 節,而三角形代表 50 節。

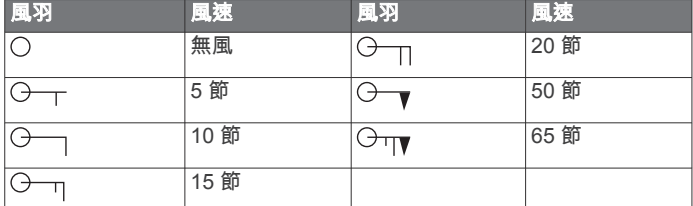

### 波浪高度、波浪週期和波浪方向

區域的波浪高度會顯示為顏色變化。 不同的顏色表示不同的波浪 高度,如圖例中所示。

波浪週期表示接續波浪之間的時間 (以秒表示)。 波浪週期線表示 具有相同波浪週期的區域。

波浪方向在圖表上會使用紅色箭頭來顯示。 每一個箭頭所指的方 向表示波浪移動的方向。

### 檢視另一個時期的預報海面狀況資訊

### **1** 選取海圖 > 海況。

- **2** 選取任一選項:
	- 若要檢視之後 36 小時的預報海面狀況 (以 12 小時增加), 請選取下个预报多次。
	- 若要檢視之前 36 小時的預報海面狀況 (以 12 小時增加), **請選取上一预报多次。**

## 檢視漁獵資訊

天氣「漁獵」圖表顯示目前水溫、目前海面壓力狀況和漁獵預 報。

選取海圖 > 捕鱼。

### 海面壓力和水溫資料

海面壓力資訊會顯示為等壓線和壓力中心。 等壓線會將等壓點連 接起來。 壓力讀數可幫助判定天氣和風的狀況。 高壓區通常與晴 朗天氣相關聯。 低壓區通常與多雲和有機會降雨 (雪) 相關聯。 等壓線密集聚在一起顯示劇烈的壓力梯度。 劇烈的壓力梯度會與 風力較強的區域相關聯。

壓力單位會以毫巴 (mb)、英寸汞柱 (inHg) 或百帕 (hPa) 顯示。 有顏色的陰影表示水面的溫度,如在顯示畫面角落的圖例中所顯 示者。

### 預報魚群位置

您可以顯示對於特定魚種具有最佳天氣狀況的區域。

- 備忘錄: 並非所有裝置和所有訂閱皆提供此功能。
- **1** 從天氣「漁獵」圖表中選取目錄選單 > 魚種。
- **2** 選取魚種。
- **3** 選取開啟。
- **4** 重複步驟 2 和 3 以顯示對於其他魚種具有最佳天氣狀況的區 域。

陰影區域表示最佳漁獵區域。 如果您已選取超過一種魚種,您 可以選取陰影區域來檢視陰影區域內所包含的魚種。

### 變更海面溫度顏色範圍

您可以動態變更顏色範圍來檢視更高解析度的海面溫度讀數。

- **1** 從天氣「漁獵」圖表中選取目錄選單 > 海水温度。
- **2** 選取任一選項:
	- 若要讓繪圖機自動調整溫度範圍,請選取自動配置。 繪圖機會自動找出目前畫面的下限和上限,然後更新溫度 顏色標度。
	- 若要輸入溫度範圍的下限和上限,請選取下限或上限,然 後輸入下限或上限。

### 能見度資訊

能見度是在海面所能看到的預報最遠水平距離,如畫面左邊中的 圖例所示。 能見度陰影的變動顯示預報的海面能見度變化。

備忘錄: 並非所有裝置和所有訂閱皆提供此功能。

### 選取海圖 > 能見度。

### 檢視另一個時期的預報能見度資訊

- **1** 選取海圖 > 能見度。
- **2** 選取任一選項:
	- 若要檢視之後 36 小時的能見度預報 (以 12 小時增加), 請 選取**下个预报**多次。
	- 若要檢視之前 36 小時的能見度預報 (以 12 小時增加),請 選取上一预报多次。

### 檢視浮標筒報告

報告讀數是取自浮標筒和海岸觀測站。 這些讀數會用來決定氣 溫、露點、水溫、潮汐、波浪高度及週期、風向及風速、能見度 和氣壓。

- **1** 從「天氣」圖表中選取 。
- **2** 選取浮標。

### 檢視浮標筒附近的當地天氣資訊

您可以選取浮標筒附近的區域以檢視預報資訊。

- **1** 從天氣圖表中選取圖表上的位置。
- **2** 選取当地天气。
- **3** 選取任一選項:
	- 若要檢視來自當地天氣服務的目前天氣狀況,請選取**洋流** 状况。
- <span id="page-43-0"></span>• 若要檢視當地天氣預報,請選取預報。
- 若要檢視海面風力和氣壓資訊,請選取**海面**。
- 若要檢視風力和波浪資訊,請選取**海事公告**。

### 天氣圖層

天氣圖層會將天氣和天氣相關資訊疊加在「導航」圖表、「漁 獵」圖表和「Perspective 3D」圖表檢視上。 「導航」圖表和 「漁獵」圖表可以顯示天氣雷達、雲頂高度、閃電、氣象浮標 筒、郡縣警告和颶風警告。 「Perspective 3D」圖表檢視可以顯 示天氣雷達。

針對一個圖表上使用所設定的天氣圖層設定不會套用到另一個圖 表。 每一個圖表的天氣圖層設定必須分開設定。

精忘錄: 部分地區的進階海圖提供「漁獵」海圖。

### 在圖表上開啟天氣圖層

從「導航」圖表或「漁獵」圖表中選取目錄選單 > 圖層 > 天氣 > 天氣 > 開啟。

### 導航圖表上的天氣圖層設定

從「導航」圖表中選取目錄選單 > 圖層 > 天氣。 天氣: 開啟與關閉天氣圖層。 降雨 **(**雪**)**: 顯示降雨 (雪) 資料。 云量: 顯示雲量資料。 能見度: 顯示能見度資料。 漂浮筒: 檢視氣象浮標筒。 圖例: 顯示天氣圖例。

### 漁獵圖表上的天氣圖層設定

從「漁獵」圖表中選取目錄選單 > 圖層 > 天氣。 降雨 **(**雪**)**: 顯示降雨 (雪) 雷達。 海水温度: 顯示海溫資料。 漂浮筒: 檢視氣象浮標筒。 圖例: 顯示天氣圖例。

### 檢視天氣訂閱資訊

您可以檢視已訂閱天氣服務的相關資訊和自每一個服務更新資料 起已經過多少分鐘。

從天氣圖表中選取目錄選單 > 气象预订。

# 檢視影片

在您可以檢視影片之前,您必須連接到相容的來源。 相容裝置包括連接到繪圖機上連接埠或連接到 Garmin Marine Network 的影片裝置,以及受支援的網路 (基於 P) 攝影機、編碼 器和熱感攝影機。

選取 **A/V**、儀錶、控制器 > 錄影。

### 選取影片來源

**1** 從影片畫面中選取目錄選單 > 來源。

**2** 選取影片資料來源。

#### 輪流播放多個影片來源

如果您擁有兩或更多個影片來源,您可以使用特定時間間隔輪流 播放它們。

**1** 從影片畫面中選取目錄選單 > 來源 > 交替。

- **2** 選取時間,然後選取每一個影片顯示的時間長度。
- **3** 選取來源,然後選取要加入輪流播放序列的影片來源。

### 網路影片裝置

### 注意

將乙太網路供電 (PoE, Power over Ethernet) 裝置 (例如 FLIR<sup>®</sup> 攝影機) 連接到 Garmin Marine Network 時,必須使用 Garmin PoE 隔離耦合器 (P/N 010-10580-10)。 將 PoE 裝置直接連接到 Garmin Marine Network 繪圖機會使 Garmin 繪圖機受損並且可 能會使 PoE 裝置損壞。

在您可以使用您的繪圖機檢視並控制 IP 攝影機、編碼器和熱感攝 影機等影片裝置之前,您必須先要有相容的影片裝置連接到您的 繪圖機,而且您必須擁有船舶網路纜線乙太網路供電 (PoE, Power over Ethernet) 隔離耦合器。 請前往 [www.garmin.com](http://www.garmin.com) 以 取得相容裝置的清單或購買 PoE 隔離耦合器。

您可以將多部受支援的攝影機和至多兩部影片編碼器連接到 Garmin Marine Network。 您一次可以選取並檢視至多四個影片 來源。 具有多重複合內建影片輸入的繪圖機只可以顯示單一內建 影片輸入。 當有攝影機連接時,網路會自動偵測並且將其顯示在 來源清單中。

### 在網路攝影機上使用影片預設

您可以為每一個網路攝影機儲存、命名和啟用影片預設。

#### 儲存網路攝影機上的影片預設

- **1** 從影片畫面觸碰螢幕。 影片控制會顯示在螢幕上。
- **2** 按住影片預設接鈕。 綠色燈號表示設定已儲存。

#### 命名網路攝影機上的影片預設

- **1** 從影片畫面中選取目錄選單 > 影片設定 > 預設。
- **2** 選取預設。
- **3** 選取重新命名。
- **4** 輸入預設名稱。

#### 啟用網路攝影機上的影片預設

您可以將網路攝影機快速回復為預設值。

- **1** 從影片畫面觸碰螢幕。
- 影片控制會顯示在螢幕上。 **2** 選取影片預設。
	- 攝影機會回復針對該預設所儲存的影片設定。

秘訣: 您也可以使用影片選單儲存並啟用預設。

### 攝影機設定

一些攝影機會提供額外選項以控制攝影機檢視。

備忘錄: 並非所有攝影機機型和繪圖機機型都能使用所有選項。 如需可用功能的清單,請參閱攝影機手冊。 您可能需要更新攝影 機軟體以使用此功能。

從紅外線影片畫面中選取目錄選單。

紅外線**/**可見光: 顯示紅外線或可見光攝影機影像。

掃描: 調查周圍區域。

- 凍結: 暫停攝影機影像。
- 變更色彩: 選取紅外線影像的色彩配置。
- 變更增益: 選取紅外線影像模式,例如白天、夜晚、MOB 或進入 船塢。
- 影片設定: 開啟更多影片選項。

### 影片設定

一些攝影機會提供額外的設定選項。

備忘錄: 並非所有攝影機機型和繪圖機機型都能使用所有選項。 您可能需要更新攝影機軟體以使用此功能。

從影片畫面中選取目錄選單 > 影片設定。

設定輸入: 將攝影機關聯到影片來源。

後照鏡: 像後視鏡一般反轉影像。

待機: 使攝影機處於待機模式以保存電力並在不使用時保護鏡頭。

- 首頁位置: 設定攝影機的原位置。
- 掃描速度: 設定掃描期間攝影機移動的速度。
- 掃描寬度: 設定掃描期間攝影機所拍攝影像的寬度。
- 名稱: 可讓您輸入此攝影機的新名稱。
- **FLIR™** 功能表: 提供攝影機設定的存取。

### <span id="page-44-0"></span>將攝影機關聯到影片來源

您可能需要將攝影機與影片來源關聯起來。

- **1** 從影片畫面中選取目錄選單 > 來源。
- **2** 選取攝影機。
- **3** 選取影片設定 > 設定輸入。
- **4** 選取影片輸入。

### 攝影機移動控制

### 注意

請勿將攝影機對準太陽或極光亮的物體。 這可能會損壞鏡頭。 請一律使用航儀控制或按鈕來平移和傾斜攝影機。 請勿用手移動 攝影機單元。 用手移動攝影機可能會使攝影機損壞。

備忘錄: 此功能只有在有連接相容攝影機時才可以使用。 您可能 需要更新攝影機軟體以使用此功能。

您可以控制已連接的攝影機,且支援平移、傾斜和縮放的移動。

#### 使用螢幕控制來控制攝影機

螢幕控動制可讓您控制平移-傾斜-縮放 (PTZ) 攝影機。 如需可用 功能的清單,請參閱攝影機手冊。

- **1** 從影片畫面觸碰螢幕。 影片控制會顯示在螢幕上。
- **2** 選取任一選項:
	- 若要放大與縮小,請使用縮放按鈕。
	- 若要平移或傾斜攝影機,請使用方向鍵。 秘訣: 按住圖上羅經面內部以沿著所要的方向持續移動攝 影機。

#### 使用手勢控制攝影機

當網路攝影機支援手勢回應時,您可以直接在繪圖機螢幕上使用 手勢來控制平移-傾斜-縮放攝影機。 如需可用手勢的清單,請查 閱攝影機使用者手冊。

秘訣: 使用手勢可進行影片控制而無須顯示影片控制。

- **1** 從影片畫面觸碰螢幕。
- **2** 選取任一選項:
	- 若要用攝影機進行放大與縮小,請使用捻緊和縮放手勢。
	- 若要平移或傾斜攝影機,請依所要的方向滑動螢幕。

### 設定影片外觀

備忘錄: 並非所有攝影機機型和航儀機型都能使用所有選項。

- **1** 從影片畫面中選取目錄選單 > 影片設定。
- **2** 選取任一選項:
	- 若要使用延展的長寬比例來顯示影片,請選取長寬比例 > 延展。 影片無法延展超過由已連接影片裝置所提供的尺 寸,並且可能無法填滿整個畫面。
	- 若要使用標準的長寬比例來顯示影片,請選取**長寬比例** > 標準。
	- 若要調整亮度,請選取亮度,然後選取上、下或自動。
	- 若要調整飽和度,請選取**飽和度**,然後選取**上**、下或**自** 動。
	- 若要調整對比,請選取對比度,然後選取上、下或自動。
	- 若要讓航儀自動選擇來源格式,請選取標準 > 自動。

### 設定 **PC** 顯示

在您可以設定 PC 顯示模示之前,您必須將影片來源設定為類比 或數位 PC。

- **1** 在 PC 顯示模式時,請選取螢幕的任何地方。
- **2** 選取任一選項:
	- 若要調整螢幕亮度,請選取亮度箭頭。
	- 若要調整螢幕對比,請選取對比箭頭。

### 離開 **PC** 顯示模式

- **1** 在 PC 顯示模式時,請選取螢幕的任何地方。
- **2** 選取左上角的顯示模式圖示。 影片來源會變更到「影片 1」。

### **Garmin VIRB®** 運動攝影機

大多數的 VIRB 運動攝影機都是透過攝影機選單連線到航儀 (將 VIRB 運動攝影機連線, 第 37 頁)。

VIRB 360 攝影機是使用 VIRB 應用程式連線 (將 VIRB 360 運動 攝影機連線, 第 37 頁)。

在此手冊中,「VIRB 運動攝影機」是指 VIRB 360 攝影機以外的 所有機型。 「VIRB 360 攝影機」僅指 360 機型。

### 將 **VIRB 360** 運動攝影機連線

- **1** 在行動裝置上下載並開啟 GarminVIRB 應用程式。
- **2** 按住 **Wi-Fi** 二秒,以在攝影機上啟用 Wi‑Fi 技術。
- **3** 若您使用的是 Apple® 行動裝置,請前往行動裝置的 Wi‑Fi 設 定,然後使用攝影機畫面上的名稱與密碼連線至攝影機存取 點。
- **4** 在行動裝置上啟動 GarminVIRB 應用程式。 應用程式會搜尋您的攝影機。
- **5** 若您使用的是 Android™ 行動裝置,請在顯示安全性提示時, 輸入攝影機存取點的密碼。 秘訣: 存取點名稱與密碼會顯示在攝影機畫面上。

應用程式會連線至您的攝影機。

- **6** 設定航儀的 Wi‑Fi 網路。
- **7** 從 GarminVIRB 應用程式選取 > **Wi-Fi** 連線。 附近 Wi‑Fi 存取點的清單隨即顯示。
- **8** 選取航儀的 Wi‑Fi 網路,然後輸入網路密碼。 應用程式及攝影機會連線到航儀的 Wi‑Fi 網路。

#### 將 **VIRB** 運動攝影機連線

您可以使用攝影機設定,將 VIRB 運動攝影機連線到航儀。 若要 連線 VIRB 360 攝影機,請透過 VIRB 應用程式連線 (將 VIRB 360 運動攝影機連線, 第 37 頁)。

- **1** 設定航儀 Wi‑Fi 網路 (設定 Wi‑Fi [無線網路](#page-11-0), 第 4 頁)。
- **2** 從 VIRB 攝影機主要選單選取無線設定 > **Wi-Fi** > 狀態,以開 啟 Wi‑Fi 無線技術。
- **3** 選取模式 > 連接。
- **4** 選取新增。
	- 攝影機即會搜尋附近的 Wi‑Fi 網路。
- **5** 選取航儀的 Wi‑Fi 網路,然後輸入網路密碼。 應用程式及攝影機會連線到航儀的 Wi‑Fi 網路。

您可以使用航儀控制攝影機。

#### 使用繪圖機控制 *VIRB* 運動攝影機

若要使用繪圖機控制 VIRB 運動攝影機,您必須先利用無線連線 將裝置連接 ([連接無線裝置到航儀](#page-11-0), 第 4 頁)。

繪圖機可以連接最多 5 部 VIRB 運動攝影機。

將繪圖機連接 VIRB 運動攝影機後,A/V、儀錶、控制器會新增一 個選項。 您可以使用繪圖機操控 VIRB 運動攝影機開始和停止錄 影。

備忘錄: 繪圖機上顯示的 VIRB 影像之解析度低於 VIRB 運動攝 影機的錄影。 若要觀看高解析度影片,請在電腦或電視上觀看影 片。

- **1** 選取 **A/V**、儀錶、控制器 > **VIRB®**。
- **2** 選取任一選項:
	- 要拍攝靜態相片,選取 3。
	- 若要開始錄製,選取●。
	- 錄製時會顯示剩餘的錄影記憶體。
	- 若要停止錄製,請再次選取●。

<span id="page-45-0"></span>• 若您連接超過一個 VIRB 運動攝影機,請用箭頭選取另一部 要控制的運動攝影機。 • 要觀看所儲存的影片或影像,選取 *VIRB* 運動攝影機設定 選取 **A/V**、儀錶、控制器 > **VIRB®** > 目錄選單。 名稱: 可讓您輸入 VIRB 運動攝影機的新名稱。 正在錄製:開始與停止錄製。 拍照: 拍攝靜態照片。 睡眠: 使 VIRB 運動攝影機處於低電力模式以保存電池電力。 *VIRB* 運動攝影機影片設定的設定 選取 **A/V**、儀錶、控制器 > **VIRB®** > 目錄選單 > 影片設定。 長寬比例: 調整影片長寬比例。 影片模式: 設定影片模式。 例如,您可以選取 Slow-Mo 選項以拍 攝慢動作影片。 影片大小: 設定影片的大小或像素尺寸。 每秒影格數: 設定每秒幀數。 圖片大小: 設定照片的大小或像素尺寸。 視角大小: 設定縮放等級。 將 *VIRB* 運動攝影機控制新增到其他畫面 若要使用繪圖機控制 VIRB 運動攝影機,您必須先利用無線連線 將裝置連接 ([連接無線裝置到航儀](#page-11-0), 第 4 頁)。 您可以將 VIRB 運動攝影機控制列新增到其他畫面。 這可讓您從 繪圖機中的其他功能開始與停止錄製。 **1** 開啟您想要新增 VIRB 運動攝影機控制列的畫面。 **2** 選取目錄選單 > 編輯圖層 > 底部列 > **VIRB** 列。 在檢視具有 VIRB 運動攝影機控制的畫面時, 您可以選取 [■] 來 開啟 VIRB 運動攝影機的全螢幕檢視。 控制 *VIRB* 運動攝影機影片播放 您可以使用航儀觀看 VIRB 運動攝影機的影片和影像。 備忘錄: 航儀上 VIRB 播放的畫質與航儀的即時檢視相同。 若要 觀看高解析度影片,請在電腦或電視上觀看影片。 **1** 在 **VIRB®** 畫面上,選取 。 **2** 靜候數秒鐘讓影像縮圖載入。 **3** 選取影片或影像。 **4** 使用螢幕按鈕或選單選項來控制播放: • 若要停止播放影片,請選取■。 • 若要暫停播放影片,請選取 ||。 • 若要重複播放影片,請選取う。 • 若要播放影片,請選取 。 • 要讓影片跳轉或倒帶,請拖曳滑動軸。 刪除 **VIRB** 影片 您可以刪除 VIRB 運動攝影機上的影片或影像。 **1** 開啟您要刪除的 VIRB 影片或影像。 **2** 選取目錄選單 > 删除文件。 開啟 *VIRB* 影片幻燈片秀。

您可以觀看 VIRB 運動攝影機上影片和影像的幻燈片秀。

**1** 在 **VIRB®** 畫面上,選取 。

**2** 靜候數秒鐘讓影像縮圖載入。

**3** 選取影片或影像。

**4** 選取目錄選單 > 開始幻燈片秀。

要停止幻燈片秀,選取目錄選單 > 停止幻燈片秀。

# 裝置設定

### 系統設定

選取設定 > 系統。 聲音與螢幕: 調整螢幕與聲音設定。 **GPS**: 提供有關 GPS 衛星及其設定的資訊。

系统資訊: 提供網路上的裝置及其軟體版本的資訊。

- 站台資訊·調整工作站的設定。
- 自動開機: 控制哪些裝置會在電源開啟時自動啟動。
- 自動關機: 在系統的休眠時間達到選取的時間長度後,自動關閉系 統。
- 模擬模式: 開啟或關閉模擬器以及設定時間、日期、速度和模擬地 點。

### 聲音與螢幕設定

- 選取設定 > 系統 > 聲音與螢幕。
- 蜂鳴器: 開啟與關閉警報與選取項目的音效。
- 背光:設定背光亮度。您可以選取自動選項,讓系統根據周圍光 源自動調整背光亮度。
- 背光同步: 同步處理工作站內其他航儀的背光亮度。
- 日夜模式: 設定裝置顯示白天或夜間模式。 您可以選取自動選 項,讓裝置依時間自動設為白天或夜間顏色。
- 啟動影像: 設定開啟裝置時所顯示的影像。

### **GPS** 設定

選取設定 > 系統 > **GPS**。

- 衛星圖: 顯示 GPS 衛星在天空的相對位置。
- 設定 **>** 速率因數: 計算您的船隻在短時間內的平均速度,以取得 順暢行駛的速度值。
- 設定 **> WAAS/EGNOS**: 開啟或關閉 WAAS (於北美地區) 或 EGNOS (於歐洲地區),該功能可提供更精確的 GPS 位置資 訊。 使用 WAAS 或 EGNOS 時,裝置可能需要花費比較長的 時間才能取得衛星訊號。
- 設定 **> GLONASS**: 開啟或關閉 GLONASS 使用模式 (俄羅斯衛 星系統)。 在天空能見度不佳的情況下使用系統時,此設定可 與 GPS 搭配使用,以提供更精確的位置資訊。

來源: 允許選取偏好的 GPS 來源。

#### 工作站設定

- 選取設定 > 系統 > 站台資訊。
- 變更站台: 根據此工作站的位置將整個工作站設定為新的預設值 組。 您也可以選擇使用此顯示器作為獨立的個別顯示器,而非 將其與其他顯示器分組在一起以形成工作站。

**GRID™** 配對: 可讓您 GRID™ 遙控輸入裝置與此工作站配對。

- 顯示器順序: 設定顯示器的順序在使用 GRID 遙控輸入裝置時相當 重要。
- 自動引航已啟用: 允許您從此裝置控制自動舵。
- 重設配置: 針對此工作站中的配置回復為出廠預設。

重設站台: 針對此工作站中的所有顯示器回復為出廠預設。

#### 檢視系統軟體資訊

您可以檢視軟體版本、底圖版本、所有補充地圖資訊 (若適用)。 選配 Garmin 雷達的軟體版本 (若適用) 和機台 ID 號碼。 您可能 需要此資訊以更新系統軟體或購買額外地圖資訊。

選取設定 > 系統 > 系統資訊 > 軟體資訊。

#### 檢視事件紀錄

事件記錄會顯示系統事件的清單。

選取設定 > 系統 > 系統資訊 > 事件日誌。

### 偏好設定

- 選取設定 > 偏好設定。
- 單位: 設定測量單位。
- 語言: 設定螢幕文字語言。
- 導航: 設定導航偏好。

鍵盤配置: 配置螢幕鍵盤上的按鍵。

螢幕截圖: 可讓裝置儲存畫面影像。

<span id="page-46-0"></span>共用使用者資料: 可讓您在 Garmin Marine Network 上共用航點 和航線。 所有共用航點和航線的繪圖機必須讓此設定開啟。

功能表列顯示: 顯示選單列或在不需要時自動隱藏選單列。

#### 單位設定

選取設定 > 偏好設定 > 單位。

系統單位: 設定裝置的單位格式。

- 磁偏差: 設定您目前位置的磁偏角,即磁北與真北之間的角度。
- 北基準: 設定用於計算航行方向資訊的方向參考。 真北會將地理 北設定為北方參考。 網格航向會將網格北設定為北方參考 (000º)。 磁航向會將磁北設定為北方參考。
- 位置格式: 設定給定位置讀數顯示時的位置格式。 請勿變更此設 定,除非您使用的地圖或圖表指定不同的位置格式。

坐標系: 設定建構地圖所用的座標系統。 請勿變更此設定,除非 您使用的地圖或圖表指定不同的地圖大地座標系統。

時間: 設定時間格式、時區和日光節約時間。

### 導航設定

備忘錄: 有些設定和選項需要額外的圖表或硬體。

選取設定 > 偏好設定 > 導航。

航線標籤: 設定地圖上要與航線轉彎一起顯示的標記類型。

轉向提前量: 調整航儀如何過渡到下一個轉彎、航段或航線。 您 可以設定根據時間或距離的轉向提前量。 在進行具有許多頻繁 轉彎之航線或「自動導航」線的導航時,或者在較高速度下的 導航時,您可以增加時間或距離值以幫助改善自動舵的精準 度。 對於較直的航線或較低的速度,降低此值可改善自動舵的 精準度。

速度來源: 設定速度讀數的來源。

**自動導航**: 當您使用某些進階地圖時,請設定偏好深度、垂直間隙 和離岸距離的測量值。

啟用航線: 選取航線導航的起點。

#### 自動引導路徑設定

#### 小心

偏好深度和垂直間隙設定會影響繪圖機如何計算自動導航路徑。 如果一個區域具有未知的水深或未知的障礙物高度,則不會在該 區域中計算自動導航路徑。 如果自動導航路徑開始或結束處的區 域比偏好深度要淺或比垂直間隙設定要低,則可能不會在該區域 中計算自動導航路徑,這會視地圖資料而定。 在圖表上,通過這 些區域的路線會顯示為灰色線或洋紅和灰色條紋線。 當您的船隻 進入這些區域的其中一者時,警告訊息即會出現。

備忘錄: 在部分地區「自動引導」只可在進階海圖上使用。

備忘錄: 並非所有設定都適用於所有地圖。

您可以設定繪圖機在計算自動導航路徑時所使用的參數。

偏好深度: 根據圖表深度資料,設定您船隻可以安全行駛通過的最 低水深。

備忘錄: 進階圖表 (2016 年之前製作) 的最低水深為 3 英尺。 如果您輸入小於 3 英尺的值, 圖表只會將 3 英尺深度用於自動 導航路徑計算。

- 垂直間隙: 根據圖表資料,設定您船隻可以從下方安全行駛通過的 最低橋樑或障礙物高度。
- 離岸距離: 設定您要將自動導航路徑放在離海岸線多近的位置。 如果您在導航時變更此設定,則自動導航路徑可能會移動。 此 設定的可用值是相對值,而非絕對值。 若要確保「自動引導」 線與海岸有適當的距離,您可以使用一或多個需要導航通過狹 窄水路的熟悉目標點來評估自動導航路徑的位置 ([調整與海岸](#page-20-0) [的距離](#page-20-0), 第 13 頁)。

#### 調整與海岸的距離

離岸距離設定表示您要將自動導航線放在離海岸線多近的位置。 如果您在導航時變更此設定,則自動導航線可能會移動。 離岸距 離設定的可用值是相對值,而非絕對值。 若要確保自動導航線與 海岸有適當的距離,您可以使用一或多個需要導航通過狹窄水路 的熟悉目標點來評估自動導航線的位置。

**1** 將您的船隻停入船塢或下錨。

- **2** 選取設定 > 偏好設定 > 導航 > 自動導航 > 離岸距離 > 一般。
- **3** 選取您先前已經導航過的目標點。
- **4** 選取導航至 > 自動導航。
- **5** 檢閱「自動引導」線的放置位置,並判定該線是否安全避開已 知的障礙物而且轉彎能夠實現有效率的航行。
- **6** 選取任一選項:
	- 如果「自動引導」線的放置位置今人滿意,請選取目**錄選** 單 > 导航选项 > 停止導航, 然後繼續進行步驟 10。
	- 如果「自動引導」線太過靠近已知的障礙物,請選取**設定** > 偏好設定 > 導航 > 自動導航 > 離岸距離 > 遠。
	- 如果「自動引導」線中的轉彎半徑太大,請選取**設定 > 偏** 好設定 > 導航 > 自動導航 > 離岸距離 > 近。
- **7** 如果您在步驟 6 中選取近或遠,請檢閱「自動引導」線的放置 位置,並判定該線是否安全避開已知的障礙物而且轉彎能夠實 現有效率的航行。

自動導航在開放水域中會與障礙物維持寬闊的間隙,即使您將 「海岸線距離」設定為近或最近。 因此,繪圖機可能不會重新 放置自動導航線,除非所選的目標點需要導航通過狹窄的水 路。

- **8** 選取任一選項:
	- 如果「自動引導」線的放置位置今人滿意,請選取目**錄選 單 > 导航选项 > 停止導航**,然後繼續進行步驟 10。
	- 如果「自動引導」線太過靠近已知的障礙物,請選取**設定** > 偏好設定 > 導航 > 自動導航 > 離岸距離 > 最遠。
	- 如果「自動引導」線中的轉彎半徑太大,請選取**設定 > 偏** 好設定 > 導航 > 自動導航 > 離岸距離 > 最近。
- **9** 如果您在步驟 8 中選取最近或最遠,請檢閱自動導航線的放置 位置,並判定該線是否安全避開已知的障礙物而且轉彎能夠實 現有效率的航行。

自動導航在開放水域中會與障礙物維持寬闊的間隙,即使您將 「海岸線距離」設定為近或最近。 因此,繪圖機可能不會重新 放置自動導航線,除非所選的目標點需要導航通過狹窄的水 路。

**10**至少再重複一次步驟 3 到 9,每次使用不同的目標點,直到您 熟悉「海岸線距離」設定的功能。

### 通訊設定

#### **NMEA 0183** 設定

選取設定 > 通訊 > **NMEA 0183** 設定。

左舷類型: 請參閱設定每一個 NMEA 0183 連接埠的通訊格式, 第 39 頁。

輸出語句: 請參閱設定 NMEA 0183 輸出語句, 第 39 頁。

定位準確度: 針對 NMEA 輸出發送調整小數點後的位數。

偏航距精度: 針對 NMEA 串音誤差輸出調整小數點後的位數。

航點 **ID**: 設定裝置在導航時經由 NMEA 0183 發送航點名稱或號 碼。 使用號碼可能會解決與較舊 NMEA 0183 自動舵的相容性 問題。

恢復預設值: 將 NMEA 0183 設定回復到原始出廠值。

診斷: 顯示 NMEA 0183 診斷資訊。

#### 設定 *NMEA 0183* 輸出語句

您可以啟用或停用 NMEA 0183 輸出語句。

- **1** 選取設定 > 通訊 > **NMEA 0183** 設定 > 輸出語句。
- **2** 選取一個選項。
- **3** 選取一或多個 NMEA 0183 輸出語句,然後選取返回。
- **4** 重複步驟 2 和 3 以啟用或停用額外的輸出語句。

#### 設定每一個 *NMEA 0183* 連接埠的通訊格式

在將您的繪圖機連接到外部 NMEA 0183 裝置、電腦或其他 Garmin 裝置時,您可以設定每一個內部 NMEA 0183 連接埠的通 訊格式。

### **1** 選取設定 > 通訊 > **NMEA 0183** 設定 > 左舷類型。

**2** 選取輸入或輸出連接埠。

- <span id="page-47-0"></span>**3** 選取格式:
	- 若要支援標準 NMEA 0183 資料、DSC 的輸入或輸出,以 及支援 DPT、MTW 及 VHW 語句的聲納 NMEA 輸入, 請 選取 **NMEA** 標準。
	- 若要支援大多數 AIS 接收器的標準 NMEA 0183 資料輸入 或輸出時,請選取 **NMEA** 高速。
	- 若要支援用於與 Garmin 軟體介接的 Garmin 專屬資料輸入 或輸出時,請選取 **Garmin**。
- **4** 重複步驟 2 和 3 以設定額外的輸入或輸出連接埠。

#### **NMEA 2000** 設定

選取設定 > 通訊 > **NMEA 2000** 設置。

設備清單: 顯示連接到網路的裝置。

標籤設備: 變更可用已連接裝置的標示。

#### 命名網路上裝置和感應器

您可以為連接到 Garmin Marine Network 以及 NMEA 2000 網路 的裝置和感應器命名。

- **1** 選取設定 > 通訊。
- **2** 選取 网络设备 或 **NMEA 2000** 設置 > 設備清單。
- **3** 從左側的清單選取一個裝置。
- **4** 選取更改名称。

5 輸入名稱,然後選取完成。

#### **Marine Network**

Marine Network 可讓您快速簡單地讓航儀共用來自 Garmin 週邊 裝置的資料。 您可以將航儀連接至 Marine Network 以及與 Marine Network 相容的其他裝置及航儀,互相接收及分享資料。 選取設定 > 通訊 > 网络设备。

### 設定警報

### 導航警報

#### 選取設定 > 警報 > 導航。

預計到達時間: 設定當您離轉彎或目標點在指定距離或時間內時發 出警報音。

拖錨: 設定下錨後當您超過指定的飄移距離時發出警報音。

偏航: 設定當您偏離路線達指定的距離時發出警報音。

#### 設定走錨警報

您可以設定如果您已經移動超過可容許距離即發出警報音。 這在 錨泊過夜時非常有用。

- **1** 選取設定 > 警報 > 導航 > 拖錨。
- **2** 選取警報可開啟警報。
- **3** 選取設置半徑,然後在圖表上選取距離。
- **4** 選取返回。

#### 系統警報

鬧鐘: 設定鬧鐘。

裝置電壓: 設定當電池到達指定低電壓時發出警報音。

**GPS** 精度: 設定當 GPS 位置精度落到使用者界定值外時發出警報 音。

### 聲納警報

- 備忘錄: 並非所有探頭皆提供全部的選項。
- 從適用的聲納檢視中選取目錄選單 > 聲納設定 > 警報。
- 您也可以選取設定 > 警報 > 聲納,以開啟聲納警報。
- 淺水: 設定當深度小於指定值時發出警報音。
- 深水: 設定當深度大於指定值時發出警報音。
- **FrontVü** 警報: 設定在船前方的深度小於指定值時發出警報,以 協助您避免擱淺 (設定 FrontVü [深度警報](#page-29-0), 第 22 頁)。 只有具 備 Panoptix FrontVü 探頭時,才能使用這個警報。
- 水溫: 設定當探頭回報的溫度高於或低於指定溫度 2°F (1.1°C) 時 發出警報音。

等深線: 設定當探頭偵測到飄浮目標距水面或距海底在指定深度內 時發出警報音。

## 魚

魚: 設定當裝置偵測到飄浮目標時發出警報音。

- 2022 設定偵測到所有大小的魚時發出警報音。
- 設定只有偵測到中型或大型魚時才發出警報音。
- 設定只有偵測到大型魚時才發出警報音。

#### 設定天氣警報

若要設定天氣警報,您必須先擁有相容航儀並且其連接到天氣裝 置,例如 GXM 裝置,而且擁有有效的天氣訂閱。

- **1** 選取設定 > 警報 > 天氣。
- **2** 開啟特定天氣事件的警報。

#### 設定燃料警報

在您可以設定燃料量警報之前,相容的燃料流量感應器必須先連 接到繪圖機。

您可以設定當剩餘船上燃料的總量到達您指定的燃料量時發出警 報音。

**1** 選取設定 > 警報 > 燃油 > 設置載油總量 > 開啟。

**2** 輸入觸發警報的剩餘燃料量,然後選取完成。

### 本船設定

備忘錄: 有些設定和選項需要額外的圖表或硬體。

選取設定 > 本船。

- 深度和錨泊: 允許您輸入有關龍骨和錨的資訊 ([設定龍骨偏移值](#page-22-0), 第 [15](#page-22-0) 頁)。
- 溫度修正: 允許設定一個偏移值來補償 NMEA 0183 水溫感測器或 溫度測感器的數值 ([設定水溫偏移值](#page-48-0), 第 41 頁)。
- 校正水速: 校正速度測感器或感測器 ([校正水速裝置](#page-48-0), 第 41 頁)。

燃油容量: 設定船隻上所有燃料箱的燃料容量總和 ([設定船隻的燃](#page-37-0) [料容量](#page-37-0), 第 30 頁)。

- 船隻類型: 根據船隻類型啟用航儀部份功能。
- **CZone™**: 設定數位交換電路。
- 系統設定檔: 可讓您將系統設定檔儲存到記憶卡並從記憶卡匯入系 統設定檔設定。 對於包租或船隊船隻這可能相當有幫助, 對於 將您的設定資訊分享給朋友也很有幫助。

#### 設定龍骨偏移值

您可以輸入龍骨偏移值,以補償探頭安裝位置的水深讀數。 如此 一來,您可依需求檢視龍骨以下的水深或實際水深。

如果您要知道龍骨或船最低點以下的水深,而探頭安裝於水線的 高度或龍骨末端上方的任何地方,請測量從探頭位置到船龍骨的 距離。

如果您要知道實際水深,而且探頭安裝於水線下,請測量從探頭 底部到水線的距離。

備忘錄: 您必須擁有有效的深度資料時,才能使用這個選項。

**1** 測量距離:

- 如果探頭安裝在水線 ① 的高度或龍骨末端上方的任何地 方,請測量從探頭位置到船隻龍骨的距離。 以正數輸入這 個值。
- 如果探頭安裝在龍骨 ② 的底部,而且您要知道實際水深, 請測量從探頭到水線的距離。 以負數輸入這個值。

<span id="page-48-0"></span>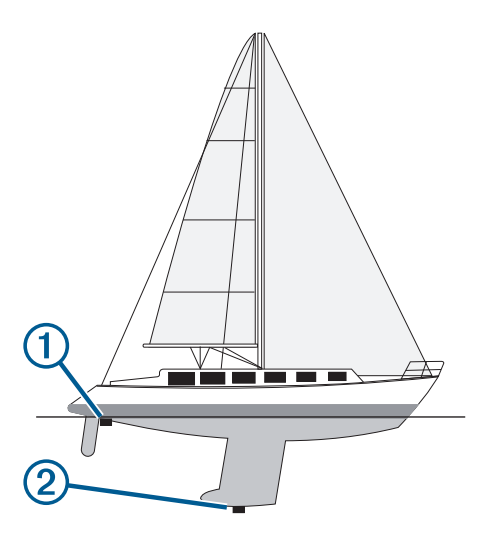

- **2** 選取設定 > 本船 > 深度和錨泊 > 水深修正。
- 3 如果探頭安裝在水線的高度,請選取 + 或者,如果探頭安裝 在龍骨底部,請選取一。
- **4** 輸入步驟 1 中所測量得到的距離。

### 設定水溫偏移值

在您可以設定水溫偏移值之前,您必須先擁有 NMEA 0183 水溫 感應器或溫度測感器以測量水溫。

- 溫度偏移值會補償來自溫度感應器的溫度讀數。
- **1** 使用連接到繪圖機的溫度感應器或溫度測感器來測量水溫。
- **2** 使用已知為準確的不同溫度感應器或溫度計來測量水溫。
- **3** 從步驟 2 中測得的水溫扣除步驟 1 中測得的水溫。

此即為溫度偏移值。 如果連接到繪圖機的感應器測得的水溫比 實際上要低時,請在步驟 5 中將此值輸入為正數。 如果連接 到繪圖機的感應器測得的水溫比實際上要高時,請在步驟 5 中 將此值輸入為負數。

- **4** 選取設定 > 本船 > 溫度修正。
- **5** 輸入步驟 3 中所計算得到的溫度偏移值。

#### 校正水速裝置

如果有能感應速度的換能器連接到航儀,您可以校正該速度感應 裝置以改善航儀所顯示之水速資料的精確度。

- **1** 選取設定 > 本船 > 校正水速。
- **2** 依照螢幕指示進行操作。

如果船隻移動過慢或速度感測器未感應到速度,訊息即會出 現。

- **3** 選取確定,然後安全地增加船速。
- **4** 如果訊息再次出現,請停船,然後確定速度感測器轉輪並未卡 住。
- **5** 如果轉輪可自由轉動,請檢查電纜連接。
- **6** 如果您持續收到此訊息,請聯絡 Garmin 產品支援。

### 其他船隻設定

當您的相容航儀已連接到 AIS 裝置或 VHF 無線電時,您可以設 定其他船隻在航儀上如何顯示。

### 選取設定 > 它船資訊。

- **AIS**: 啟用與停用 AIS 訊號接收。
- **DSC**: 啟用與停用數位選擇性呼叫 (DSC, Digital Selective Calling)。
- 撞擊警報: 設定碰撞警報 ([設定安全區碰撞警示](#page-14-0), 第 7 頁)。
- **AIS-EPIRB** 測試: 啟用來自緊急位置指示無線電信標桿 (EPIRB, Emergency Position Indicating Radio Beacon) 的測試訊號。
- **AIS-MOB 測試**: 啟用來自人員落水 (MOB, Man Overboard) 裝置 的測試訊號。

**AIS-SART 測試**: 啟用來自搜救轉發器 (SART, Search and Rescue Transponder) 的測試訊號。

### 在 **Garmin Marine Network** 上同步處理的設定

下列裝置會在連線至 Garmin Marine Network 時同步處理特殊設 定。

- echoMAP™ 70 系列
- GPSMAP 507 系列 (軟體版本 3.0 或更新版本)
- GPSMAP 701 系列 (軟體版本 3.0 或更新版本)
- GPSMAP 702 系列
- GPSMAP 800 系列
- GPSMAP 902 系列
- GPSMAP 1000 系列
- GPSMAP 1002 系列
- GPSMAP 1202 系列
- GPSMAP 7400/7600 系列
- GPSMAP 8400/8600 系列

下列設定 (如適用) 會同步至裝置。

- 警報設定 (也會同步處理警報告知):
- 預計到達時間
- 拖錨
- 偏航
- GPS 精度
- 淺水
- 深水 (GPSMAP 8400/8600 系列不適用)
- 水溫
- 等深線 (echoMAP 70 系列和 GPSMAP 507/701 系列不適用)
- 魚
- 撞擊警報
- 一般設定:
- 自動導航 偏好深度
- 自動導航 垂直間隙
- 蜂鳴器
- 日夜模式
- 鍵盤配置
- 語言
- 坐標系
- 北基準
- 位置格式
- 系統單位
- 校正水速

• 雷達天線大小

- 海圖設定:
- 海圖邊界
- 危險海域顏色
- 船首線
- 陸地興趣點
- 燈弧區
- 助航浮標大小
- 助航浮標類型
- 航拍圖片點
- 偏好深度
- 淺色陰影
- 服務點
- 船隻圖示 (無法在所有機型間進行同步)

# <span id="page-49-0"></span>恢復航儀出廠設定

備忘錄: 此程序會刪除所有您已經輸入的設定資訊。

- **1** 選取設定 > 系統 > 系統資訊 > 出廠設置。
- **2** 選取一個選項。

# 分享和管理使用者資料

# 將航點、航線和航跡從 **HomePort** 複製到航儀

在您可以將資料複製到航儀之前,您必須先將最新版本的 HomePort 軟體程式載入到您的電腦上並將記憶卡安裝在航儀 中。

將資料從 HomePort 複製到已準備好的記憶卡。 如需詳細資訊,請參閱 HomePort 說明檔案。

### 選取第三方航點和航線的檔案類型

您可以從第三方裝置匯入與匯出航點和航線。

- **1** 將記憶卡插入記憶卡插槽中。
- **2** 選取資訊 > 使用者資料 > 資料傳送 > 檔案類型。
- **3** 選取 **GPX**。

若要再次用 Garmin 裝置傳輸資料,請選取 ADM 檔案類型。

### 從記憶卡複製使用者資料

您可以使用記憶卡,從其他裝置傳輸使用者資料。 使用者資料包 括航點、航線、自動導航路徑、航跡和邊界。

備忘錄: 僅支援副檔名為 .adm 的邊界檔案。

**1** 將記憶卡插入記憶卡插槽中。

### **2** 選取資訊 > 使用者資料 > 資料傳送。

- **3** 必要時,請選取要將資料複製到其中的記憶卡。
- **4** 選取任一選項:
	- 若要將資料從記憶卡傳輸到航儀然後將其與現有使用者資 料合併,請選取從卡合併。
	- 若要將資料從記憶卡轉移到航儀然後覆寫現有使用者資 料、請選取從卡更換。
- **5** 選取檔案名稱。

### 將使用者資料複製到記憶卡

您可以將使用者資料儲存至記憶卡,以便傳輸至其他裝置。 使用 者資料包括航點、航線、自動導航路徑、航跡和邊界。

- **1** 將記憶卡插入記憶卡插槽中。
- **2** 選取資訊 > 使用者資料 > 資料傳送 > 保存到卡。
- **3** 如有必要,請選取要將資料複製到其中的記憶卡。
- **4** 選取任一選項:
	- 若要建立新檔案,請選取新增文件,然後輸入名稱。
		- 若要將資訊新增到現有檔案,請從清單選取檔案,然後選 取保存到卡。

### 將內建地圖複製到記憶卡

您可以將地圖從航儀複製到記憶卡以搭配 HomePort 使用。

- **1** 將記憶卡插入記憶卡插槽中。
- **2** 選取資訊 > 使用者資料 > 資料傳送。
- **3** 選取複製內建地圖。

### 將資料備份到電腦

- **1** 將記憶卡插入記憶卡插槽中。
- **2** 選取資訊 > 使用者資料 > 資料傳送 > 保存到卡。
- **3** 從清單中選取檔案名稱,或選取新增文件。
- **4** 選取保存到卡。
- **5** 取出記憶卡,然後將其插入連到電腦的讀卡機中。
- **6** 開啟記憶卡上的 Garmin\UserData 資料夾。
- **7** 複製記憶卡上的備份檔案然後將其貼到電腦上的任何位置。

# 將備份資料回復到航儀

- **1** 將記憶卡插入連到電腦的讀卡機中。
- **2** 將備份檔案從電腦複製到記憶卡,並複製到命名為 Garmin \UserData 的資料夾中。
- **3** 將記憶卡插入記憶卡插槽中。
- **4** 選取資訊 > 使用者資料 > 資料傳送 > 從卡更換。

### 將系統資訊儲存到記憶卡

您可以將系統資訊複製到記憶卡以作為疑難排解工具。 產品支援 代表可能會請您使用此資訊以擷取關於網路的資料。

- **1** 將記憶卡插入記憶卡插槽中。
- **2** 選取設定 > 系統 > 系統資訊 > **Garmin** 設備 > 保存到卡。
- **3** 必要時,請選取要將系統資訊複製到其中的記憶卡。
- **4** 取出記憶卡。

# 附錄

### 註冊您的裝置

備忘錄: 您應使用 ActiveCaptain 應用程式註冊裝置 ([開始使用](#page-11-0) [ActiveCaptain](#page-11-0) 應用程式, 第 4 頁)。

立即完成線上註冊,以協助我們提供您更佳的支援。 請妥善保管 原始收據或副本。

- **1** 將記憶卡插入讀卡機上的記憶卡插槽。
- **2** 稍候片刻。 航儀會開啟記憶卡管理頁面,並且在記憶卡的 Garmin 資料夾 中建立名為 GarminDevice.xml 的檔案。
- **3** 取出記憶卡。
- **4** 將記憶卡插入電腦。
- **5** 在您的電腦上,前往 [garmin.com/express](http://www.garmin.com/express)。
- **6** 請依照螢幕上的指示來下載、安裝並開啟 Garmin Express 應 用程式。
- **7** 選取 > 新增裝置。
- **8** 應用程式進行搜尋時,請在您是否有航海圖資或裝置?旁選取 登入 (靠近畫面底部)。
- **9** 建立或登入您的 Garmin 帳號。
- **10**依照螢幕上的指示來設定船隻。
- **11**選取 > 新增。

Garmin Express 應用程式會在記憶卡中搜尋裝置資訊。

**12**選取新增裝置來註冊裝置。

註冊完成後,Garmin Express 應用程式會搜尋是否有您的裝 置適用的其他海圖和海圖更新。

新增裝置至航儀網路後,請重複這些步驟來註冊新的裝置。

### 軟體更新

備忘錄: 您可以使用 ActiveCaptain 應用程式來更新裝置軟體 ([使](#page-11-0) 用 ActiveCaptain [應用程式更新軟體](#page-11-0), 第 4 頁)。

當您安裝裝置或新增配件到裝置上時,您可能需要更新裝置軟 體。

軟體更新需要 Garmin 讀卡機配件或另一部有內建讀卡機的 Garmin 航儀 (透過 Garmin Marine Network 連接)。

此裝置支援最多 32 GB 且格式為 FAT32 的記憶卡。

在更新軟體前,您可檢查裝置上安裝的軟體版本 ([檢視系統軟體資](#page-45-0) 訊, 第 [38](#page-45-0) 頁)。 然後前往 [www.garmin.com/support/software](http://www.garmin.com/support/software/marine.html) [/marine.html](http://www.garmin.com/support/software/marine.html),選取查看此套件內的所有裝置,然後比較已安裝的 軟體版本與針對您產品列出的軟體版本。

<span id="page-50-0"></span>如果您裝置上的軟體比網站上列出的軟體更舊,請按照步驟將軟 體載入記憶卡 (在記憶卡上載入新軟體, 第 43 頁), 然後更新裝 置軟體 (更新裝置軟體, 第 43 頁)。

### 在記憶卡上載入新軟體

必須使用執行 Windows® 軟體的電腦將軟體更新複製到記憶卡。

備忘錄: 如果您沒有執行 Windows 軟體的電腦,可聯絡 Garmin 客服部門以訂購預載的軟體更新卡。

- **1** 將記憶卡插入電腦上的記憶卡插槽。
- **2** 前往 [www.garmin.com/support/software/marine.html](http://www.garmin.com/support/software/marine.html)。 秘訣: 您也可以下載更新的使用手冊,從此網頁載入航儀。
- **3** 選取內含 **SD** 卡的 **GPSMAP** 系列。
- **4** 選取內含 **SD** 卡的 **GPSMAP** 系列旁的下載。
- **5** 閱讀並同意條款。
- **6** 選取下載。
- **7** 選擇位置,然後選取儲存。
- **8** 雙擊快點已下載的檔案。 包含軟體更新的「Garmin」資料夾會建立於所選位置中。 系 統會開啟對話方塊以協助將軟體更新傳輸至記憶卡。
- **9** 選取下一步。

**10**選取與記憶卡相關的磁碟機,然後選取下一步 > 完成。

記憶卡上會建立一個包含軟體更新的「Garmin」資料夾。 軟體更 新會花費幾分鐘載入記憶卡。

#### 更新裝置軟體

更新軟體之前,必須取得軟體更新記憶卡或將最新的軟體載入記 憶卡 (在記憶卡上載入新軟體, 第 43 頁)。

- **1** 開啟航儀。
- **2** 在主畫面出現後,將記憶卡插入記憶卡插槽。 備忘錄: 為了使軟體更新指示出現,在記憶卡插入之前裝置必 須完全開機。
- **3** 依照螢幕指示進行操作。
- **4** 等待數分鐘直到軟體更新程序完成。
- **5** 在出現提示時,將記憶卡留在原處並手動重新啟動航儀。
- **6** 取出記憶卡。

備忘錄: 若在裝置完全重新啟動之前即取出記憶卡,則軟體更 新會不完全。

### 數位交換

當有相容的系統連接時,您的航儀可以用來監控電路。

例如,您可以控制船隻上的內部燈和航行燈。 您也可以監控活魚 池電路。

若要存取數位交換控制,請選取資訊 > 迴路控制。

如需購買與設定數位交換系統的資訊,請聯絡您的 Garmin 經銷 商。

### 將 **GRID** 遙控輸入裝置與航儀進行配對

在您可以搭配航儀使用 GRID 遙控輸入裝置之前,您必須先進行 裝置配對。

您可以從航儀或從 GRID 遙控輸入裝置啟動裝置配對。

#### 從航儀將 **GRID** 裝置與航儀進行配對

- **1** 選取設定 > 系統 > 站台資訊 > **GRID™** 配對 > 新增。
- **2** 在 GRID 遙控輸入裝置上按下 選取。

### 從 **GRID** 裝置將 **GRID** 裝置與航儀進行配對

- **1** 在 GRID 遙控輸入裝置上同時按下 **+** 和 首頁。 選取頁面會開啟在所有位於 Garmin Marine Network 上的航儀 上。
- **2** 旋轉 GRID 遙控輸入裝置上的轉輪以強調顯示您要用 GRID 遙 控輸入裝置控制之航儀上的選擇。
- **3** 按下 選取。

### 旋轉 **GRID** 搖桿

針對特定安裝情況,您可以旋轉 GRID 搖桿的方向。

- **1** 選取設定 > 通訊 > 网络设备。
- **2** 選取 GRID 裝置。

### 清潔螢幕

### 含有氨 (NH3) 的清潔劑會傷害抗反射塗層。

裝置已塗敷特殊的抗反射塗層,此塗層容易受到蠟和研磨性清潔 劑的傷害。

注意

- **1** 請在擦拭布上加上專供抗反射塗層使用的眼鏡鏡片清潔劑。
- **2** 使用柔軟、乾淨、不起毛的擦拭布輕輕擦淨螢幕。

### 檢視記憶卡上的影像

您可以檢視已儲存在記憶卡上的影像。 您可以檢視 .jpg、.png 和 .bmp 檔。

- **1** 將內有影像檔的記憶卡插入記憶卡插槽中。
- **2** 選取資訊 > 影像檢視器。
- **3** 選取內含影像的資料夾。
- **4** 靜候數秒鐘讓影像縮圖載入。
- **5** 選取影像。
- **6** 使用箭頭捲動影像。
- **7** 必要時,選取目錄選單 > 開始幻燈片秀。

### 截錄畫面

您可以將航儀上顯示的任何畫面截取下來存成點陣圖 (.bmp) 檔。 您可以把截錄畫面傳送到電腦上。 您也可以在看圖軟體上檢視截 錄畫面 (檢視記憶卡上的影像, 第 43 頁)。

### 擷取截錄畫面

- **1** 將記憶卡插入記憶卡插槽中。
- **2** 選取設定 > 偏好設定 > 螢幕截圖 > 開啟。
- **3** 前往您想要擷取的畫面。
- **4** 按住主畫面至少六秒鐘。

### 將截錄畫面複製到電腦

- **1** 從航儀中取出記憶卡,然後將其插入連到電腦的讀卡機中。
- **2** 從 Windows Explorer 中開啟記憶卡上的 Garmin\scrn 資料 夾。
- **3** 從記憶卡複製 .bmp 檔然後將其貼到電腦上的任何位置。

### 疑難排解

### 裝置無法取得 **GPS** 訊號

如果裝置未取得衛星訊號,可能會有幾個原因。 如果裝置從上次 取得衛星訊號起已經移動很長的距離,或者已經關機超過幾個星 期或幾個月,則該裝置可能無法正確取得衛星訊號。

- 請確認裝置使用的是最新軟體。 如果不是,請更新裝置軟體。
- 如果裝置使用內建 GPS 天線,請確保裝置位於開闊無遮閉的 地方,讓天線可以接收 GPS 訊號。 如果裝置安裝在駕駛艙內 部,它應該要靠近窗戶才能夠接收 GPS 訊號。 如果裝置安裝 在駕駛艙內部且無法放可取得衛星訊號的位置,請使用外部 GPS 天線。
- 如果裝置正在使用外部 GPS 天線,請確保天線已經連接到航 儀或 NMEA 網路。 必要時,請查看 GPS 天線安裝指示,以 取得連線資訊和圖解。
- 如果裝置是使用外部 GPS 天線,而天線是使用 NMEA 2000 網路連線,請選取設定 > 通訊 > **NMEA 2000** 設置 > 設備清 軍。 請確認天線出現在清單上。 若沒有,請確認天線安裝與 NMEA 2000 網路安裝。
- 如果裝置具有多個 GPS 天線來源,請選取不同來源 ([選取](#page-9-0) [GPS](#page-9-0) 來源, 第 2 頁)。

### <span id="page-51-0"></span>裝置無法開機或一直關機

裝置錯誤關機或無法開機可能表示供應到裝置的電力有問題。 請 檢查這些項目以嘗試排除電力問題。

- 請確保電源正在產生電力。 您可以用數種方式進行檢查。 例如,您可以檢查由該電源供電 的其他裝置是否正在運作中。
- 檢查電源線中的保險絲。

保險絲應該位於作為電源線紅色電線之一部分的固定座中。 檢 查是否安裝正確尺寸的保險絲。 請參閱電源線上的標籤或安裝 指示,以得知所需要的確切保險絲尺寸。 檢查保險絲以確保保 險絲內側還有連接。 您可以使用萬用電表來測試保險絲。 如 果保險絲狀況良好,萬用電表會讀出 0 歐姆。

- 檢查以確保裝置接收到至少 10 伏特,但建議 12 伏特。 若要檢查電壓,請測量電源線的母電源插座和接地插座以獲得 DC 電壓。 如果電壓小於 10 伏特,則裝置無法開機。
- 如果裝置接收到足夠電力,但不會開機,請聯絡 Garmin 產品 支援 ([support.garmin.com](http://support.garmin.com))。

#### 裝置無法在正確位置建立航點

您可以手動輸入航點位置,以將資料從一部裝置傳輸到另一部並 共用資料。 如果您已經使用座標手動輸入航點,並且該點的位置 未出現在應該出現的地方,則裝置的大地座標系統和位置格式可 能不符合原本用來標示航點的大地座標系統和位置格式。

位置格式是 GPS 接收器的位置顯示在螢幕上的方式。 通常以度 和分顯示為緯度/經度,並且有下列選項:度分秒、僅有度,或數 種網格格式其中之一。

大地座標系統是描述地球表面之一部分的數學模型。 紙本地圖的 緯度和經度線會連結到特定的大地座標系統。

**1** 請找出原始航點建立時所使用的座標系統和位置格式。

如果原始航點取自地圖,則地圖上應該有圖例說明用來產生該 地圖的大地座標系統和位置格式。 最常見的是在地圖符號表附 近找到此資訊。

- **2** 選取設定 > 偏好設定 > 單位。
- **3** 選取正確的大地座標系統和位置格式設定。
- **4** 再次建立航點。

### 聯絡 **Garmin** 支援

- 若需說明與資訊,例如產品手冊、常見問題、影片及客戶支 援,請前往 [support.garmin.com](http://www.support.garmin.com)。
- 美國:撥打 913-397-8200 或 1-800-800-1020。
- 英國:撥打 0808 238 0000。
- 歐洲:撥打 +44 (0) 870 850 1241。

### 規格

#### 規格

#### 八英吋機型

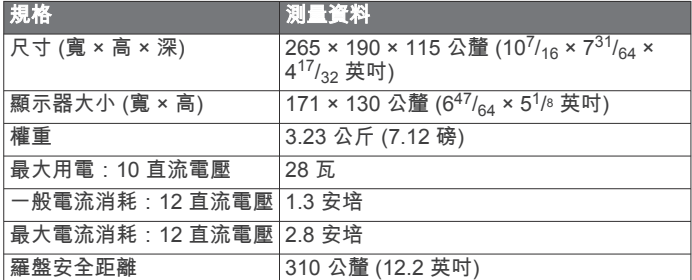

#### 十二英吋機型

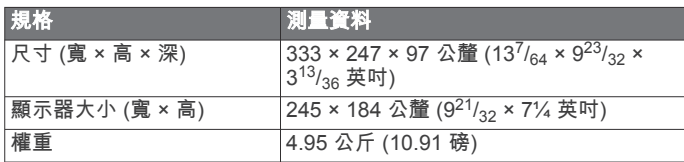

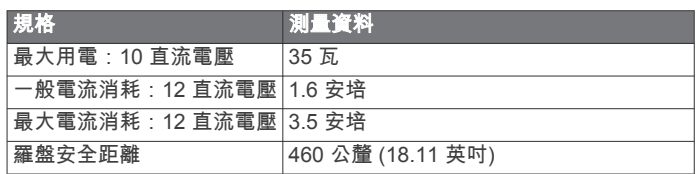

### 十五英吋機型

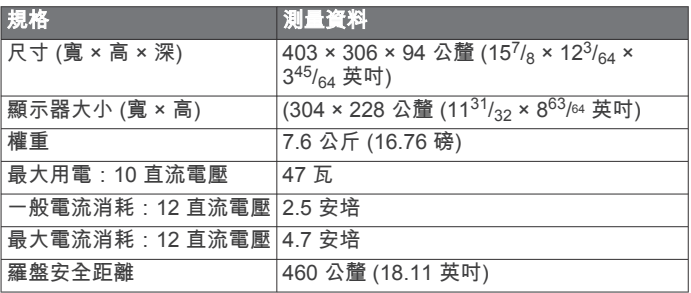

#### **All Model**

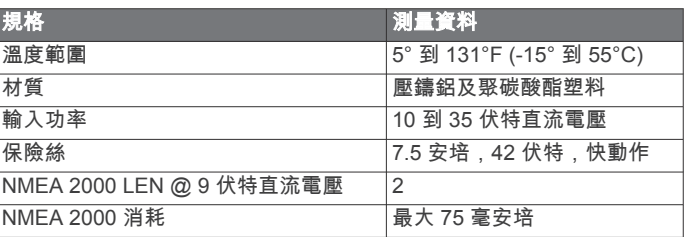

### **NMEA 2000 PGN** 資訊 發送與接收

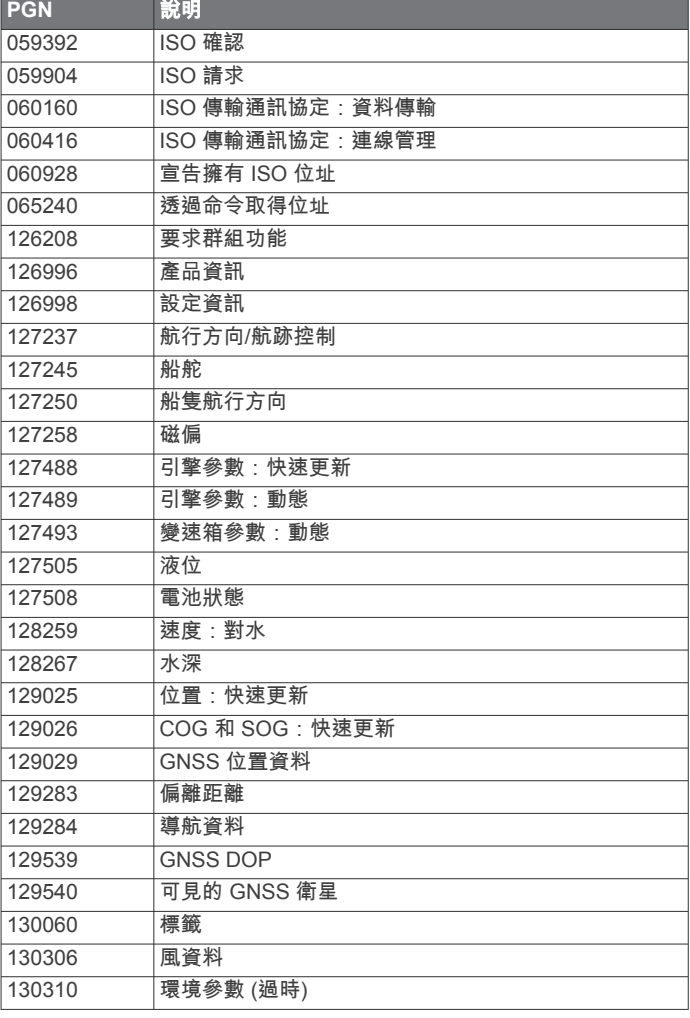

<span id="page-52-0"></span>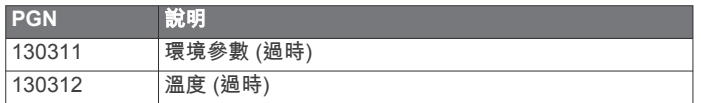

### 發送

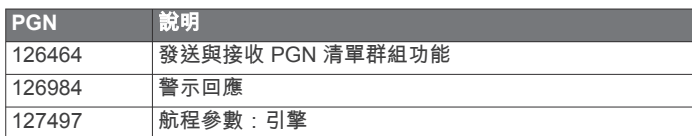

### 接收

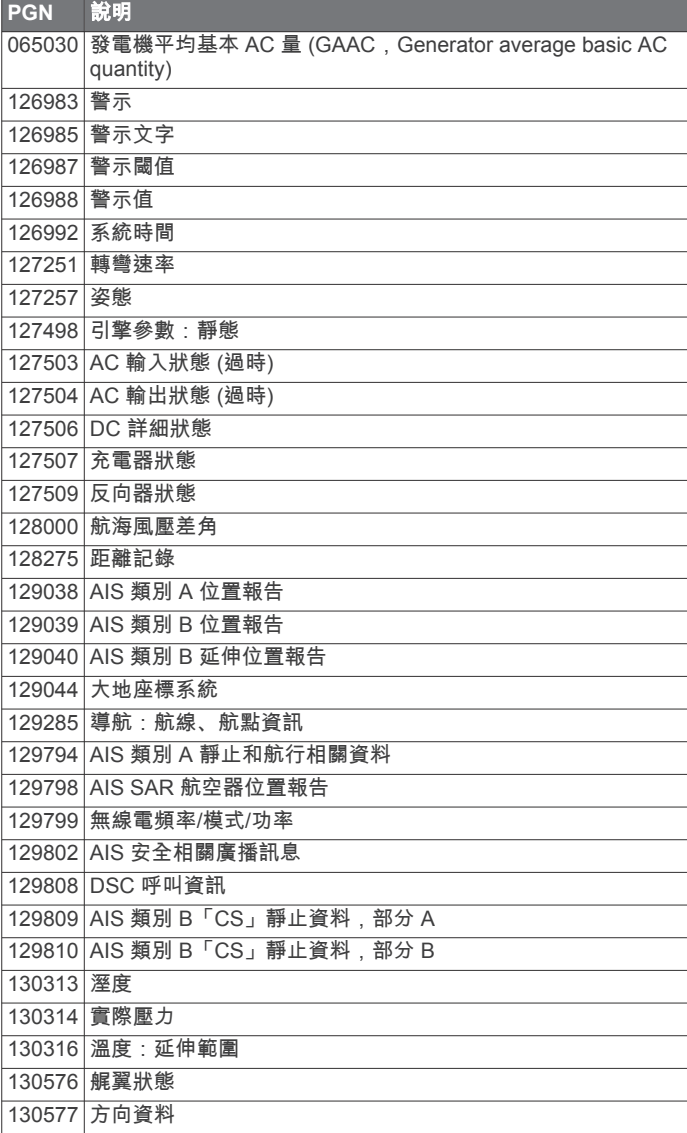

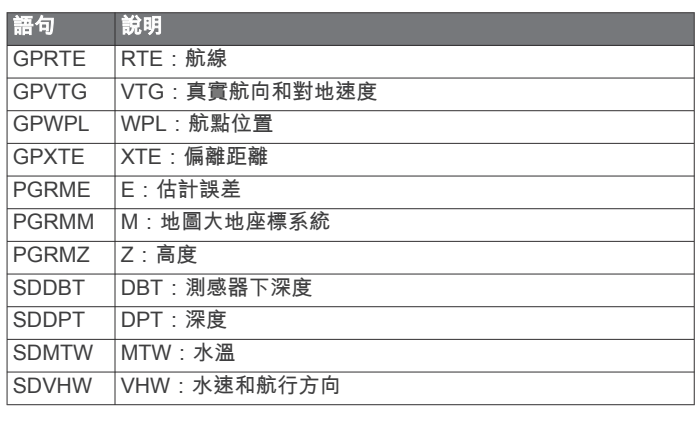

### 接收

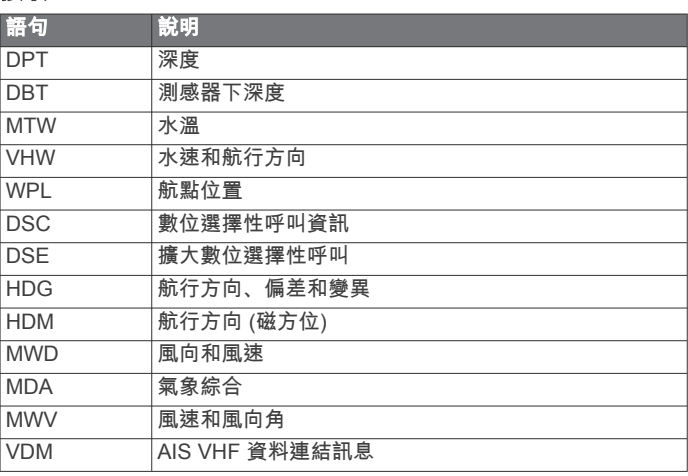

您可以從下列地址購買關於美國國家航海電子協會 (NMEA, National Marine Electronics Association) 格式和語句的完整資 訊:NMEA, Seven Riggs Avenue, Severna Park, MD 21146 USA ([www.nmea.org\)](http://www.nmea.org)

### **NMEA 0183** 資訊 發送

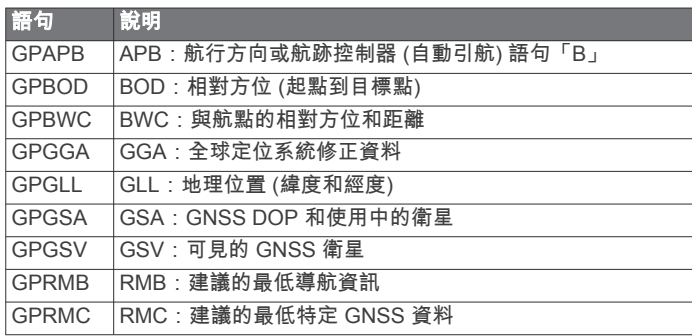

# 索 引

<span id="page-53-0"></span>字 母 ActiveCaptain **[3,](#page-10-0) [4](#page-11-0)** 更 新 海 圖 **[4](#page-11-0)** 更 新軟體 **[4](#page-11-0)** quickdraw **[9](#page-16-0)** AIS **[6](#page-13-0) – [8](#page-15-0)** 標 定 **[6](#page-13-0), [7](#page-14-0)** 開啟 **[41](#page-48-0)** 雷達 **[25](#page-32-0)** SART **[7](#page-14-0)** 危 難 訊 號 裝 置 **[7](#page-14-0)** 威 脅 **[7](#page-14-0), [25](#page-32-0)** AM **[32](#page-39-0)** 安全高度 **[39](#page-46-0)** 安全區碰撞警 報 **[41](#page-48-0)** 安 全 區 碰 撞 警 示 **[7](#page-14-0)** 安 全 深 度 **[39](#page-46-0)** 保持 風 向 **[16](#page-23-0)** 調 整 **[16](#page-23-0)** 背 光 **[3](#page-10-0)** 邊界 界複 製 **[42](#page-49-0)** 連 結 到 SmartMode 配 置 **[14](#page-21-0)** 顯 示 **[8](#page-15-0)** 邊 界 線 **[14](#page-21-0)** 標 定 **[24](#page-31-0)** 標示 位 置 **[11](#page-18-0)** 測 風儀錶 **[30,](#page-37-0) [31](#page-38-0)** 測量單 位 **[39](#page-46-0)** 測量 距 離 **[17](#page-24-0)** 海 圖 **[5](#page-12-0)** 產品支援 **[1](#page-8-0), [44](#page-51-0)** Garmin 產品支援. 請 參 閱 產品支援 產品 註 冊 **[42](#page-49-0)** 潮 流 觀 測 站 **[31](#page-38-0)** 指標 **[6](#page-13-0)** 潮汐測 報 站 **[5](#page-12-0), [31](#page-38-0)** 指標 **[6](#page-13-0)** 重 設 工作 站 配 置 **[3](#page-10-0)** 設 定 **[33](#page-40-0)** 出 廠 設 定 **[42](#page-49-0)** 站 **[3](#page-10-0)** 觸 控 螢 幕 **[1](#page-8-0)** 船 舶服務 **[10](#page-17-0)** 船 隻 航 徑 **[8](#page-15-0), [29](#page-36-0)** DAB **[32](#page-39-0), [33](#page-40-0)** 到達警報 **[40](#page-47-0)** 導航插圖 **[2](#page-9-0)** 導航警報 **[40](#page-47-0)** 導航圖 **[5](#page-12-0)** 船隻航徑 **[8](#page-15-0)** MARPA **[8](#page-15-0)** 導 航 圖 表 **[6](#page-13-0), [10,](#page-17-0) [36](#page-43-0)** 船 舶服務點 **[10](#page-17-0)** 船 隻 航 徑 **[29](#page-36-0)** 雷 達 圖 層 **[23](#page-30-0)** 地圖. 請參閱 海圖; 圖表 電池, 管 理 **[31](#page-38-0)** 電路 **[43](#page-50-0)** 電壓 **[40](#page-47-0)** 電源 鍵 **[1](#page-8-0), [3](#page-10-0)** 動畫潮 流, 潮汐 **[6](#page-13-0)** 動力 船 隻 **[3](#page-10-0), [15](#page-22-0)** DSC. 請 參 閱 數 位 選 擇性呼 叫 EBL **[25](#page-32-0)** 測量 **[25](#page-32-0)** 調整 **[25](#page-32-0)** 顯示 **[25](#page-32-0)** EGNOS **[38](#page-45-0)** EPIRB **[7](#page-14-0)** 帆 船 起 航 線 **[15](#page-22-0)** 帆 船 **[3](#page-10-0), [8](#page-15-0), [15](#page-22-0)** 競 賽 計 時 器 **[15](#page-22-0)** 起 航 線 **[15](#page-22-0)** 帆 船儀錶 **[30](#page-37-0)** 範 圍 環 **[7](#page-14-0)**

分 享資料 **[42](#page-49-0)** 風, 玫 瑰 圖 **[7](#page-14-0)** 風 速 圖 表 **[31](#page-38-0)** 風向角圖 表 **[31](#page-38-0)** Fish Eye 3D 航跡 **[8](#page-15-0)** 飄浮目標 **[8](#page-15-0)** 聲 納 圓 錐 **[8](#page-15-0)** FM **[32](#page-39-0)** 浮標筒 **[35](#page-42-0)** 符號 **[6](#page-13-0)** Garmin ClearVü **[17](#page-24-0)** 更新, 軟體 **[42](#page-49-0), [43](#page-50-0)** 海圖 [4](#page-11-0) 軟體 **[4](#page-11-0)** GLONASS **[38](#page-45-0)** GPS **[43](#page-50-0)** EGNOS **[38](#page-45-0)** GLONASS **[38](#page-45-0)** 來源 **[2](#page-9-0)** WAAS **[38](#page-45-0)** 訊號 **[2](#page-9-0)** GPS 精 度 **[40](#page-47-0)** GRID **[43](#page-50-0)** 關閉 **[3](#page-10-0)** 廣播 AM **[32](#page-39-0)** FM **[32](#page-39-0)** SiriusXM **[33,](#page-40-0) [34](#page-41-0)** 海 岸 線 距 離 **[13,](#page-20-0) [39](#page-46-0)** 海圖 [6](#page-13-0),[8](#page-15-0),[9](#page-16-0) 測量 距 離 **[5](#page-12-0)** 導 航 **[5](#page-12-0)** 更 新 中 **[4](#page-11-0)** 雷 達 **[8](#page-15-0)** quickdraw **[8](#page-15-0), [9](#page-16-0)** 設 定 **[7](#page-14-0), [8](#page-15-0)** 圖 層 **[7](#page-14-0), [8](#page-15-0)** 外 觀 **[7](#page-14-0), [8](#page-15-0)** 詳 細資料 **[5](#page-12-0)** 漁 獵 **[5](#page-12-0)** 航 點 **[11,](#page-18-0) [44](#page-51-0)** 編輯 **[11](#page-18-0)** 導航到 **[11](#page-18-0)** 複製 **[42](#page-49-0)** 建立 **[5](#page-12-0), [11](#page-18-0)** 檢視清單 **[11](#page-18-0)** 人員 落 水 **[11](#page-18-0)** 刪除 **[11](#page-18-0)** 聲納 **[19](#page-26-0)** 同步處理 **[14](#page-21-0)** 顯示 **[8](#page-15-0)** 已追蹤的船隻 **[29](#page-36-0)** 航 跡 **[13,](#page-20-0) [14](#page-21-0)** 編輯 **[13](#page-20-0)** 儲存 **[13](#page-20-0)** 儲存為航 線 **[13](#page-20-0)** 導 航 **[13,](#page-20-0) [14](#page-21-0)** 複 製 **[42](#page-49-0)** 錄 製 **[14](#page-21-0)** 清除 **[14](#page-21-0)** 清單 **[13](#page-20-0)** 刪除 **[14](#page-21-0)** 顯示 **[8](#page-15-0), [13](#page-20-0)** 航 線 **[10,](#page-17-0) [14](#page-21-0)** 編輯 **[12](#page-19-0)** 導航 **[12](#page-19-0)** 複製 **[42](#page-49-0)** 航點 **[42](#page-49-0)** 建立 **[11](#page-18-0)** 檢視清單 **[12](#page-19-0)** 平行 導 航 到 **[12](#page-19-0)** 刪除 **[12](#page-19-0)** 同步處理 **[14](#page-21-0)** 航 線前往 **[10](#page-17-0)** 航 行 方 向 **[28](#page-35-0)** 保持 **[28](#page-35-0)** 保持 航 行 風 向 **[16](#page-23-0)** Shadow Drive **[28](#page-35-0)**

調 整 **[28](#page-35-0)** 線 **[7,](#page-14-0) [16](#page-23-0)** 航照圖 **[6](#page-13-0)** 機 台 ID **[38](#page-45-0)** 記 憶 卡 **[42](#page-49-0)** 安裝 **[1](#page-8-0)** 詳細地圖 **[42](#page-49-0)** 鍵 盤 **[38](#page-45-0)** 解除 鎖 定, 螢 幕 **[1](#page-8-0)** 截 錄畫面 **[43](#page-50-0)** 截取 **[43](#page-50-0)** 擷取 **[43](#page-50-0)** 進階圖表 [5,](#page-12-0)[6](#page-13-0) 潮汐和潮 流指標 **[6](#page-13-0)** Fish Eye 3D **[8](#page-15-0)** 航照圖 **[6](#page-13-0)** 警 報 **[40](#page-47-0)** 到達 **[40](#page-47-0)** 導航 **[40](#page-47-0)** 碰撞 **[41](#page-48-0)** 偏離路線 **[40](#page-47-0)** 燃料 **[30](#page-37-0), [40](#page-47-0)** 天氣 **[40](#page-47-0)** 儀錶 **[30](#page-37-0)** 引擎 **[30](#page-37-0)** 走錨 **[40](#page-47-0)** 警 告 管理員 **[31](#page-38-0)** 訊息 **[31](#page-38-0), [32](#page-39-0)** 警 示 **[14](#page-21-0)** 碰撞 **[7](#page-14-0)** 淺水 **[20](#page-27-0), [40](#page-47-0)** 深水 [20](#page-27-0),[40](#page-47-0) 聲納 **[20](#page-27-0), [40](#page-47-0)** 水溫 **[20](#page-27-0), [40](#page-47-0)** 雷 達 **[23](#page-30-0) –[25,](#page-32-0) [27](#page-34-0)** AIS **[25](#page-32-0)** 船隻前方 偏移值 **[27](#page-34-0)** 發 送 **[23](#page-30-0)** 範 圍 **[24](#page-31-0)** 範 圍 環 **[26](#page-33-0)** 防 護 區 **[24](#page-31-0)** 航 點 **[26](#page-33-0)** 回波軌 跡 **[25](#page-32-0)** 回 音 航 徑 **[25](#page-32-0)** 計 時 發 送 **[23](#page-30-0)** 來源 **[27](#page-34-0)** MARPA **[7](#page-14-0)** 鳥 類 模 式 **[25](#page-32-0)** 色彩 配 置 **[26](#page-33-0)** 視 野 **[26](#page-33-0)** 圖 層 **[8](#page-15-0)** 圖 層畫面 **[23](#page-30-0)** 雜 波 **[26](#page-33-0)** 增 益 **[25](#page-32-0)** 自 訂 停 駐 位 置 **[27](#page-34-0)** 最佳化 顯 示 **[26](#page-33-0)** 雷 達 圖 層 **[23](#page-30-0)** 龍 骨 偏移值 **[15](#page-22-0), [40](#page-47-0)** 路 線 **[10](#page-17-0)** 羅盤 <sub>盤</sub><br>\_\_玫瑰圖 [7](#page-14-0) 資料列 **[2](#page-9-0)** 錨 **[40](#page-47-0)** Garmin Marine Network **[14,](#page-21-0) [40](#page-47-0)** MARPA 標定 **[24](#page-31-0)** 導航圖 **[8](#page-15-0)** 威脅 **[7,](#page-14-0) [25](#page-32-0)** 已標 記的物體 **[24](#page-31-0), [25](#page-32-0)** 媒體 播 放 器 **[32](#page-39-0) –[34](#page-41-0)** 重 複 **[32](#page-39-0)** DAB **[33](#page-40-0)** FUSION-Link **[32](#page-39-0)** 廣播 **[33](#page-40-0)** 靜音 **[32](#page-39-0)** 來源 **[32](#page-39-0)** 區間 **[32](#page-39-0)** 隨機播放 **[32](#page-39-0)** 調諧器地區 **[32](#page-39-0), [33](#page-40-0)**

VHF **[32](#page-39-0)**

SiriusXM 衛 星 廣 播 **[33](#page-40-0)** 預 設 電 台 **[32](#page-39-0)** 預 設 **[32,](#page-39-0) [36](#page-43-0)** 轉 台 模 式 **[32](#page-39-0)** 裝 置 名 稱 **[34](#page-41-0)** zi mu shun xu sou xun **[32](#page-39-0)** MOB, 裝 置 **[7](#page-14-0)** 目標點<br> 導航圖表 **[10](#page-17-0)** 選 取 **[10](#page-17-0)** NMEA 0183 **[28](#page-35-0), [39](#page-46-0)** NMEA 2000 **[28](#page-35-0), [40](#page-47-0)** GRID 配 對 **[38](#page-45-0), [43](#page-50-0)** SmartMode 配 置, 連 結 到 邊 界 **[14](#page-21-0)** 碰 撞 警 報 **[41](#page-48-0)** 碰撞警示 **[7](#page-14-0)** Perspective 3D **[36](#page-43-0)** 偏好的資料來源 **[27](#page-34-0)** 偏離路線警報 **[40](#page-47-0)** 偏移值, 船隻前方 **[27](#page-34-0)** 飄浮目標 **[8](#page-15-0)** 其他 船 隻 AIS **[8](#page-15-0)** 航 徑 **[8](#page-15-0)** 前往 **[10,](#page-17-0) [11](#page-18-0)** quickdraw **[9](#page-16-0)** 設 定 **[10](#page-17-0)** 燃料 容 量 **[30](#page-37-0)** 燃料儀錶 **[30](#page-37-0)** 與實際燃料同 步 處 理 **[30](#page-37-0)** 狀 態 警 報 **[30,](#page-37-0) [40](#page-47-0)** 人員 落 水 **[11,](#page-18-0) [28](#page-35-0), [29](#page-36-0)** 軟體更 新 **[34,](#page-41-0) [43](#page-50-0)** 更 新 中 **[4](#page-11-0), [42,](#page-49-0) [43](#page-50-0)** SART **[7](#page-14-0)** 色彩 模 式 **[3](#page-10-0)** Shadow Drive, 啟用 **[27](#page-34-0)** 刪除, 所有使用者資料 **[14](#page-21-0)** 設 定 **[10,](#page-17-0) [38](#page-45-0), [39](#page-46-0)** 雷達顯示 **[26](#page-33-0)** 系統資訊 **[38](#page-45-0)** 攝 影 機 **[38](#page-45-0)** 待機 **[36](#page-43-0)** 控制 **[36](#page-43-0) [–38](#page-45-0)** 設 定 **[36](#page-43-0)** 原 位 置 **[36](#page-43-0)** 暫 停 **[36](#page-43-0)** 深 度 紀 錄 **[31](#page-38-0)** 深 度 陰 影 **[7](#page-14-0), [8](#page-15-0), [10](#page-17-0)** 聲 納 **[16,](#page-23-0) [19](#page-26-0), [21](#page-28-0)** A-Scope **[20,](#page-27-0) [21](#page-28-0)** 表面雜訊 **[20](#page-27-0)** 測量 距 離 **[17](#page-24-0)** 底 部 鎖 定 **[20](#page-27-0)** FrontVü **[18](#page-25-0)** 干擾 **[20](#page-27-0)** Garmin ClearVü **[17](#page-24-0)** 共用 **[19](#page-26-0)** 航點 **[19](#page-26-0)** 號碼 **[2](#page-9-0)** 檢視 **[16,](#page-23-0) [17](#page-24-0)** 警示 **[20,](#page-27-0) [40](#page-47-0)** 捲動速度 **[20](#page-27-0)** 來源 **[19](#page-26-0)** 錄製 **[19,](#page-26-0) [20](#page-27-0)** Panoptix **[17](#page-24-0), [18](#page-25-0), [22](#page-29-0)** 飄浮目標 **[20](#page-27-0)** 頻率 **[21](#page-28-0)** 色彩排除 **[20](#page-27-0)** 深度 **[20](#page-27-0)** 深度標度 **[20](#page-27-0)** SideVü **[17](#page-24-0)** 縮放 **[20](#page-27-0)** 外觀 **[20](#page-27-0)** Whiteline **[20](#page-27-0)** 顏色增益 **[19](#page-26-0)** 圓錐 **[8](#page-15-0)** 雜訊 **[19](#page-26-0)** 增益 **[19](#page-26-0)**

事件 記 錄 **[38](#page-45-0)** 使用者資料 刪除 **[14](#page-21-0)** 同步處理 **[14](#page-21-0)** 時 鐘 **[40](#page-47-0)** 鬧鐘 **[40](#page-47-0)** 手冊檢 視 器 **[1](#page-8-0)** 數 位 交 換 **[43](#page-50-0)** 數 位 選 擇性呼 叫 **[28,](#page-35-0) [29](#page-36-0)** 個別例行呼 叫 **[29](#page-36-0)** 開啟 **[28,](#page-35-0) [41](#page-48-0)** 聯絡人 **[29](#page-36-0)** 頻道 **[29](#page-36-0)** 水 速 度 **[41](#page-48-0)** 溫 度 紀 錄 **[31](#page-38-0)** 溫 度 偏移值 **[41](#page-48-0)** 順風換舷. 請參閱 迎風換舷和順風換舷 說 明. 請 參 閱 產品支援 SideVü **[17](#page-24-0)** SiriusXM **[32,](#page-39-0) [34](#page-41-0)** 衛星廣播 **[33](#page-40-0)** SOS **[11,](#page-18-0) [29](#page-36-0)** 鎖定, 螢幕 **[1](#page-8-0)** 縮放聲納 **[20](#page-27-0)** 圖表 **[5](#page-12-0)** 探頭 **[16,](#page-23-0) [18](#page-25-0), [21](#page-28-0), [22](#page-29-0)** 天氣 **[34](#page-41-0)** 波浪資訊 **[35](#page-42-0)** 導航圖表 **[36](#page-43-0)** 訂閱 **[34,](#page-41-0) [36](#page-43-0)** 風 **[35](#page-42-0)** 廣播 **[34](#page-41-0)** 海面壓力 **[35](#page-42-0)** 海面狀況 **[35](#page-42-0)** 海圖 **[8](#page-15-0)** 降雨 (雪) **[34](#page-41-0)** 警報 [40](#page-47-0) 能見度 **[35](#page-42-0)** 水溫 **[35](#page-42-0)** 圖表 **[34,](#page-41-0) [36](#page-43-0)** 圖層 **[36](#page-43-0)** 預報 **[34,](#page-41-0) [35](#page-42-0)** 漁獵 **[35](#page-42-0)** 漁獵圖表 **[36](#page-43-0)** 天 文 資 訊 **[31](#page-38-0)** 天 線, GPS **[2](#page-9-0)** 同 步 處 理, 使用者資料 **[14](#page-21-0)** 圖 表 **[4](#page-11-0), [9](#page-16-0)** 導 航 **[5](#page-12-0), [6](#page-13-0)** 風 速 **[31](#page-38-0)** 風向角 **[31](#page-38-0)** 符號 **[5](#page-12-0)** 氣溫 **[31](#page-38-0)** 氣壓 **[31](#page-38-0)** quickdraw **[9](#page-16-0)** 設 定 **[31](#page-38-0)** 深 度 **[31](#page-38-0)** 水溫 **[31](#page-38-0)** 圖 層 號 碼 **[2](#page-9-0)** VHF 無 線 電 **[28](#page-35-0)** DSC 頻 道 **[29](#page-36-0)** 個別例行呼 叫 **[29](#page-36-0)** 呼 叫 AIS 目標 **[29](#page-36-0)** 危 難 呼 叫 **[29](#page-36-0)** VIRB 攝 影 機 **[38](#page-45-0)** VRM **[25](#page-32-0)** 測量 **[25](#page-32-0)** 調整 **[25](#page-32-0)** 顯示 **[25](#page-32-0)** WAAS **[38](#page-45-0)** 網路. 請參 閱 Marine Network 危 難 呼 叫 **[29](#page-36-0)** 危 難 訊 號 裝 置 **[7](#page-14-0)** SiriusXM 衛 星 廣 播 **[33,](#page-40-0) [34](#page-41-0)** 衛 星 訊 號, 取得 **[2](#page-9-0)** 衛 星 影 像 **[6](#page-13-0)** 位 置, 追 蹤 **[29](#page-36-0)** 位 置 報 告 **[29](#page-36-0)**

溫 度 紀 錄 **[31](#page-38-0)** Wi ‑Fi **[4](#page-11-0)** Wi ‑Fi 技 術 **[4](#page-11-0)** 無 線 電 **[32](#page-39-0)** 無 線 裝 置 **[4,](#page-11-0) [37](#page-44-0), [38](#page-45-0)** 連 接 無 線 裝 置 **[4](#page-11-0)** 網 路 設 定 **[4](#page-11-0)** 系 統 資 訊 **[38](#page-45-0), [42](#page-49-0)** 行 程儀錶 **[31](#page-38-0)** 搖桿 **[43](#page-50-0)** 儀錶 **[30](#page-37-0)** 風 **[30](#page-37-0), [31](#page-38-0)** 燃料 **[30](#page-37-0)** 上限 **[30](#page-37-0)** 行程 **[31](#page-38-0)** 引擎 **[30](#page-37-0)** 狀態警報 **[30](#page-37-0)** 疑 難排解 **[43](#page-50-0), [44](#page-51-0)** 引 擎儀錶 **[30](#page-37-0)** 設定 **[30](#page-37-0)** 狀態警報 **[30](#page-37-0)** 音樂播放器 **[32](#page-39-0)–[34](#page-41-0)**. 請參閱 媒體播放器 迎風換舷. 請參閱 迎風換舷和順風換舷 迎 風 換 舷和順 風 換 舷 **[16](#page-23-0)** 保持 風 向 **[16](#page-23-0)** 保持 航 行 風 向 **[16](#page-23-0)** 螢 幕 解除 鎖 定 **[1](#page-8-0)** 亮 度 **[3](#page-10-0)** 鎖 定 **[1](#page-8-0)** 影 片 **[36](#page-43-0) –[38](#page-45-0)** 檢 視 **[36](#page-43-0), [37](#page-44-0)** 來源 **[36](#page-43-0), [37](#page-44-0)** 設定 **[36](#page-43-0), [37](#page-44-0)** 影 像 **[3,](#page-10-0) [43](#page-50-0)** 漁 獵 圖 表 **[36](#page-43-0)** 魚群探測儀. 請參閱 聲納 預 設 **[3,](#page-10-0) [32](#page-39-0), [33](#page-40-0)** DAB **[33](#page-40-0)** 語 言 **[38](#page-45-0)** 漁用 海 圖 **[5](#page-12-0)** 站 **[2](#page-9-0)**變更工作 站 **[38](#page-45-0)** 重 設 配 置 **[3,](#page-10-0) [38](#page-45-0)** 排 序 顯 示 器 **[38](#page-45-0)** 自 訂主畫面 **[2](#page-9-0)** 照片, 航 照 **[6](#page-13-0)** 支援. 請 參 閱 產品支援 註 冊 裝 置 **[42](#page-49-0)** 助 航 設 施 **[5](#page-12-0)** 主畫面 **[2](#page-9-0)** 自 訂 **[2](#page-9-0)** 裝置 置清 潔 **[43](#page-50-0)** 註 冊 **[42](#page-49-0)** 自動 導 航 **[10](#page-17-0), [39](#page-46-0)** 自動駕 駛 **[27](#page-34-0)** 軌 道 模 式 **[28](#page-35-0)** 模式轉向 **[28](#page-35-0)** 苜蓿葉形模式 **[28](#page-35-0)** 繞圈模式 **[28](#page-35-0)** 搜尋模式 **[28](#page-35-0)** U 形轉 彎 模 式 **[28](#page-35-0)** 威 廉生掉頭 法 模 式 **[28](#page-35-0)** 之 字 形 模 式 **[28](#page-35-0)** 轉向 模 式 **[28](#page-35-0)** 自動 引 導 **[10](#page-17-0), [12,](#page-19-0) [13](#page-20-0), [39](#page-46-0)** 海 岸 線 距 離 **[13](#page-20-0), [39](#page-46-0)** 路徑 **[12](#page-19-0)** 自動 引 航 **[27](#page-34-0)** 減少 舵活動 **[27](#page-34-0)** 模式轉向 **[28](#page-35-0)** 啟用 **[28](#page-35-0)** Shadow Drive **[27](#page-34-0)** 調整航行方向 **[28](#page-35-0)** 轉向 模 式 **[28](#page-35-0)** 轉向 增 量 **[27](#page-34-0)** 資料 份 **[42](#page-49-0)** 複 製 **[42](#page-49-0)**

管理 **[42](#page-49-0)** 走錨警報 **[40](#page-47-0)** 組合 **[2](#page-9-0)** 最愛 **[2](#page-9-0)**

# support.garmin.com

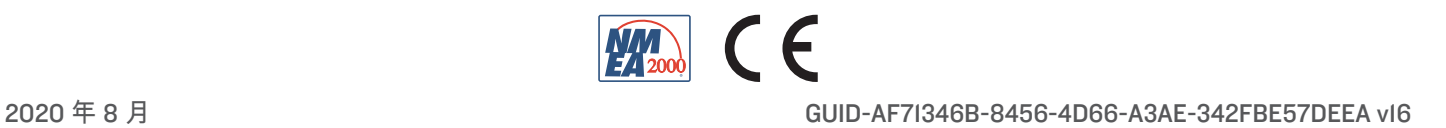